# **MX8x8HDMI-Pro MX8x8DVI-HDCP-Pro**

# LIGHTWARE

**User's Manual**

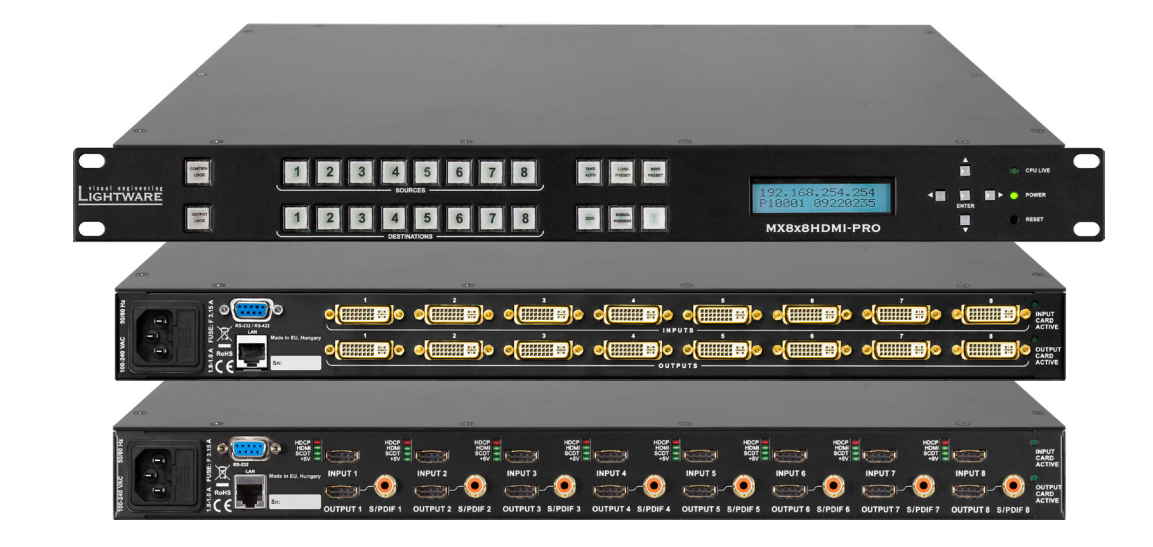

Multimedia Signal Distribution Amplifier

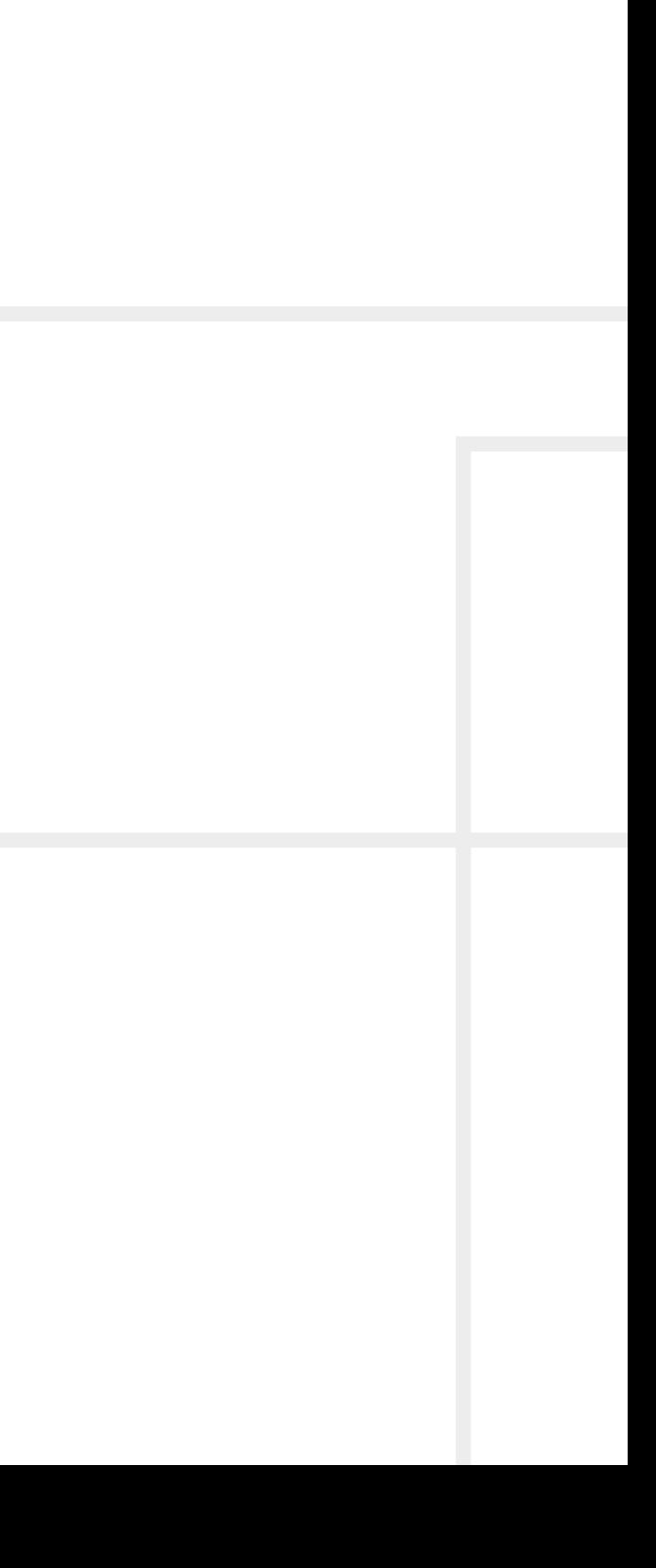

# **Important Safety Instructions**

#### **Class I apparatus construction.**

This equipment must be used with a mains power system with a protective earth connection. The third (earth) pin is a safety feature, do not bypass or disable it. The equipment should be operated only from the power source indicated on the product.

To disconnect the equipment safely from power, remove the power cord from the rear of the equipment, or from the power source. The MAINS plug is used as the disconnect device, the disconnect device shall remain readily operable.

There are no user-serviceable parts inside of the unit. Removal of the cover will expose dangerous voltages. To avoid personal injury, do not remove the cover. Do not operate the unit without the cover installed.

The appliance must be safely connected to multimedia systems. Follow instructions described in this manual.

#### **Replacing the AC fuse**

Unplug the AC power cord from the device. Locate the AC fuse on the rear panel. Replace only the AC fuse as indicated on the rear panel. Connect the power cord to the switcher and to the AC power source. Make sure the switcher is working properly.

This marking shown on the product or its literature, indicates that it should not be disposed with other household wastes at the end of its working life. To prevent possible harm to the environment or human health from uncontrolled waste disposal, please separate this from other types of wastes and recycle it responsibly to promote the sustainable reuse of material resources. Household users should contact either the

#### **Ventilation**

For the correct ventilation and to avoid overheating ensure enough free space around the appliance. Do not cover the appliance, let the ventilation holes free and never block or bypass the ventilators (if any).

retailer where they purchased this product, or their local government office, for details of where and how they can take this item for environmentally safe recycling. Business users should contact their supplier and check the terms and conditions of the purchase contract. This product should not be mixed with other commercial wastes for disposal.

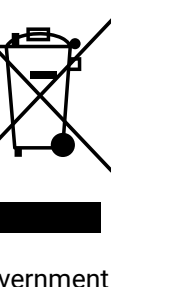

#### **WARNING**

To prevent injury, the apparatus is recommended to securely attach to the floor/wall or mount in accordance with the installation instructions. The apparatus shall not be exposed to dripping or splashing and that no objects filled with liquids, such as vases, shall be placed on the apparatus. No naked flame sources, such as lighted candles, should be placed on the apparatus.

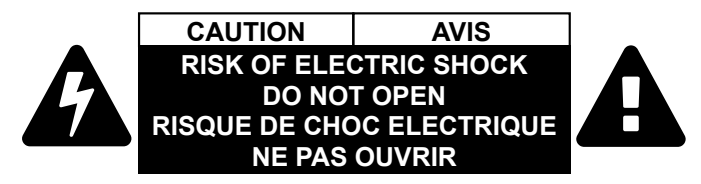

# **Waste Electrical & Electronic Equipment WEEE**

# **Common Safety Symbols**

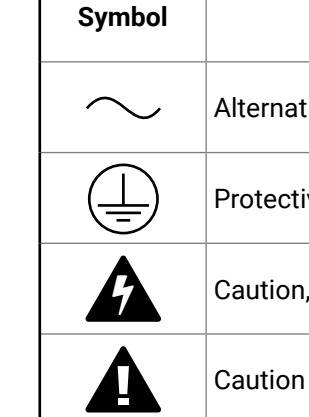

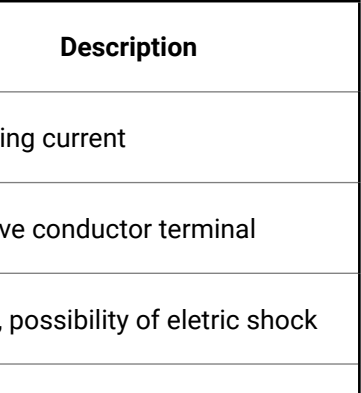

# **Symbol Legend**

The following symbols and markings are used in the document:

**WARNING! Safety-related information which is highly recommended to read and keep in every case!**

**ATTENTION!** Useful information to perform a successful procedure; it is recommended to read.

- $\blacklozenge$
- Go back to the previous page. If you clicked on a link previously, you can go back to the source page by clicking the button.

INFO: A notice which may contain additional information. Procedure can be successful without reading it.

DEFINITION: The short description of a feature or a function.

TIPS AND TRICKS: Ideas which you may have not known yet but can be useful.

# **Navigation Buttons**

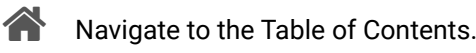

Step back one page. 

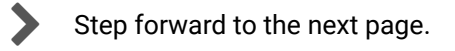

# **Document Information**

All presented functions refer to the indicated products. The descriptions have been made during testing these functions in accordance with the indicated Hardware/Firmware/Software environment:

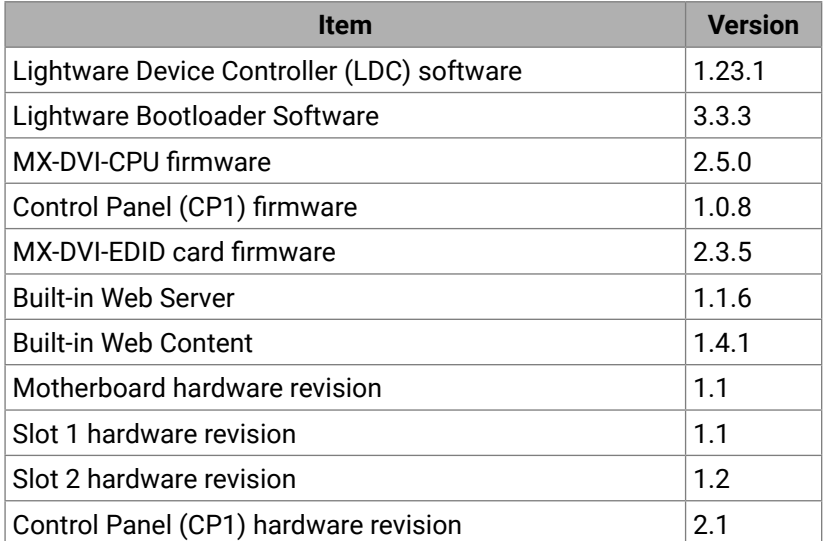

Document revision: **3.0** Release date: 30-08-2018 Editor: Laszlo Zsedenyi

**About Printing**

Lightware Visual Engineering supports green technologies and Eco-friend mentality. Thus, this document is made for digital usage primarily. If you need to print out few pages for any reason, follow the recommended printing settings:

- Page size: A4
- Output size: Fit to page or Match page size
- Orientation: Landscape

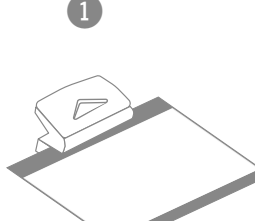

TIPS AND TRICKS: Thanks to the size of the original page, a border around the content (gray on the second picture below) makes possible to organize the pages better. After punching the printed pages, they can be placed easily into a ring folder.

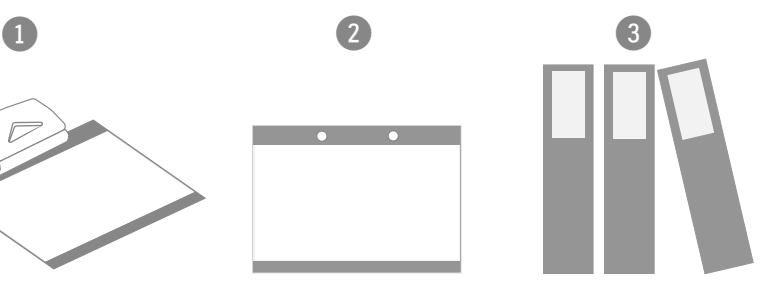

# **Table of Contents**

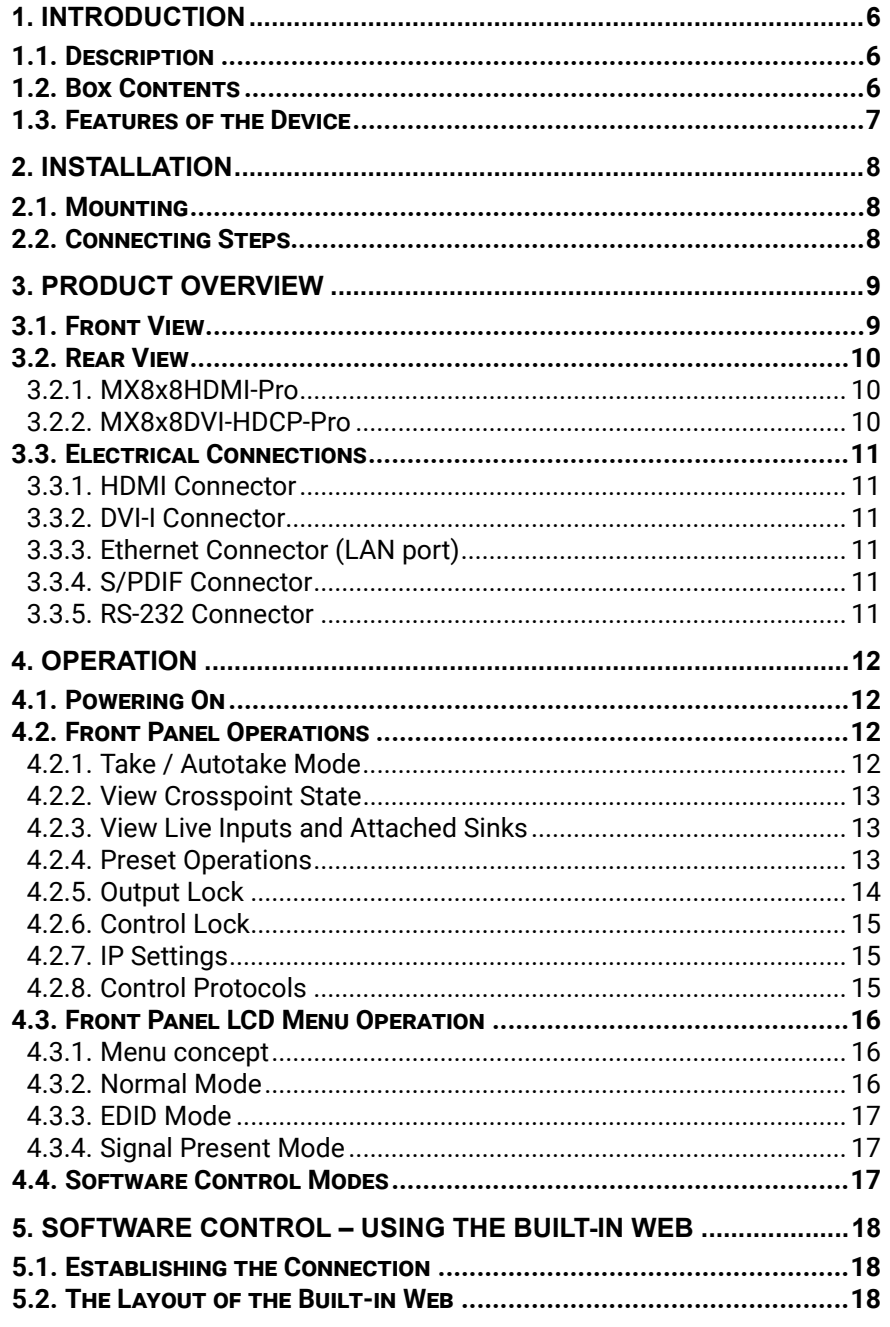

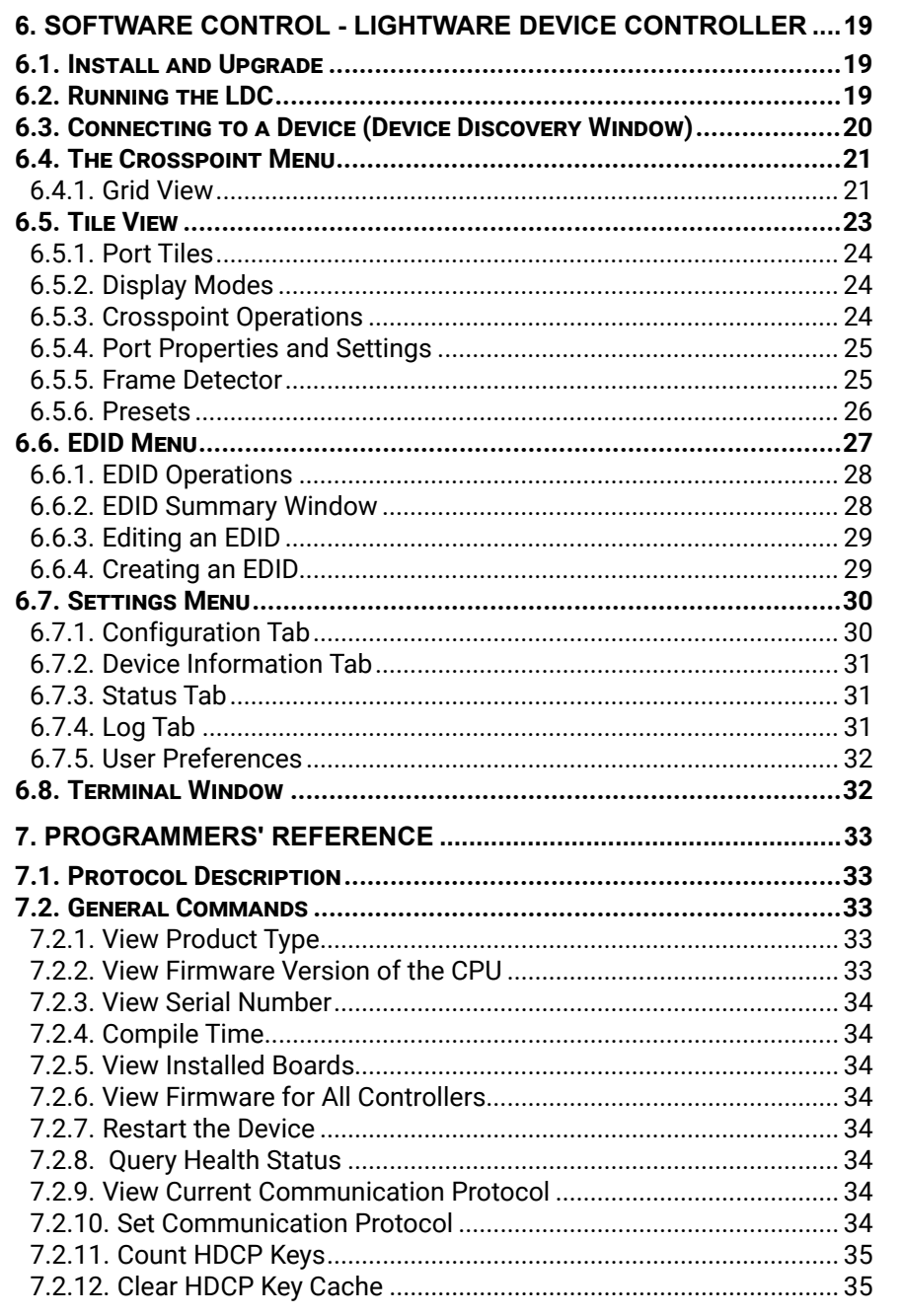

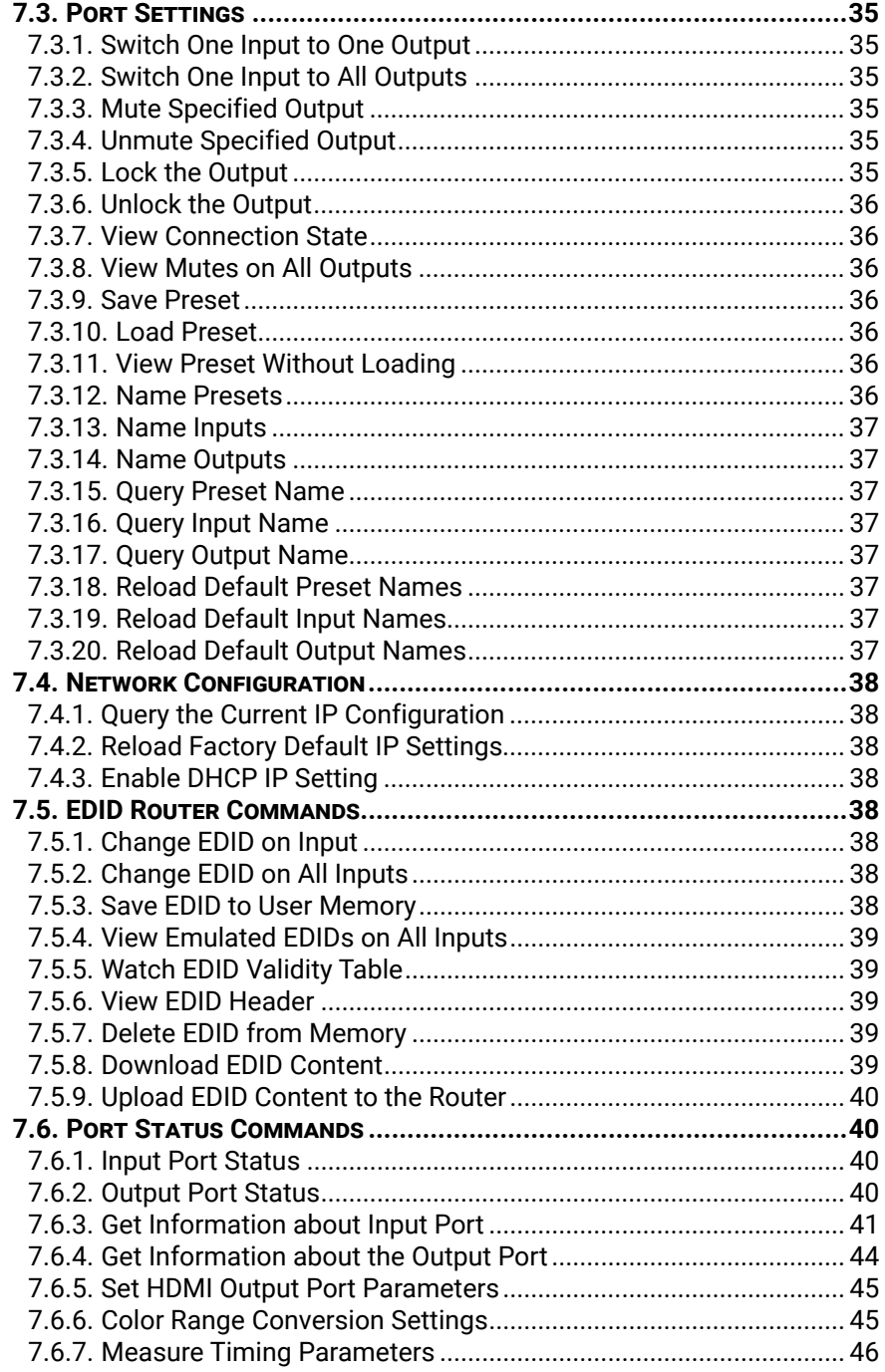

# $\Leftrightarrow \Leftrightarrow \Leftrightarrow$

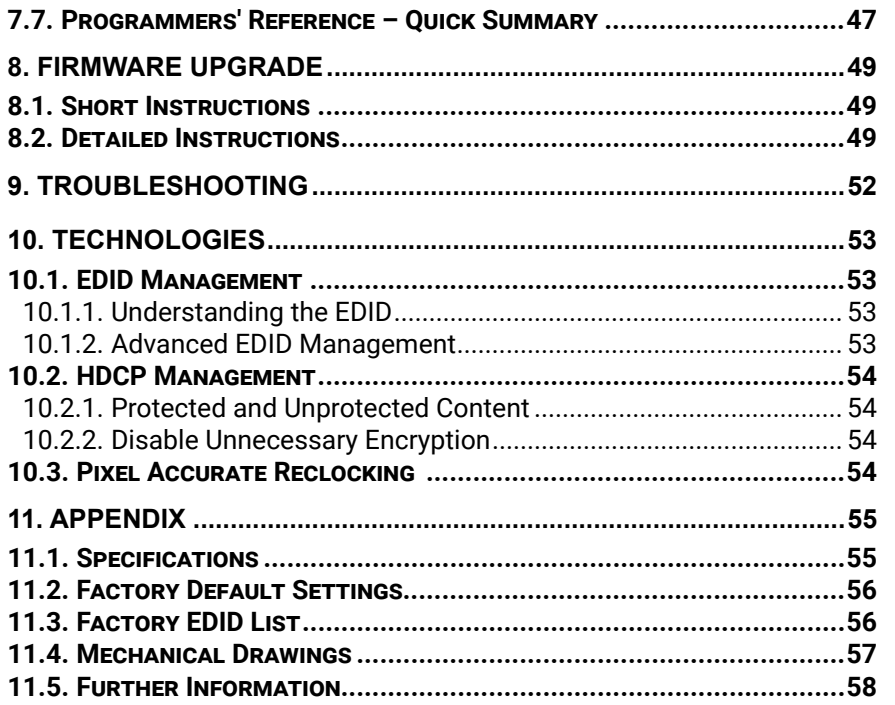

 $5<sup>1</sup>$ 

<span id="page-5-0"></span>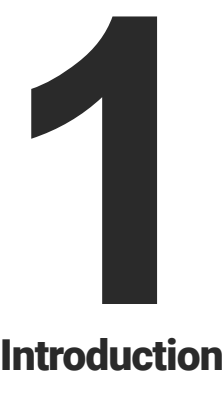

# <span id="page-5-1"></span>Introduction

**Thank You for choosing Lightware's MX8x8HDMI-Pro series standalone matrix switchers. In the first chapter we would like to introduce the device highlighting the most important features in the below listed sections:**

- **DESCRIPTION**
- **BOX CONTENTS**
- **FEATURES OF THE DEVICE**

# **1.2. Box Contents**

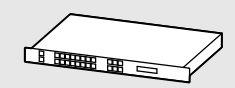

Matrix switcher

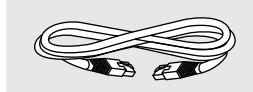

UTP cross-link cable

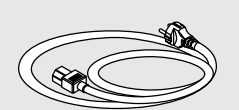

IEC power cable

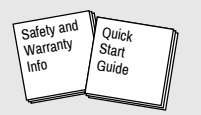

Safety & warranty info, Quick Start Guide

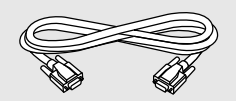

9-pole D-sub male to female cable

# **1.1. Description**

MX8x8HDMI-Pro digital video router is the most advanced HDMI router that supports DVI 1.0 HDCP 1.3 and even HDMI 1.3 deep color standards. This highest performance routing switcher offers 8 inputs and 8 outputs with HDMI connectors. The built-in sophisticated software and hardware features make the router the most flexible and integrated solution for AV professionals and high end home theatre applications. Any input can be switched to any or more outputs without switching delay or frame latency.

> Year of the manufacturing (3-9, A-Y): 7=2017, 8=2018, 9=2019, A=2020, etc...

Supporting HDMI 1.3 36 bit deep color standard, it can be connected even to the latest Blu-ray players, set top boxes, AV receivers. Advanced HD audio transmission and sample rate conversion proves the compatibility with previous generation products whilst handling the finest Dolby TrueHD and DTS-HD formats as well. DVI, HDMI and HDCP signals can be seamlessly integrated in any AV system using Lightware MX8x8HDMI-Pro.

All inputs are equalized and reclocked for up to 60 meter long DVI copper cable, and all outputs of the matrix router are reclocked for stable, jitter free signal transmission. The unit can be controlled either by RS-232 port or TCP/IP LAN connection or by built-in website.

#### **Model Denomination**

#### **About the Serial Number**

Lightware devices contain a label indicating the unique serial number of the product. The structure is the following:

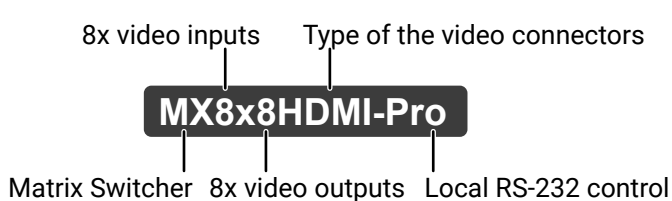

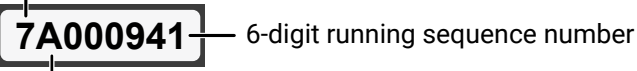

Month of the manufacturing (1-9, A-C): 1=January, 2=February, ..., C=December

7

# <span id="page-6-0"></span>**1.3. Features of the Device**

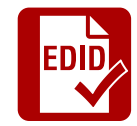

#### **Advanced EDID Management**

The user can emulate any EDID on the inputs independently, read out and store any attached monitor's EDID in 100 internal memory locations, upload and download EDID files using Lightware Device Controller software.

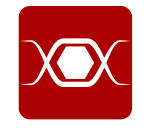

#### **Pixel Accurate Reclocking**

Each output has a clean, jitter free signal, eliminating signal instability and distortion caused by long cables or connector reflections.

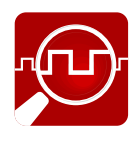

#### **Frame Detector and Signal Analysis**

The exact video and audio signal format can be determined such as timing, frequencies, scan mode, HDCP encryption, color range, color space and audio sample rate.

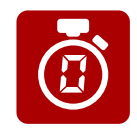

### **Zero frame delay**

No latency during input/output port switching.

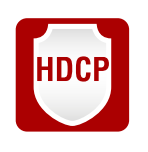

#### **HDCP-compliant**

The matrix fulfills the HDCP standard. HDCP capability on the digital video inputs can be disabled when nonprotected content is extended.

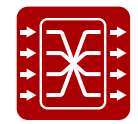

#### **Non-blocking cross point matrix architecture**

The router allows any input to be switched to any output or more outputs simultaneously.

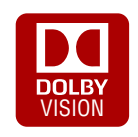

#### **Dolby TrueHD and DTS-HD audio**

**Color space and color range conversion**<br>Video signals can be converted betwe Video signals can be converted between RGB, YUV 4:4:4 and YUV 4:2:2 signals in all directions. Converting between limited and full range is also possible.

The matrix has Dolby TrueHD and DTS-HD audio support.

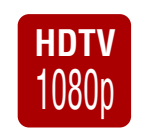

# **HDTV Supports all HDTV resolutions**

720p, 1080i, 1080p 2K etc. HDTV signals up to 225 MHz pixel clock frequency regardless of the actual resolution passed through the router.

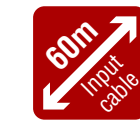

#### **60 meter input cable compensation**

Using 22AWG high quality DVI or HDMI cable, the inputs are automatically compensated for up to 60-meter cable length at 24bpp, which extends installation possibilities even at the highest HDTV or computer resolutions.

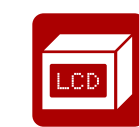

#### **LCD menu control**

Control the device locally with using the navigation buttons and the 2 line high LCD menu.

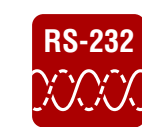

#### **RS-232 / RS-422 controlling**

Unit can be controlled over serial data communication with standard RS-232 or RS-422.

#### **Ethernet control**

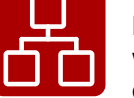

Multiple simultaneous TCP/IP connections are available with a simple ASCII-based protocol for controlling, configuring the matrix or perform a firmware upgrade.

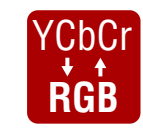

#### **Deep Color support and conversion**

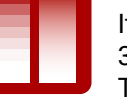

It is possible to transmit the highest quality 30-bit or 36-bit video streams for perfect color reproduction. The signal can be converted freely on each output so you can get the best possible quality on every display.

#### **DVI/HDMI conversion**

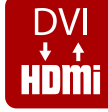

The router is able to convert between DVI and HDMI signals so that you can watch HDMI videos on your computer display without audio.

<span id="page-7-0"></span>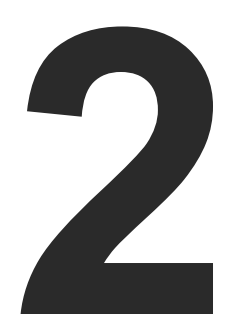

# <span id="page-7-1"></span>Installation

**The chapter is about the installation of the device and connecting to other appliances, presenting also the mounting options and further assembly steps.**

- **MOUNTING**
- **EXECUTE CONNECTING STEPS**

# **2.1. Mounting**

The housing of MX8x8HDMI-Pro series matrix contains built-in rack ears with mounting holes for the easy setup in rack-mount enclosures and any rack environment.

The matrix is 1U high rack sized.

**ATTENTION!** To ensure the correct ventilation and avoid overheating let enough free space around the appliance. Do not cover the appliance, let the ventilation holes free on both sides.

# **2.2. Connecting Steps**

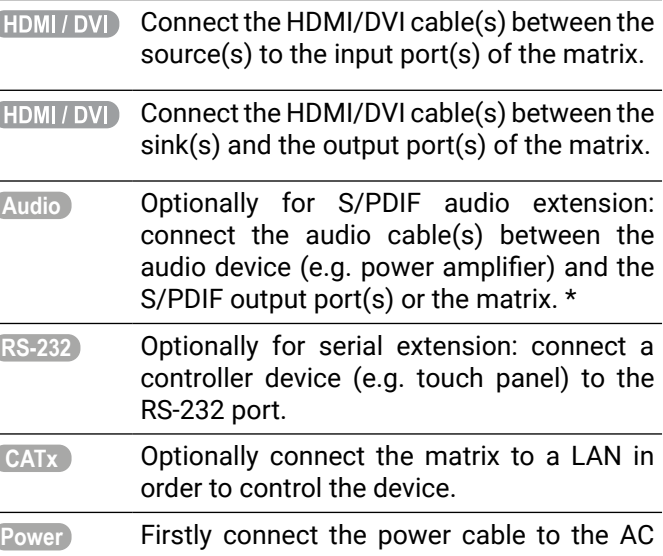

input connector on the matrix, then to the AC power socket.

\* Only MX8x8HDMI-PRO model contains S/PDIF audio

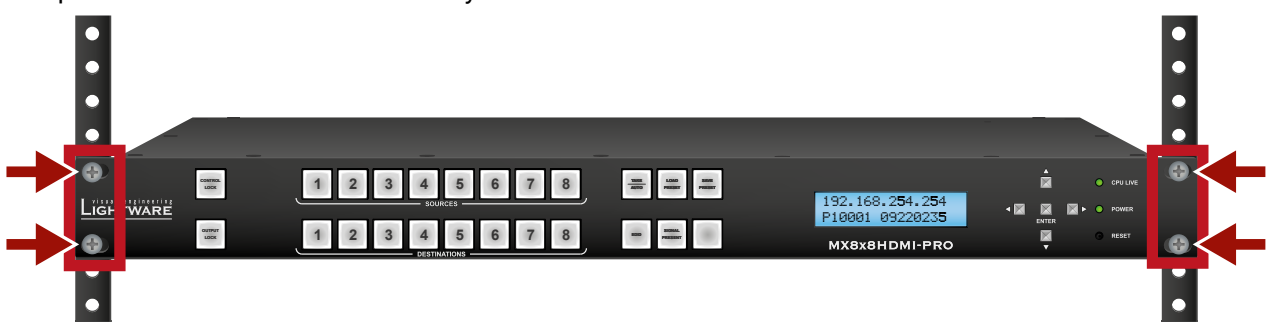

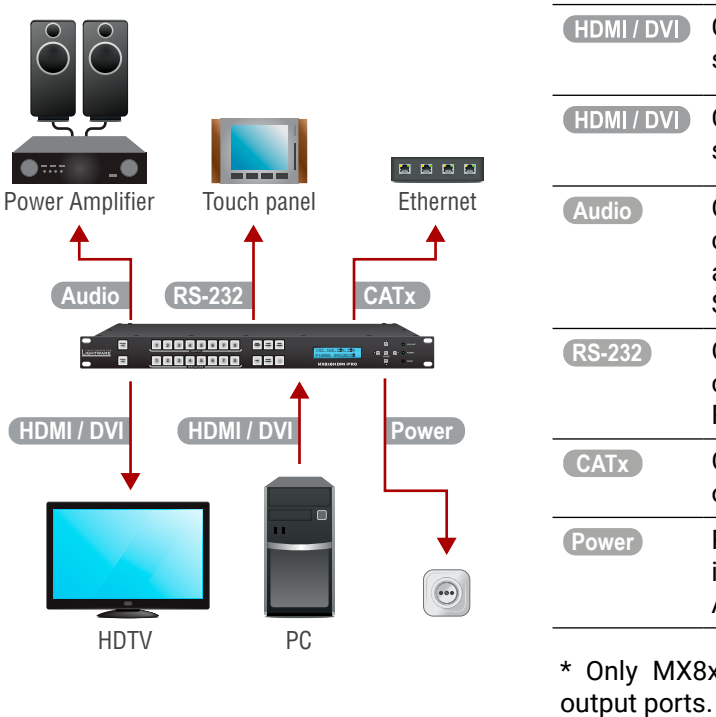

<span id="page-8-0"></span>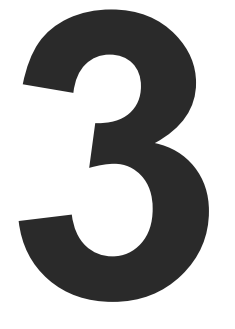

# <span id="page-8-1"></span>Product Overview

**The following sections are about the physical structure of the device, input/ output ports and connectors**

- **FRONT VIEW**
- **F** REAR VIEW
- **ELECTRICAL CONNECTIONS**

# **3.1. Front View**

**MX8x8HDMI-Pro and MX8x8DVI-HDCP-Pro**

<span id="page-8-2"></span>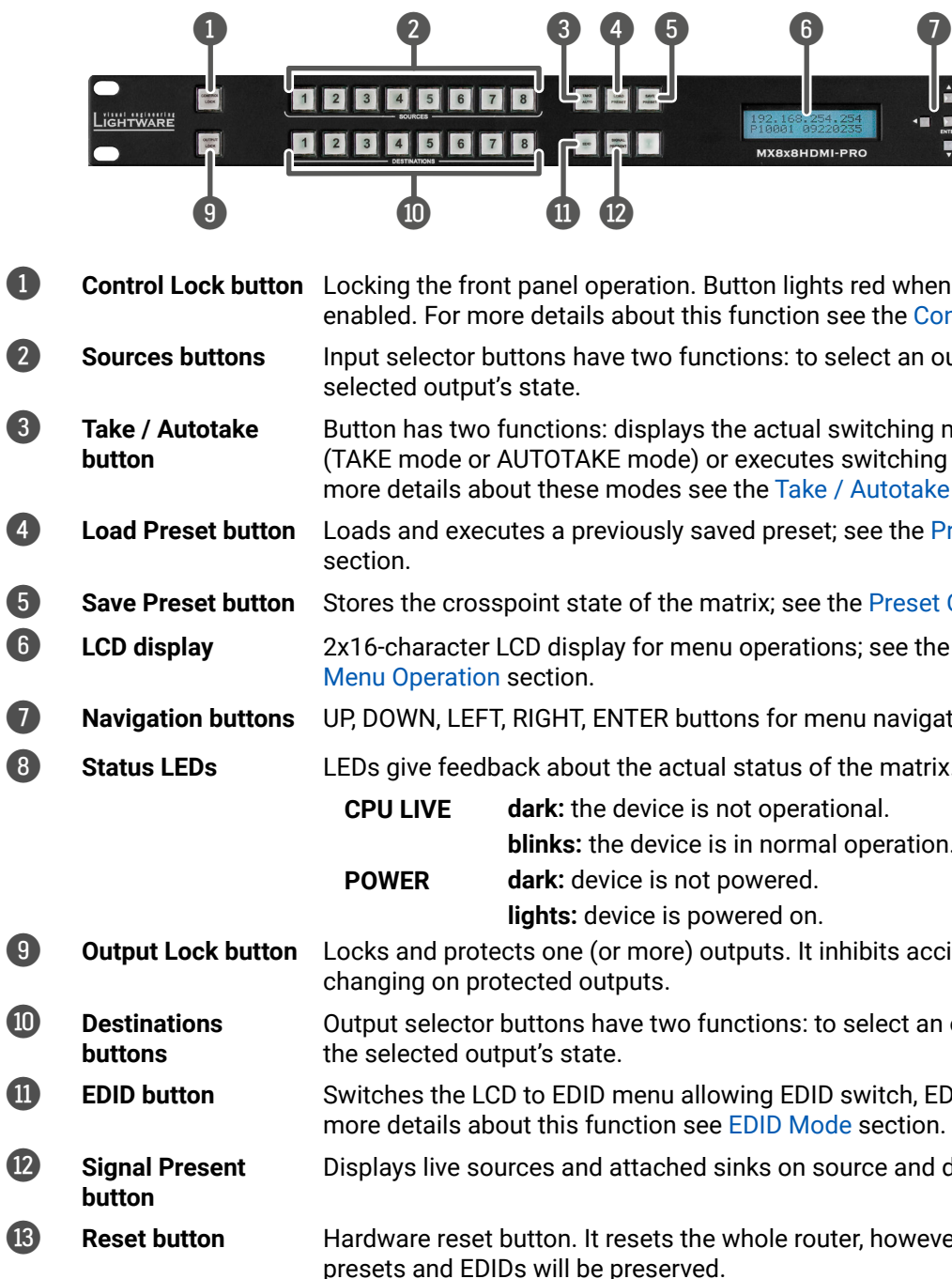

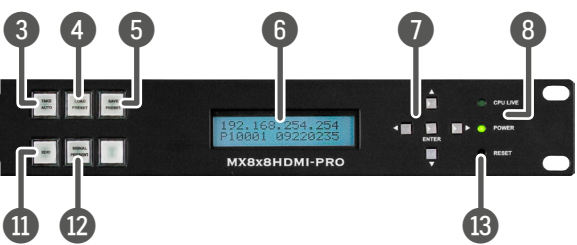

tion. Button lights red when the function is out this function see the [Control Lock](#page-14-1) section.

wo functions: to select an output, or to view the

plays the actual switching mode of the router .<br>Iode) or executes switching in TAKE mode. For des see the [Take / Autotake Mode](#page-11-1) section.

**Load Button** Loads and Buston Bustons and Executions and preset; see the [Preset Operations](#page-12-1)

f the matrix; see the [Preset Operations](#page-12-1) section.

or menu operations; see the Front Panel LCD

**FR** buttons for menu navigation.

**actual status of the matrix.** 

 $\vec{r}$  *r* is not operational.

evice is in normal operation.

is not powered.

*light* is powered on.

**ore)** outputs. It inhibits accidental input

two functions: to select an output, or to view

nu allowing EDID switch, EDID save, etc. For ion see [EDID Mode](#page-16-1) section.

ached sinks on source and destination buttons.

**Reset betwhole router, however saved settings,** served.

# <span id="page-9-0"></span>本

### 3. Product Overview **MX8x8HDMI-Pro series – User's Manual** 2014 10 and 2014 10 and 2014 10

# **3.2. Rear View**

# **3.2.1. MX8x8HDMI-Pro**

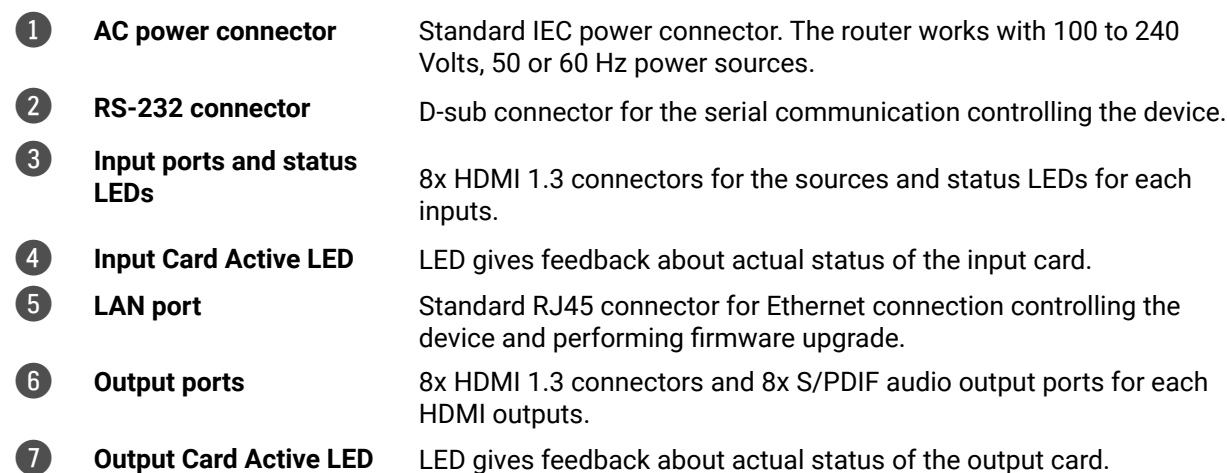

#### **Input port status LEDs**

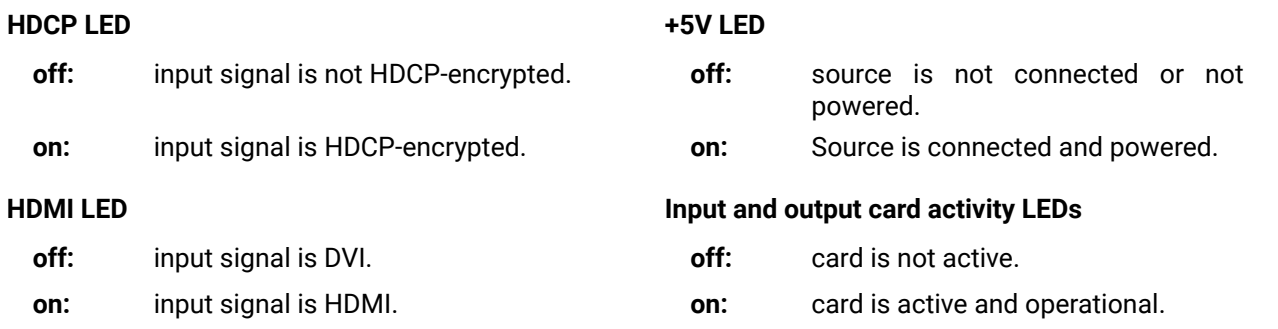

#### **SCDT LED (Signal Detected)**

- **off:** video signal is not detected.
- **on:** valid video signal is detected and sync can be extracted.

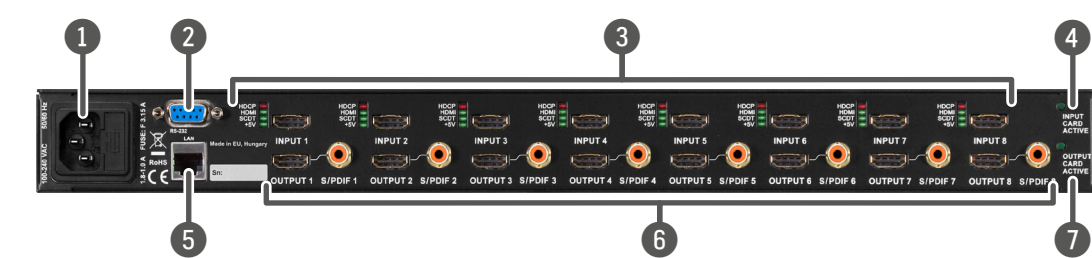

**3.2.2. MX8x8DVI-HDCP-Pro**

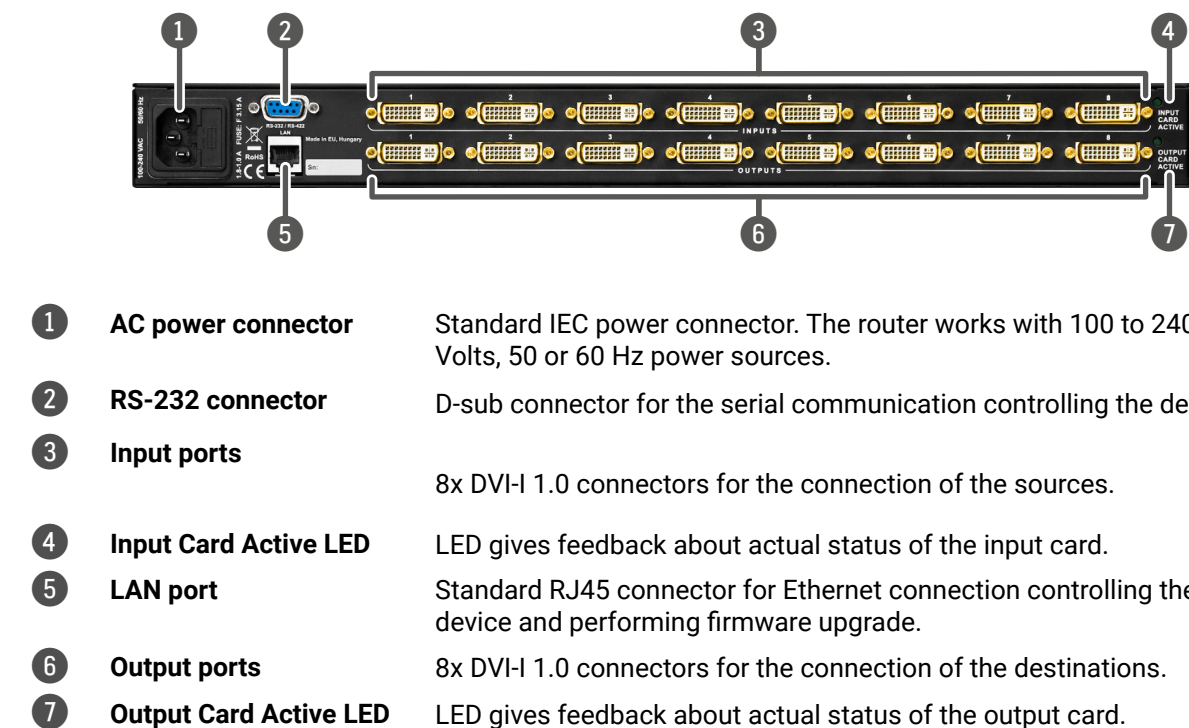

#### **Input and output card activity LEDs**

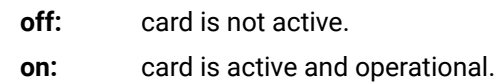

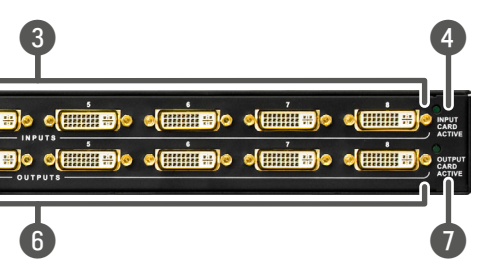

1 **AC power concrects** Fector. The router works with 100 to 240 sources.

**Partical communication controlling the device.** 

or the connection of the sources.

It actual status of the input card.

for Ethernet connection controlling the mware upgrade.

or the connection of the destinations.

It actual status of the output card.

# <span id="page-10-0"></span>**3.3. Electrical Connections**

#### **3.3.1. HDMI Connector**

MX8x8HDMI-PRO matrix provides 8x input and 8x output standard 19-pole HDMI connectors. Always use high quality HDMI cable for connecting sources and displays.

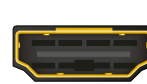

#### **3.3.2. DVI-I Connector**

MX8x8DVI-HDCP-PRO contains 8x input and 8x output 29-pole DVI-I connectors. Users can plug in any DVI connector, but keep in mind that analog signals (such as VGA or RGBHV) are processed only on certain sinks. Always use high quality DVI cable for connecting sources and displays.

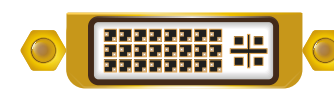

#### **Fiber Cable Powering**

As a special feature, Pro series matrix switchers provide 500 mA current on +5V output (pin 14 on DVI output connectors and pin 18 on HDMI output connectors) which is sufficient to supply power to fiber optical DVI cables. Standard DVI outputs or VGA cards only supply 55 mA current on +5V output, thus they are unable to directly power a fiber optical cable.

#### **3.3.3. Ethernet Connector (LAN port)**

The matrix switcher provides standard RJ45 connectors for LAN port. Always use high quality Ethernet cable.

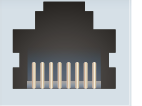

#### **Wiring LAN cables**

Lightware recommends the termination of LAN cables on the basis of TIA/EIA T 568 A or TIA/EIA T 568 B standards.

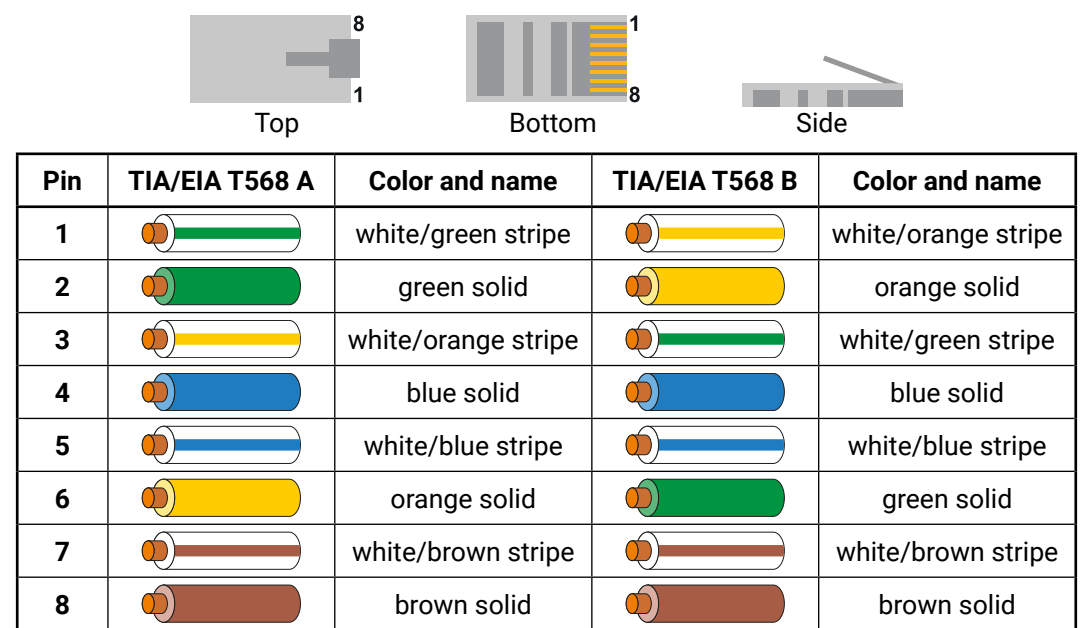

#### **3.3.4. S/PDIF Connector**

MX8x8HDMI-PRO matrix provides standard RCA receptacles for digital coaxial audio outputs.

**ATTENTION!** Plugs and sockets on consumer equipment are conventionally color-coded by CEA/CEDIA-863-B (ANSI) to aid correct connections. According to the standard Lightware uses orange colored RCA connectors for S/PDIF signals.

#### **3.3.5. RS-232 Connector**

The matrix contains an RS-232 port which can be connected by an industry standard 9-pole D-sub female connector.

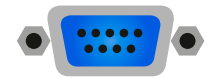

<span id="page-11-0"></span>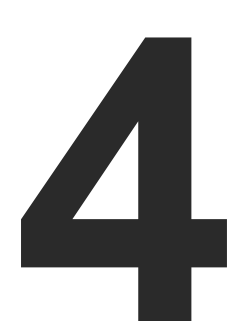

# <span id="page-11-2"></span>**Operation**

**This chapter is about the powering and operating of the device describing the functions which are available by the front/rear controls:**

- **EXECUTE POWERING ON**
- **FRONT PANEL OPERATIONS**
- **FRONT PANEL LCD MENU OPERATION**
- **SOFTWARE CONTROL MODES**

# **4.1. Powering On**

Connect the power cord to the device's IEC C14 standard power input connector. The router is immediately powered ON when the power cord is connected to the AC source (on Slim-matrices the power switch has to be in position 'ON'). If the self-test is finished the last configuration is reloaded and the appliance is ready to use.

INFO: After switching ON, the router reloads the latest settings that were used before it was turned off. The router has an internal emergency memory that stores all current settings and tie configurations. This memory is independent from presets and invisible for the user. This built-in feature helps the system to be ready immediately in case of power failure or accidental power down.

**1 1 2 3 4 5 6 7 8 EDID EDID SOURCES DESTINATIONS**

# **4.2. Front Panel Operations**

### **4.2.1. Take / Autotake Mode**

<span id="page-11-1"></span>The router has two different switching modes: TAKE and AUTOTAKE. If the TAKE button is unlit, TAKE mode is active. When the TAKE button continuously illuminates green, AUTOTAKE mode is selected. Press and hold the TAKE button for two seconds to change between TAKE and AUTOTAKE modes.

#### **4.2.1.1. Front panel controls in TAKE mode**

<span id="page-11-3"></span>Take mode allows the user to connect or disconnect multiple outputs to an input at once. This mode is useful when the time delay is not allowed between multiple switching. The commands are only realized when the Take button is pressed.

**Switching operation**

# **CONTROL LOCK LOCK**

**Step 1.** First, press and release the desired **source button**. The pressed source button and all destination buttons which are currently

connected to the source lights up.

# **TAKE AUTO**

**EAUE PRESET PRESET PRESET** 

**PRESENT** 

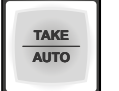

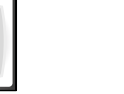

**1 2 3 4 5 6 7 8**

**CONTROL LOCK**

**LOCK** 

**Step 2.** Press and release the desired **destination buttons** which have to be (dis)connected to/from the selected source. The preselected destination buttons will blink.

**Step 3.** Press and release **Take** button; the selected input is switched to

### **4.2.1.2. Front panel controls in AUTOTAKE mode**

Autotake mode is useful when immediate actions must be done or fast switching is needed between sources on a particular destination. In this mode switching occurs immediately upon pressing one of the input selector

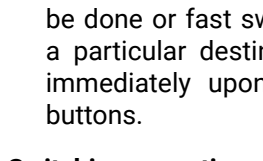

# **Switching operation**

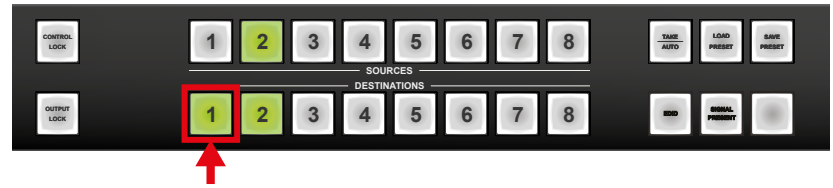

the selected output(s).

**Step 1.** Press and release the desired destination button. The pressed destination button and the actually connected source button light up green. If no source is connected (the output is muted) no source button will light up.

**Step 2.** Press and release the desired source button. The switch action will be executed immediately. Switching between sources to the selected destination can be done directly.

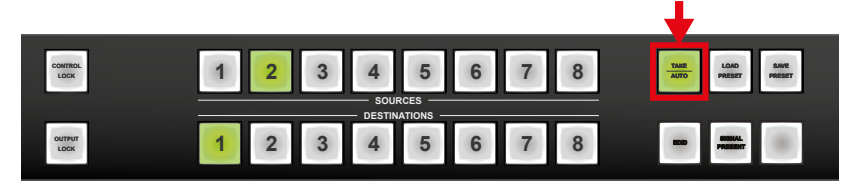

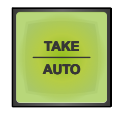

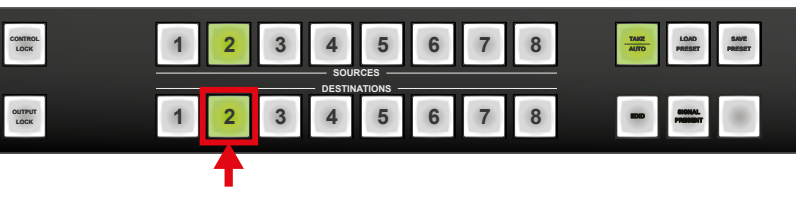

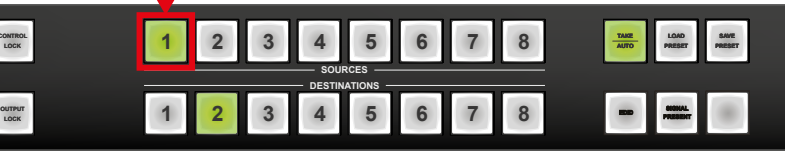

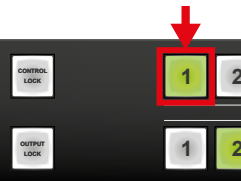

#### <span id="page-12-0"></span>**4.2.2. View Crosspoint State**

User can check the current switching status on the front panel using front panel buttons. View mode is slightly different in TAKE or AUTOTAKE modes because of different switching philosophy of the two modes.

INFO: View mode does not mean, that the router has to be switched in different modes, viewing and switching can be done after each other, without pressing any special buttons.

#### **View current state in TAKE mode**

If the router is in TAKE mode, user can verify both input and output connections. In TAKE mode no accidental change can be done unless TAKE button is pressed.

Press and release a **source button**. Now the selected source button and all destination buttons that are currently connected to the selected source will light up. This informative display will remain active for 5 seconds, then all buttons turn unlit.

Sample drawing shows that Input 1 is currently connected to the Output 2, 3, and 5 ports.

If every source, destination and TAKE button is unlit (the unit is in TAKE mode, and no input was selected in the last 5 seconds), press and release a **destination button** to see its current state.

Now the source button, which is connected to the selected destination, will light up. If no source button is illuminated, the selected destination is in muted state. Upon pressing another destination button, the last state of the destination can be seen.

Sample drawing shows that Output 3 is connected to the Input 1 port.

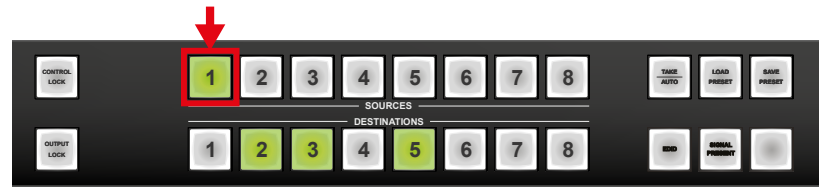

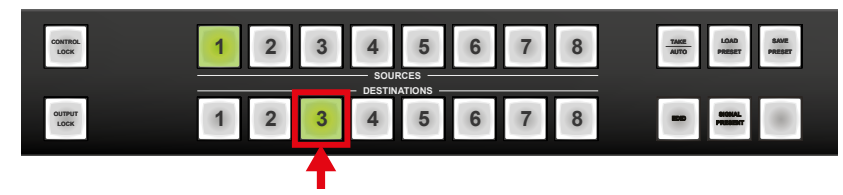

#### **View current state in AUTOTAKE mode**

In AUTOTAKE mode only states of destinations can be viewed.

#### Press and release the desired **destination button**.

Now the source button, which is connected to the selected destination, will light up. If no source button is illuminated, the selected destination is in muted state. Upon pressing another destination button, the last state of the destination can be seen.

### **4.2.3. View Live Inputs and Attached Sinks**

**Step 1.** Press and release **Signal Present** button.

- **Step 2.** Input buttons will light up indicating that active TMDS clock signal is present on respective input connectors. Output buttons will also light up indicating that a powered monitor is attached to the output. The output circuit senses TMDS pull-up resistors on monitor side.
- **Step 3.** Press and release **Signal Present** button to quit this mode.

Sample drawing shows that the current live inputs are 1 and 3, the current live output is the 8.

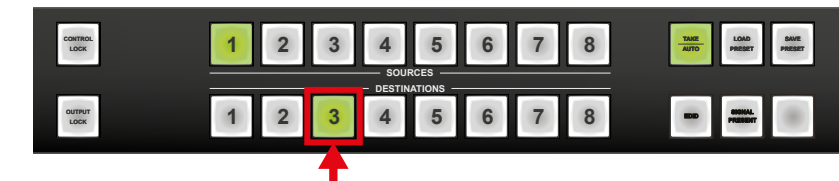

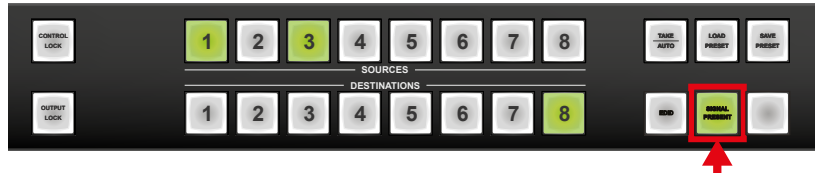

#### **4.2.4. Preset Operations**

#### **4.2.4.1. Save or Load Presets**

<span id="page-12-1"></span>The unit has 32 user programmable presets. Each preset stores a configuration regarding all input connections for all outputs. All presets are stored in a non-volatile memory. The router keeps presets even in case of power down. Memory numbers are assigned to source

buttons.

### **Saving a Preset in TAKE mode**

**Step 1.** Press and release **Save Preset** button.

**Step 2.** Press and release the desired **source (memory address) button** (source 1 to 8).

**Step 3.** Press and release **Take** button. Now the current configuration is

**ATTENTION!** Preset save action always stores the current

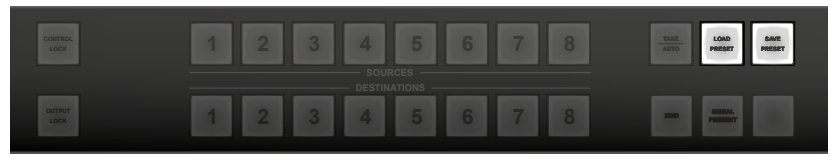

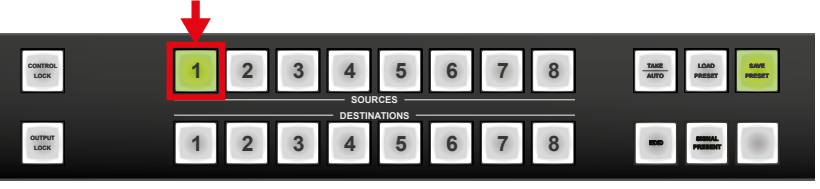

stored in selected memory.

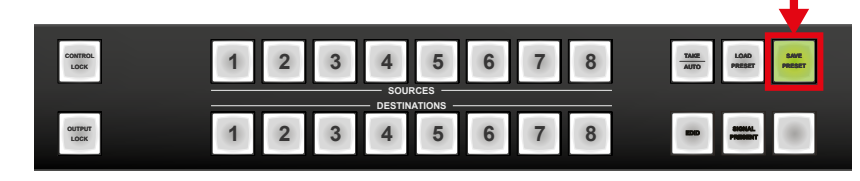

| CONTROL       | ٠ |
|---------------|---|
| <b>OUTPUT</b> | 2 |

configuration for all outputs.

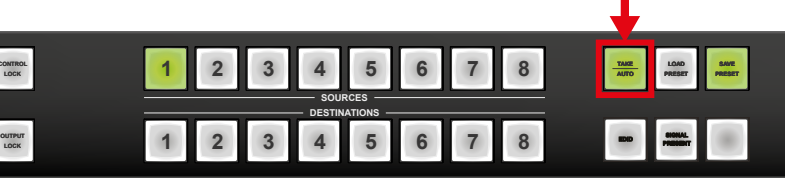

#### <span id="page-13-0"></span>**Loading a Preset in TAKE mode**

**Step 1.** Press and release **Load preset** button.

**Step 2.** Press and release the desired **source (memory address) button** (source 1 to 8).

**Step 3.** Press and release **Take** button. Now the selected preset is loaded.

#### **Saving a Preset in AUTOTAKE mode**

**Step 1.** Press and release **Save Preset** button.

**Step 2.** Press and release the desired source (memory address) button (source 1 to 8). Now the current configuration is stored in the selected memory.

**ATTENTION!** Preset save action always stores the current configuration for all outputs.

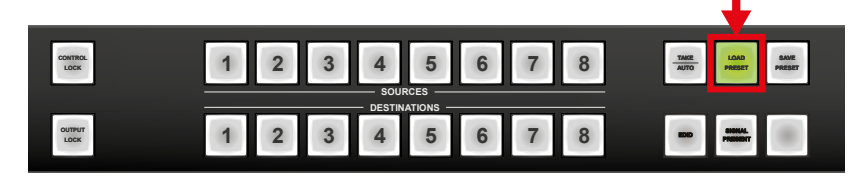

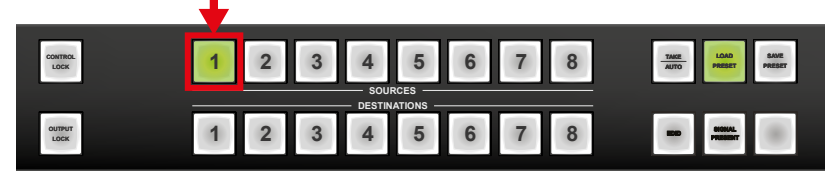

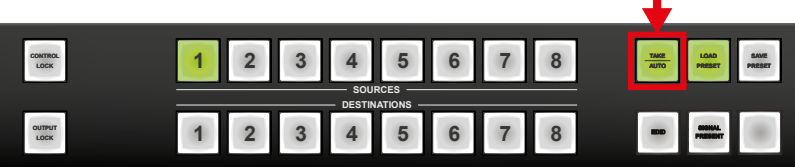

**ATTENTION!** Loading a preset always modifies all output states.

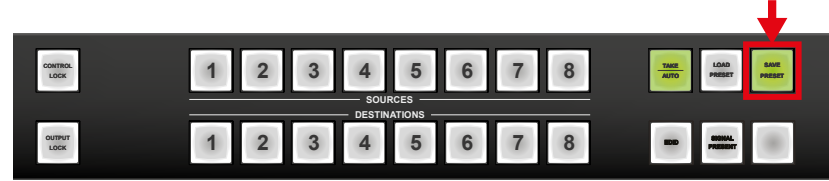

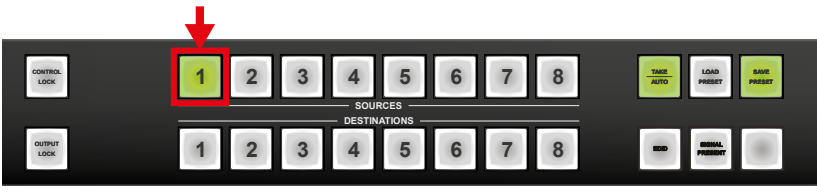

#### **Loading a Preset in AUTOTAKE mode**

**Step 1.** Press and release LOAD PRESET button.

**Step 2.** Press and release the desired source (memory address) button (source 1 to 8). Now the selected preset is loaded.

### **4.2.5. Output Lock**

Using Lightware routers it is possible to lock a destination. This feature prevents an accidental switching to the locked destination in case of an important signal. Locking a destination means that no input selection or muting action can be executed on that particular destination.

Destinations can be independently locked or unlocked. Locking a destination does not affect other destinations.

#### **Output lock in Take mode**

**Step 1.** Press and release the **Output Lock** button; it starts to blink and all the buttons of any locked destinations light up (view state).

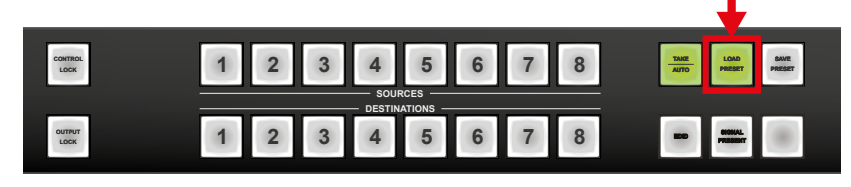

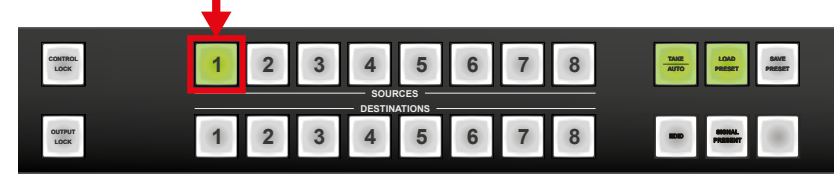

**ATTENTION!** Loading a preset always modifies all output states.

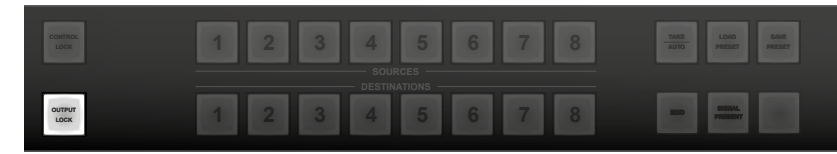

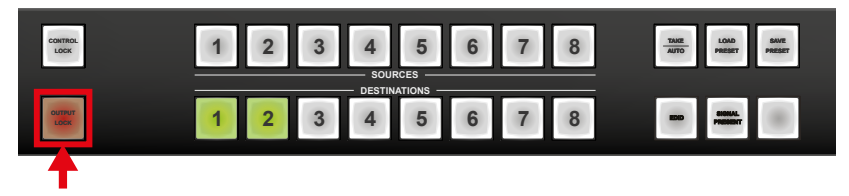

**Step 2.** Press and release a **destination button**; it starts to blink (more destinations can be selected sequentially).

**Step 3.** Press and release **Take** button. The selected destinations are

now locked.

**Output lock in Autotake mode**

**Step 1.** Press and release the required destination button. Now the selected destination button and the currently configured source

button light up (view mode).

**Step 2.** Press and release the Output Lock button; it lights up in red, and lock function is activated at once. No source can be changed at the locked destination.

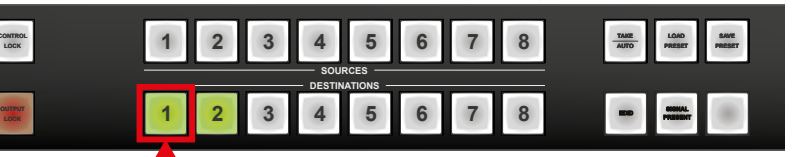

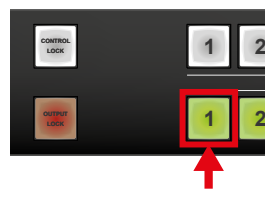

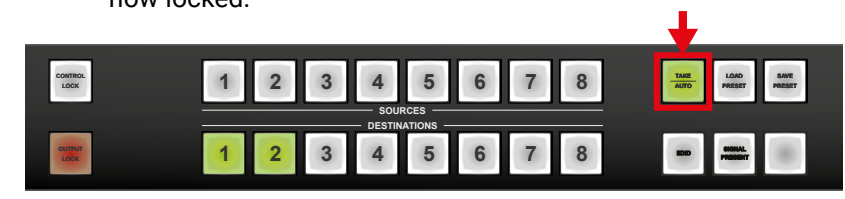

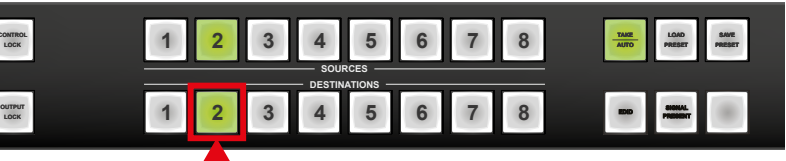

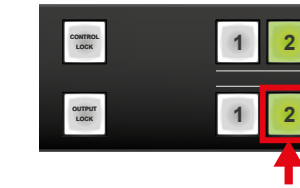

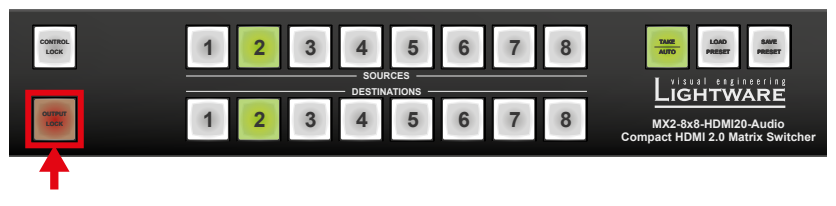

#### <span id="page-14-0"></span>**4.2.6. Control Lock**

<span id="page-14-1"></span>Front panel button operation can be enabled or disabled using **Control Lock** button, while RS-232 control is still enabled. If the button is unlit, front panel button operation is enabled. If it continuously illuminates red then front panel operations are inhibited.

Press and release **Control Lock** button to toggle between the control lock states.

#### **4.2.7. IP Settings**

<span id="page-14-3"></span>The Ethernet port can be configured on the front panel LCD menu or remotely through Controller software or the built-in website.

The factory default IP settings or DHCP mode can be activated quickly through front panel shortcut buttons. To reset the IP configuration perform the following:

#### **Resetting the IP address**

Reset to factory default IP configuration or to DHCP mode with front panel buttons.

**Step 1.** Switch the router to TAKE mode if used previously in AUTOTAKE mode by pressing TAKE button for 3 seconds (light will go off).

**Step 2.** Press the Control Lock button (Control Lock button lights in up red continuously).

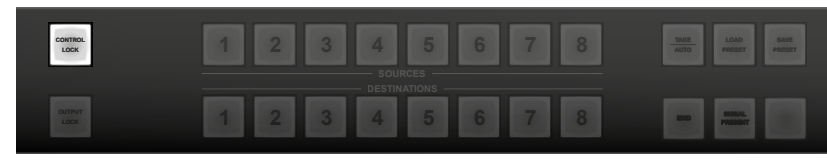

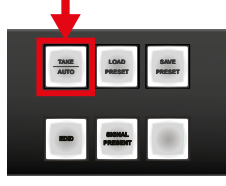

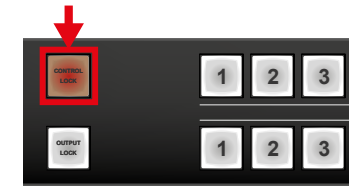

**Step 3.** Press and keep pressed the Output Lock button (the current protocol indication will light up).

**Step 4.** Press and release the

a) **Load Preset** button to set the factory default IP settings:

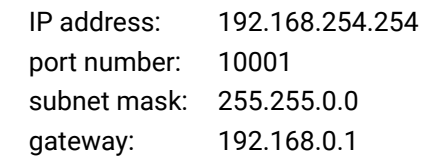

b) **Save Preset** button to set DHCP enabled:

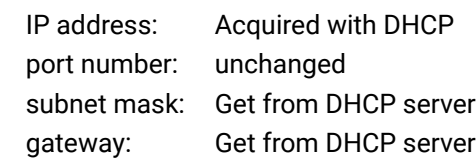

- **Step 5.** A light sequence will occur to confirm the command. (Take/ Auto, Load Preset and Save Preset buttons will light up one after the other)
- <span id="page-14-2"></span>**Step 6.** Wait about 5 seconds before connecting the router via Ethernet.

#### **4.2.8. Control Protocols**

Matrix routers can be controlled with multiple control protocols. Lightware routers have a special protocol, but to interoperate with third-party devices, a secondary protocol is also provided.

**ATTENTION!** Lightware Device Controller software and the built-in website works only with LW protocol (#1)!

The currently used protocol can be viewed or changed any time on the matrix front panel or with protocol commands.

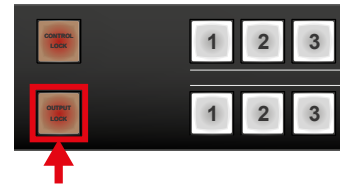

**EDID SIGNAL PRESENT**

**EAUTO PRESET PRESET PRESET** 

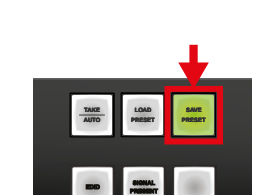

# **Change (view) protocol on the front panel**

**Step 1.** Switch the router to TAKE mode if used previously in AUTOTAKE mode by pressing TAKE button for 3 seconds. (light will go off).

**Step 2.** Press **Control Lock** button for 3 seconds (it lights in up red

continuously).

**Step 3.** Press and keep pressed the **Output Lock** button. Now the active protocols for the Serial and the Ethernet ports are displayed

> One **source button** lights up according to the current protocol on the **Serial port** and the **Ethernet port**:

- 
- 

– Source#1 lights: Lightware protocol active.

– Source#2 lights: Protocol#2 is active.

**Step 4.**

a) If you do not want to change the protocol, release the Output

- Lock button (view only).
- interface.
- 

b) If you want to change the protocol on any interface, keep the Output Lock button pressed, and press the desired Source button, accordingly to the new protocol for that specific

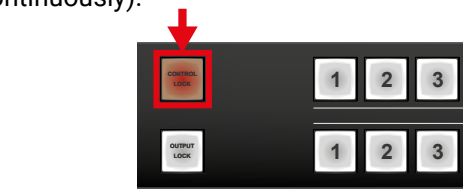

(view protocol):

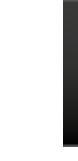

**Step 5.** If the control protocol for any interface has changed then a beep will sound to notify the change.

#### **Change (view) protocol via remote connection**

Connect to the matrix through any control interface, then use the commands described in the [Programmers' Reference](#page-32-1) chapter.

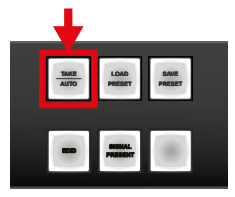

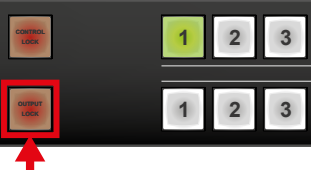

# <span id="page-15-0"></span>**4.3. Front Panel LCD Menu Operation**

#### **4.3.1. Menu concept**

<span id="page-15-1"></span>There are three operation modes of the LCD menu:

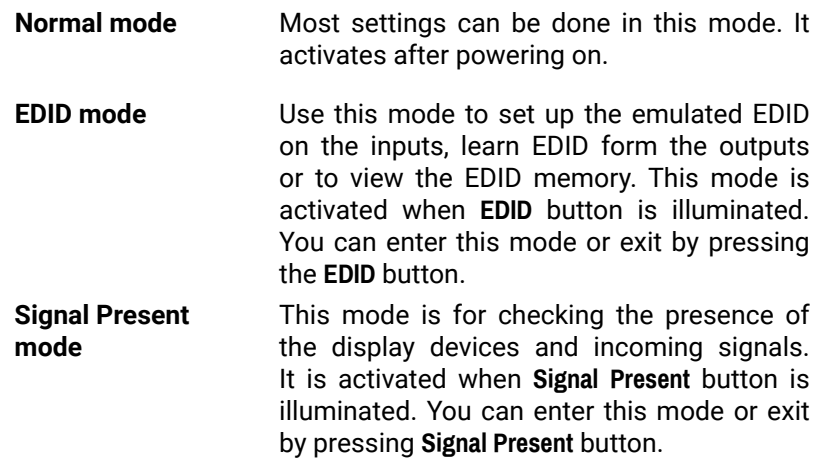

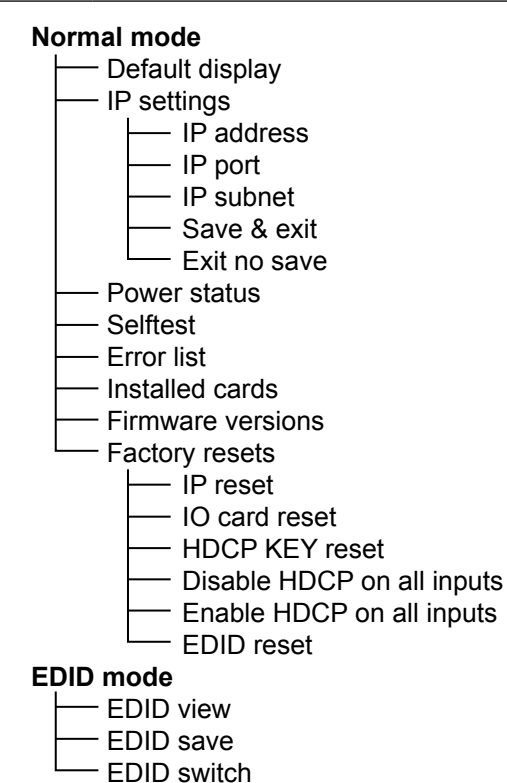

**Signal present mode**

Press the **Left** or the **Right** button to jump between the menus and parameters Use the **Enter** or **Take** buttons to enter a menu or execute an item. The **Up** and **Down** buttons modify the values if modification is enabled.

#### **4.3.2. Normal Mode**

<span id="page-15-2"></span>The normal mode has eight submenus that can be selected by pressing **Left** and **Right** buttons.

#### **Default display**

Default display activates after power up or after 10 sec idle from any menu in normal mode. This screen shows the current IP address, the IP port and the serial number of the matrix.

#### **IP settings**

Network related settings can be found in this menu. You can enter a submenu by pressing **Enter**, or change attributes and parameters by pressing **Up** and **Down** buttons.

#### **IP address**

It is possible to configure the system to use DHCP server by selecting DHCP instead of fixIP, and can set the IP address in case of fix IP mode.

SELFTEST CPU STOPPED

#### **IP port**

User can set the IP mode and check the MAC address of the device.

#### **IP subnet mask**

User can change the IP subnet mask of the device.

#### **IP gateway address**

User can change the IP gateway address of the device. After the desired modification, you have to press **Enter** again and select the **Save & Exit** item in

the menu, then the new settings will be activated after a few seconds. If you select the **Exit no save** menu, then no modifications will be made.

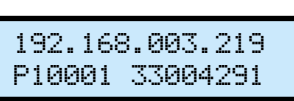

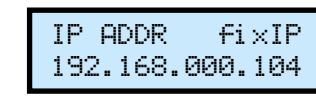

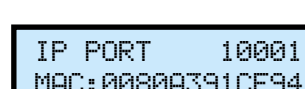

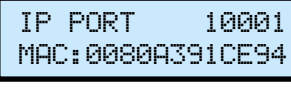

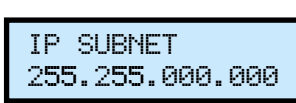

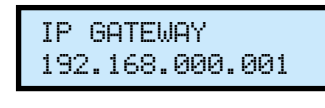

**ATTENTION!** New settings cannot be applied while an active connection is alive on the Ethernet port. If you get ,,OPERATION FAILED" message then please disconnect the remote TCP/IP

# sockets and try again.

#### **Power status**

You are able to check here the DC voltages and the internal temperature. If these values are out of the safe interval, you will get a warn message on the LCD screen regardless of what menu is selected.

#### **Selftest**

You can run selftest in the system started from this menu. There are three components in the test: I/O ports, memory and I2C devices.

#### **Error list**

You can read out the error messages of the frame stored in the device memory in this menu.

#### **Installed cards (Card ID slots)**

- **MB**: Motherboard,
- **I1**: Input card slot,
- **O1**: Output card slot.

#### **Firmware versions**

This submenu shows the hardware description strings of the installed cards. You can view the installed cards by pressing **Up** and **Down** buttons. The position is shown in the top right corner. The possible values are: CARD ID SLOT# MB MX-DVI-MB8 SCH\_1

It shows the firmware version numbers of the CPU, EDID, web server, web content and the front panel control board. Press the **Up** and **Down** buttons to view the desired firmware.

PWR STATUS: FRA

3.3V 5.0V 24C

ELIST:CPU List is Empty!

Firmwares: CPU Ver:2.5.0

#### **Factory resets**

Here you are able to recover the original factory settings if something went wrong. There are more factory reset options that you can select:

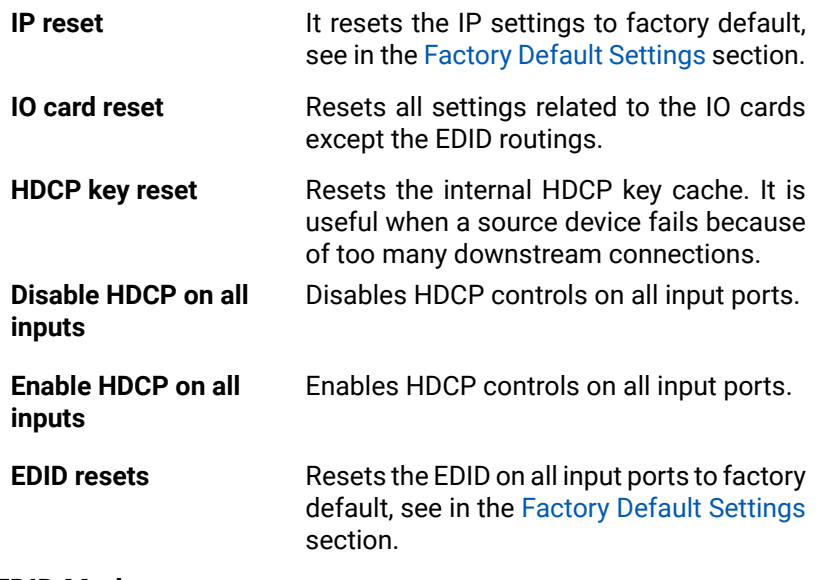

#### **4.3.3. EDID Mode**

<span id="page-16-1"></span>EDID mode is active when the EDID button is illuminated on the front panel. To enter or to exit from this mode press and release the EDID button. There are three submenus in this mode, use the **Right**, **Left** and **Enter** buttons to reach them.

#### **EDID view**

You can select an EDID with the UP and DOWN buttons and view it's short name. The short name contains the three-

character long manufacturer code (so-called 'PNPID'), the resolution and frame rate of the preferred timing, detailed timing and the model name descriptor string. The following EDIDs can be selected:

- **O1 O8** The EDID of the currently attached or the last attached sink device.
- **I1 I8** The emulated EDIDs of the input ports.
- **M1 M50** The stored Lightware EDIDs
- **M51-M99** 49 user programmable memory slots.

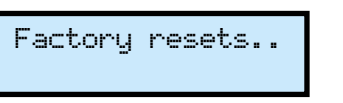

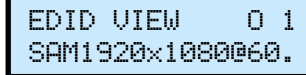

#### **EDID save**

Lightware matrices have 49 user programmable EDID memory slots. You can learn and save an EDID from any output to one of the M51-M100 memory

**Built-in website** - you can connect and control to the device via the built-in website using Ethernet interface. For the details see the [Software Control – Using the Built-in Web](#page-17-1) chapter.

slots. You have to select the **desired output** and the **desired destination**, then press **Enter**. The EDIDs are stored in the non-volatile emergency memory. By default all user programmable memory slots are empty.

Press the **EDID** button to exit.

#### **EDID switch**

**Lightware Device Controller (LDC)** - you can connect to the device via our control software using RS-232 or Ethernet interfaces and control or configure the device as you wish. For the details see the [Software Control - Lightware Device Controller](#page-18-1) chapter. **Protocol commands:** you can configure the device with reduced command set with our built-in command protocol LW2. For more details see the [Programmers' Reference](#page-32-1) chapter.

This menu is used to select the emulated EDIDs on the inputs. You have to specify the **EDID source** and the **desired input port** then press **Enter**.

If you select an output port as source then dynamic routing will be performed: the input will follow the changes of the output port. If there is no connected device on the selected output, then the EDID of the last attached sink will be emulated.

Press the **EDID** button to exit this menu.

#### **4.3.4. Signal Present Mode**

Signal present mode is active when **Signal present** button is illuminated. To enter or exit from Signal present mode you have to press this button.

The LCD screen shows the actual connections between the inputs and outputs. The second line represents the output and the first line represents the connected inputs.

If you are in Signal Present mode, the source and destination buttons show the actual state of the matrix. If a source button is illuminated then SCDT is present on that source. If a destination button is illuminated then a powered display is attached to this output (Hot Plug Detect signal is present). You can quickly check the cable connections with this feature.

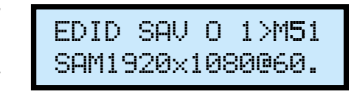

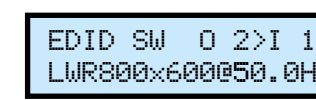

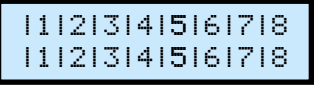

# **4.4. Software Control Modes**

User has more possibilities to control the device besides the front panel buttons. The following list contains the software control modes:

- 
- 
- 

<span id="page-16-0"></span>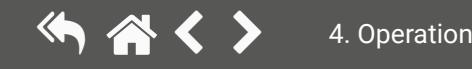

<span id="page-17-0"></span>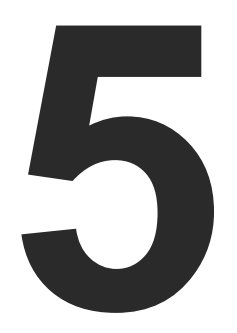

# <span id="page-17-1"></span>Software Control – Using the Built-in Web

**The MX8x8HDMI-Pro series matrix has a feature which allows to connect and control the matrix through a web browser. The controlling features are not so wide as in the case of Lightware Device Controller (LDC), but numerous information is displayed and many settings are available. The router's builtin website is compatible with the most common browsers and requires no additional software components.**

- **ESTABLISHING THE CONNECTION**
- **FE THE LAYOUT OF THE BUILT-IN WEB**

# **5.1. Establishing the Connection**

**ATTENTION!** Only one web page is allowed to open simultaneously to the same matrix. Other TCP/IP connections are prohibited while the web page is opened.

**ATTENTION!** If the connection is made through the router's Ethernet port, be sure that the computer is in the same network as the router. If the computer has multiple Ethernet connections (e.g. Wi-Fi and LAN connections are used simultaneously) you will have to know the IP address for the one that is used for controlling the matrix.

**Step 1.** Connect the matrix and the computer either via

- Ethernet, with LAN patch cable (to a Hub/Switch/Router), or
- Ethernet, with LAN cross cable (directly to Computer).

**Step 2.** Change to the desired IP settings if it is needed.

**Step 3.** Type the IP address to the address bar and press enter (factory default address is 192.168.254.254).

### **5.2. The Layout of the Built-in Web**

The built-in web page allows almost the same controlling functions which are available via the LDC.

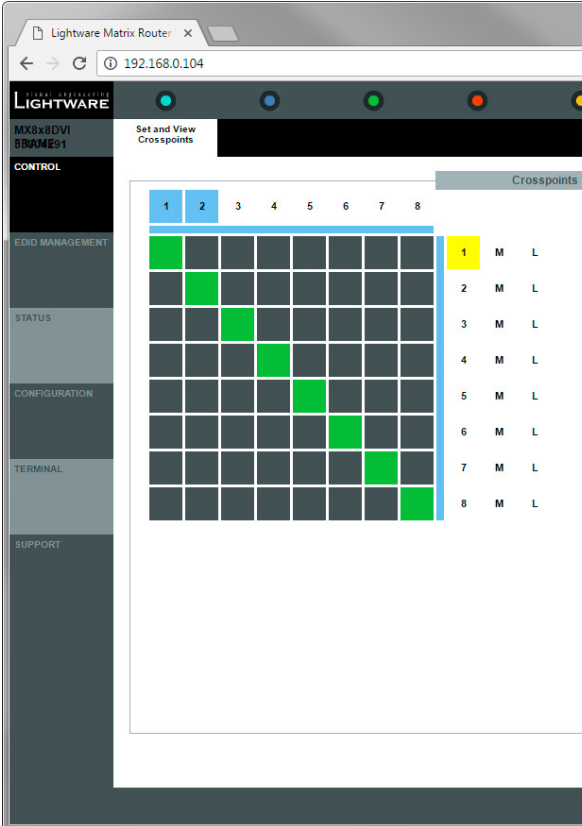

*Built-in web page displaying the Crosspoint menu*

|           |                                  | رکر       | $= 0$              | $\mathbf{x}$ |
|-----------|----------------------------------|-----------|--------------------|--------------|
|           |                                  |           |                    |              |
|           |                                  |           | ☆<br>$\mathcal{L}$ | $\vdots$     |
| $\bullet$ | $\bullet$                        | $\bullet$ |                    |              |
|           |                                  |           |                    |              |
|           |                                  |           |                    |              |
|           |                                  |           |                    |              |
|           |                                  |           |                    |              |
|           | Load Preset   Save Preset        |           |                    |              |
|           | Preset1                          |           |                    |              |
|           | Preset2                          |           |                    |              |
|           | Preset3<br>Preset4               |           |                    |              |
|           | Preset5                          |           |                    |              |
|           | Preset <sub>6</sub>              |           |                    |              |
|           | Preset7                          |           |                    |              |
|           | Preset8                          |           |                    |              |
|           | Preset9                          |           |                    |              |
|           | Preset10<br>Preset11             |           |                    |              |
|           | Preset12                         |           |                    |              |
|           | Preset13                         |           |                    |              |
|           | Preset14                         |           |                    |              |
|           | Preset15                         |           |                    |              |
|           | Preset16<br>Preset17             |           |                    |              |
|           | Preset18                         |           |                    |              |
|           | Preset19                         |           |                    |              |
|           | Preset20                         |           |                    |              |
|           | Preset21                         |           |                    |              |
|           | Preset22                         |           |                    |              |
|           | Preset23<br>Preset24             |           |                    |              |
|           | Preset25                         |           |                    |              |
|           | Preset26                         |           |                    |              |
|           | Preset27                         |           |                    |              |
|           |                                  |           |                    |              |
|           |                                  |           |                    |              |
|           | Preset31                         |           |                    |              |
|           | Preset32                         |           |                    |              |
|           | Preset28<br>Preset29<br>Preset30 |           |                    |              |

<span id="page-18-0"></span>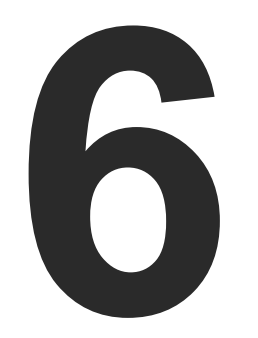

# <span id="page-18-1"></span>Software Control - Lightware Device Controller

**The device can be controlled by a computer through the RS-232 and Ethernet port using Lightware Device Controller (LDC). The software can be installed on a Windows PC or Mac OS. The application and the User's manual can be downloaded from [www.lightware.com.](http://www.lightware.com) The Windows and the Mac versions have the same look and functionality.**

- **NEXTALL AND UPGRADE**
- **EXECUTE: PRUNNING THE LDC**
- **EXECUTE CONNECTING TO A DEVICE (DEVICE DISCOVERY WINDOW)**
- **FILE CROSSPOINT MENU**
- $\blacktriangleright$  [Tile View](#page-22-0)
- **EDID MENU**
- $\triangleright$  SETTINGS MENU
- **F** TERMINAL WINDOW

# **6.1. Install and Upgrade**

INFO: After the installation, the Windows and the Mac application has the same look and functionality. This type of the installer is equal with the Normal install in case of Windows and results an updateable version with the same attributes.

The **Device Discovery** window appears automatically and the program checks the available updates on Lightware's website and opens the update window if the LDC found updates. The current and the update version number can be seen at the top of the window and they are shown in this window even with the snapshot install. The **Update** window can be also opened by clicking the  $\odot$  and the **Update** button.

#### **Installation for Windows OS**

Run the installer. If the User Account Control drops a pop-up message click **Yes**. During the installation you will be prompted to select the type of the installation: **normal** and the **snapshot** install:

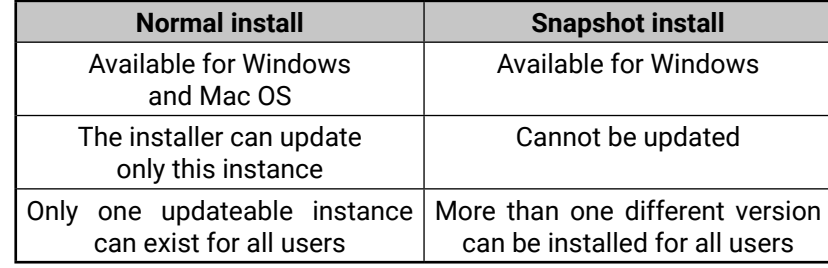

#### *Comparison of installation types*

**ATTENTION!** Using the Normal install as the default value is highly recommended.

> Format: LightwareDeviceController -i<IP address>:<port> **Example:** LightwareDeviceController -i 192.168.0.20:10001

#### **Installation for Mac OS**

Mount the DMG file with double clicking on it and drag the LDC icon over the Applications icon to copy the program into the Applications folder. If you want to copy the LDC into another location just drag the icon over the desired folder.

#### **Upgrading of LDC**

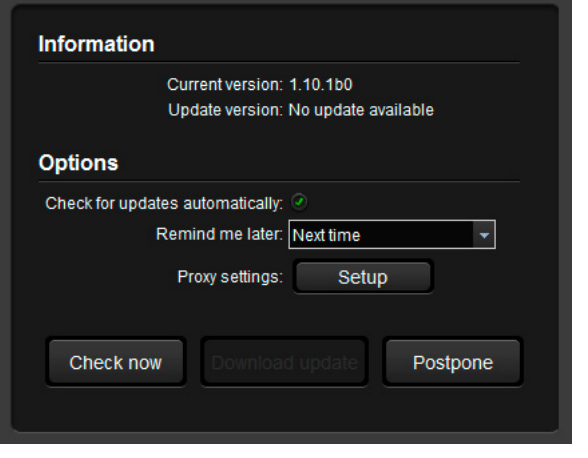

- **Step 1.** Run the application.
- 
- 

**Step 2.** Set the desired update setting in the **Options** section.

When the Check for updates automatically option is selected, the LDC tries to find a new version after startup The update can be postponed by setting a reminder; use the drop down list. The proxy settings can be set in a separate window.

**Step 3.** Click the **Download update** button to start. The updates can be checked manually by clicking the **Check now** button.

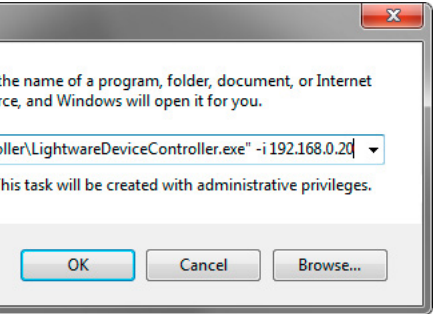

# **6.2. Running the LDC**

The common way to start the software is double-click on the LDC icon. But the LDC can be run by command line parameters as follows:

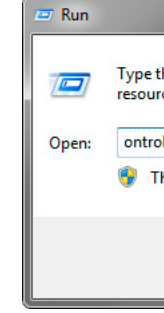

#### **Connecting to a Device with Static IP Address**

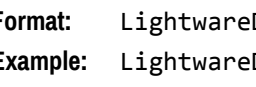

The LDC is connected to a device with the indicated static IP address directly; the Device Discovery window is not displayed. When the port number is not set, the default port is used: 10001 (LW2 protocol). For LW3 devices use the 6107 port number.

#### **Connecting to a Device via a Serial Port**

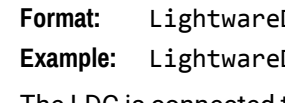

**Format:** LightwareDeviceController -c <COM\_port>:<Baud> **Example:** LightwareDeviceController -c COM1:57600

The LDC is connected to a device with the indicated COM port directly; the Device Discovery window is not displayed. If no Baud rate is set the application will detect it automatically.

# <span id="page-19-0"></span>**6.3. Connecting to a Device (Device Discovery Window)**

There are three tabs for the different type of interfaces: Ethernet, Serial, and USB.

The Ethernet tab consists of two lists:

- **Favorite devices:** You can add any Lightware device that is connected via Ethernet and no need to browse all the available devices.
- **All devices:** The Lightware devices are listed which are available in the network.

#### **Further Tools**

**Demo mode:** This is a virtual MX-FR17 matrix router with full functionality built into the LDC. Functions and options are the same as a real MX-FR17 device.

The Tools menu contains the following options:

- **Log viewer:** The tool can be used for reviewing previously saved log files.
- **Create EDID:** This tool opens the Easy EDID Creator wizard which can be used for creating unique EDIDs in a few simple steps. Functionality is the same as the Easy EDID Creator, for the detailed information see the [Creating an](#page-28-1)  [EDID](#page-28-1) section.

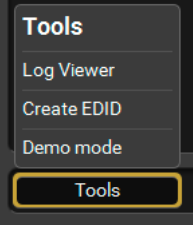

**ATTENTION!** When the device is connected via the local RS-232 port, make sure that LW protocol (#1) is set on the serial port. The protocol settings are available by the front panel buttons, see the [Control Protocols](#page-14-2) section.

The Terminal window is also available by pressing its button on the bottom.

#### **Establishing the Connection**

Select the unit from the discovered Ethernet devices (see the picture on the right); if the device is connected via the RS-232 port click on the Query button next to the desired serial port to display the device's name and serial number (see the picture below). Double click on the device or select it and click on the green Connect button.

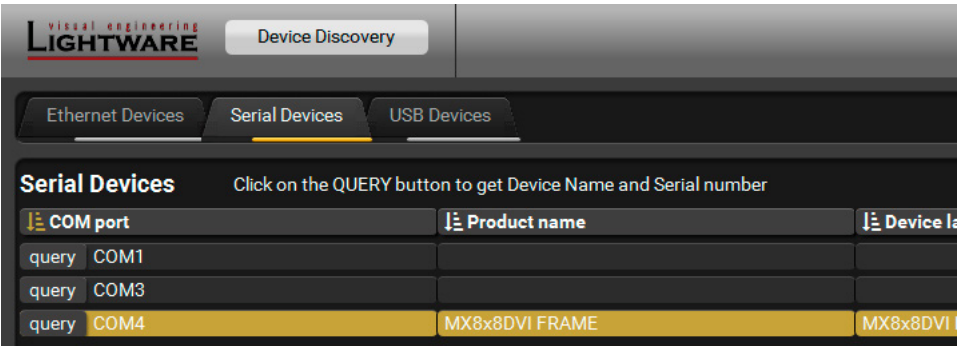

|                    | VISLAL AREINTATION               | <b>Device Discovery</b>     |                             |                                               |                                    |                  |                 |
|--------------------|----------------------------------|-----------------------------|-----------------------------|-----------------------------------------------|------------------------------------|------------------|-----------------|
|                    | <b>Ethernet Devices</b>          | <b>Serial Devices</b>       | <b>USB Devices</b>          |                                               |                                    |                  |                 |
|                    | <b>Favorite Devices (fix IP)</b> |                             | Only show available devices |                                               | <b>INF</b><br>$\Delta x$<br>Remove |                  | $\div$<br>Add   |
| IEN.               | $\frac{1}{2}$ iP                 | LE Port                     | LE Product name             | LE Device label                               | Le Local alias                     | LE Serial number |                 |
| $\mathbf{1}$       | 192.168.0.111                    | $\bullet$ 10001             |                             |                                               | <b>Add local alias</b>             |                  |                 |
| $\overline{2}$     | 192.168.0.100                    | • 6107                      |                             |                                               | Add local alias                    |                  |                 |
|                    |                                  |                             |                             | $\curvearrowright$<br>$\overline{\mathbf{v}}$ |                                    |                  |                 |
| <b>All Devices</b> |                                  |                             |                             |                                               | <b>Devices found: 5</b>            |                  | G<br>Refresh    |
| $\mathbb{E}$ ip    |                                  | <b>LE</b> Port              | LE Product name             | LE Device label                               |                                    | I Serial number  |                 |
|                    | 192.168.3.82                     | で 6107                      | UBEX-PRO20-HDMI-F100        | A8:D2:36:00:55:73                             |                                    | 00005573         | ★               |
|                    | 192.168.0.111                    | $\bullet$ 10001             | MX8x8DVI FRAME              | MX8x8DVI FRAME                                |                                    | 33004291         |                 |
|                    | 192.168.2.62                     | $\bullet$ 6107              | MX2-8X8-HDMI20-AUDIO        | SomeDeviceLabel                               |                                    | 81112563         | ★               |
|                    | 192.168.3.40                     | で 6107                      | UBEX-PRO20-HDMI-F100        | <b>TBD</b>                                    |                                    | 81112619         | ★               |
|                    | 192.168.2.124                    | $\mathbb{Z}$ $\otimes$ 6107 | UMX-TPS-TX140               | UMX-TPS-TX140                                 |                                    | 12345671         | ★               |
|                    |                                  |                             |                             |                                               |                                    |                  |                 |
|                    | <b>Tools</b>                     |                             |                             |                                               |                                    |                  | Connect         |
|                    |                                  |                             |                             |                                               |                                    |                  | <b>Terminal</b> |

*The Device Discovery Window*

**1** Main Menu The available menu items are displayed. The active one is highlighted with a dark grey background color.

> This label shows the interface type, the name and the serial number of the connected device. If the device has more than one interface, the ribbon shows only that one, which has made the connection. Click on the ribbon to open the device discovery window.

**5 Input Board** The color of the line shows what kind of input board is installed (HDMI).

**7** Output Board The color of the line shows what kind of output board is installed (HDMI).

The crosspoint and the settings menu contain more than one tab. Click on the desired one to select it. The yellow line shows which tab is the active one.

*CO* Lock Buttons For the prevention of the unwanted switching, outputs can be locked to any input.

4 **Input Ports** Each number represents an input port. If the window size does not allow to display all the ports, pages can be turned by the left and right arrow buttons of the

**11 Terminal** This general-purpose terminal is created mainly for testing and debugging purposes. For more information see the [Terminal Window](#page-31-1) section.

**12** Legend Button Opens the Legend panel displaying the meaning of the applied symbols and colors of the Grid view.

<span id="page-20-0"></span>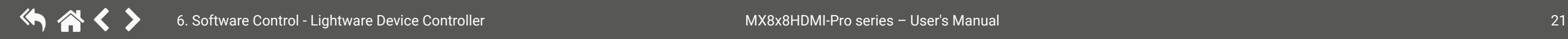

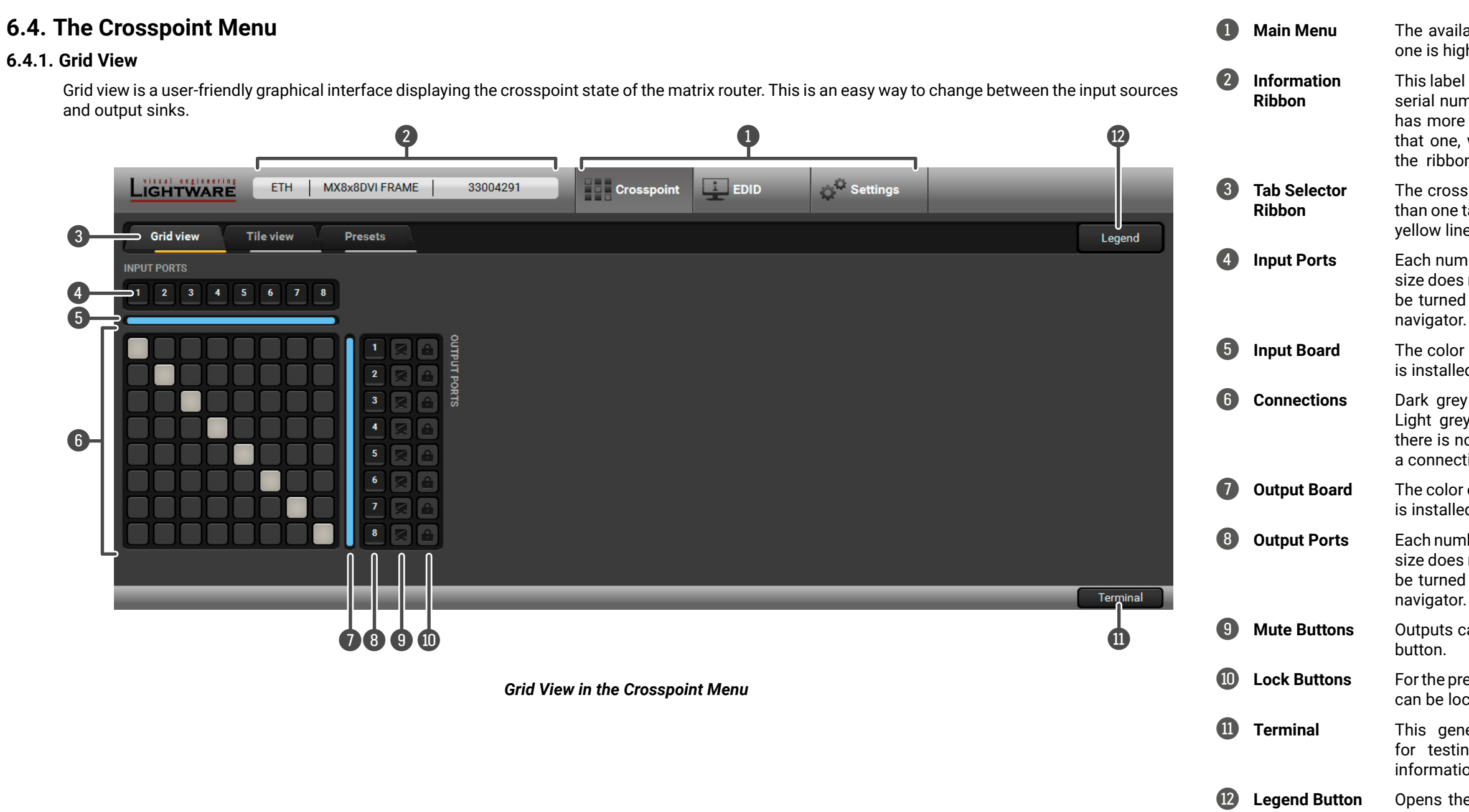

6 **Connections** Dark grey square means the port is not available. Light grey square means the port is available but there is no connection. White square means there is a connection between the input and the output port.

8 **Output Ports** Each number represents an output port. If the window size does not allow to display all the ports, pages can be turned by the up and down arrow buttons of the

9 **Mute Buttons** Outputs can be easily muted by clicking on the mute

#### **6.4.1.1. The Legend Window**

The meaning of the symbols and applied colors in the Grid view are described in this window:

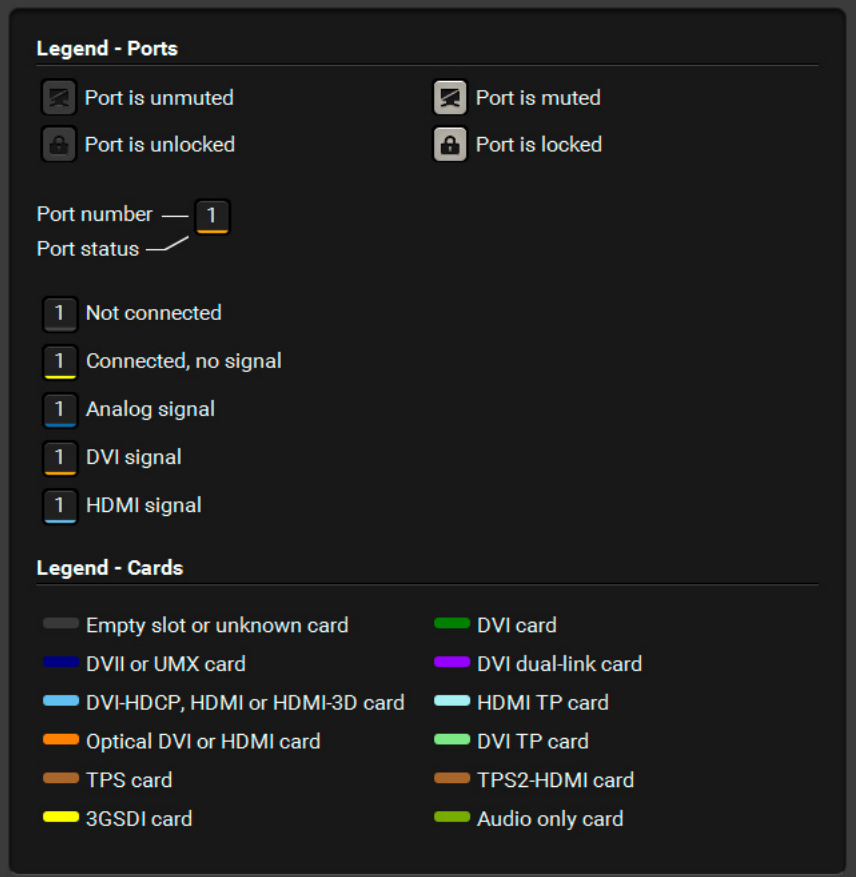

*The Legend Window*

#### **6.4.1.2. Crosspoint Operations**

#### **Switching**

<span id="page-21-0"></span>For making a connection click on the desired square. If there is no connection between the desired input and output (the square is dark grey), the mouse pointer becomes a hand (link pointer) before the clicking. If the output port is not locked, the connection is made, the square becomes white and the cursor changes back to a pointer.

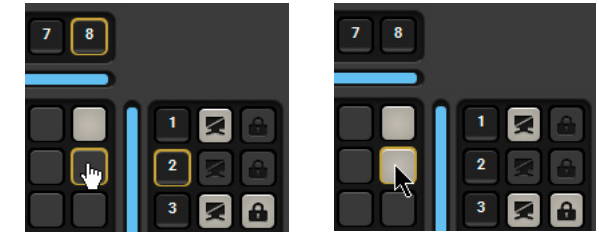

For example, input 8 is not connected to output 2 according to the first picture below. After the connection is established the square becomes light grey.

#### **Muting the Outputs**

Outputs can be easily muted by clicking on the button symbolized by a crossed monitor beside the output. This means that no signal is present at this output. If mute is active, the color of the button's background changes to white.

INFO: Inputs can be disconnected from any outputs (by protocol command). In this case, the crosspoint view will not show any white square for the disconnected output and the output will have no signal just like when muted. Click on a crosspoint square to connect the output again to an input.

#### **Locking the Outputs**

Outputs can be locked to any input. After locking an output to an input, no switching is permitted to this output unless it is unlocked again. If output lock is active, the color of the button's background changes to white.

INFO: Loading a preset does not change either the lock state or the switch state of a locked output. If an output is locked to an input before preset loading it will also be locked to that input after preset loading, so locked outputs ignore the preset.

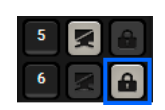

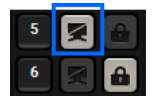

*Tile View in the Crosspoint Menu*

**Ports**

Each tile represents an input port. If the window size does not allow to display all the ports, pages can be turned by the left and right arrow buttons.

**Ports**

Each tile represents an output port. If window size does not allow to display all the ports, pages can be turned by the left and right arrow buttons.

Deselect All Deselecting all ports (only in output switch mode)

**Port(s)**

3 **Connected**  Those ports are listed (with white background) on the port bar, which are connected to the Selected port.

**Port**

A

 $\overline{\phantom{a}}$  Input switch Selecting the Input switch mode

Output switch Selecting the Output switch mode

**Parameters** Displaying the port settings window

Select All Selecting all ports (only in output switch mode)

<span id="page-22-0"></span>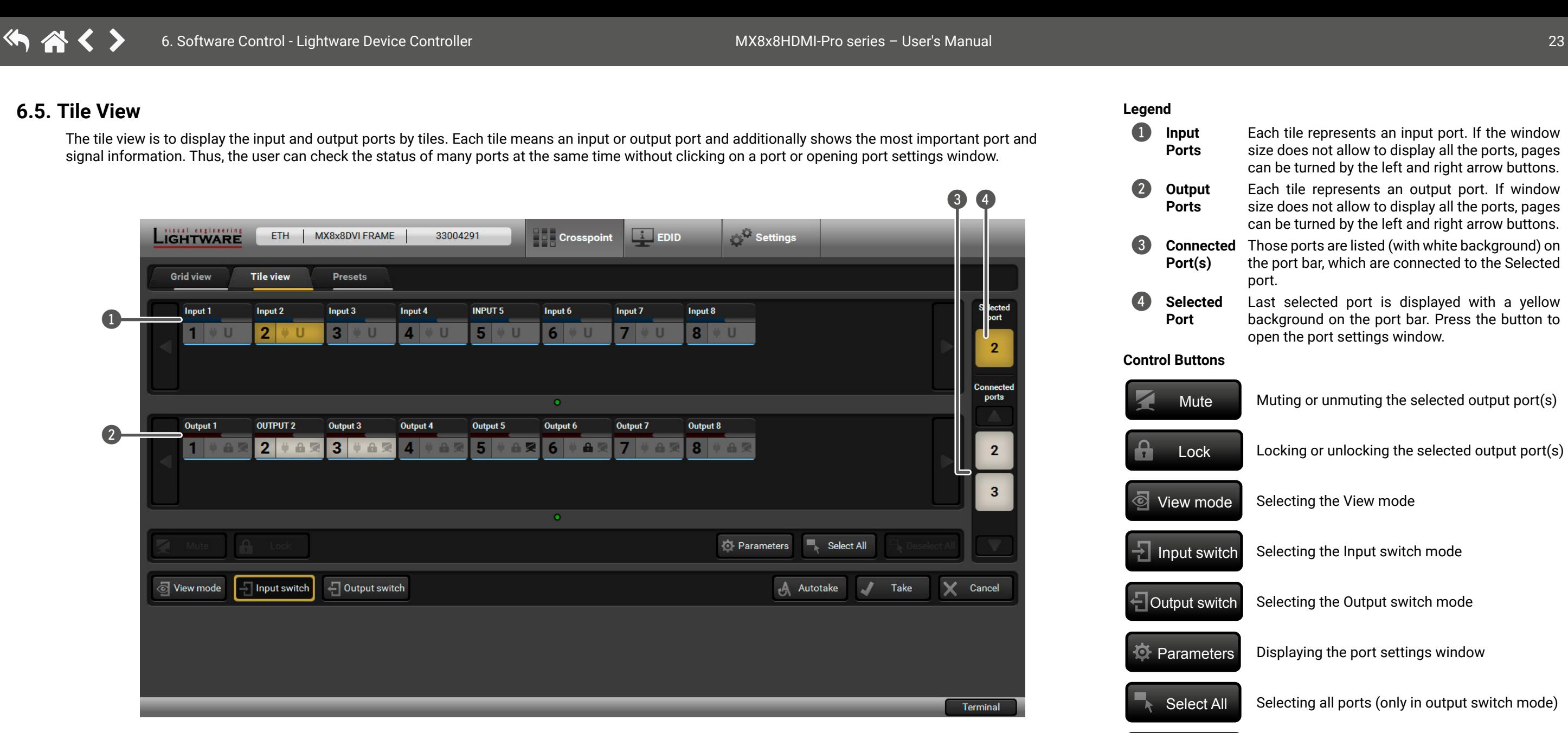

Last selected port is displayed with a yellow background on the port bar. Press the button to open the port settings window.

Mute Muting or unmuting the selected output port(s)

Lock Locking or unlocking the selected output port(s)

View mode Selecting the View mode

Autotake Toggling the Autotake mode ON/OFF

Take Executing the crosspoint changes in Take mode

# <span id="page-23-0"></span>**6.5.1. Port Tiles**

The colors of the port tiles and the displayed icons represent different states and information:

**Light grey**  Port is available **4** 

### **Background Colors (Port State)**

The colors of the port tiles represent different states of the port as follows:

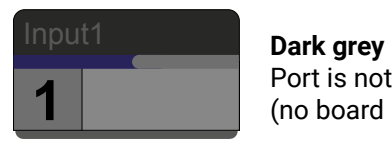

Port is not available (no board is installed) **3**

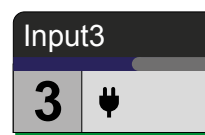

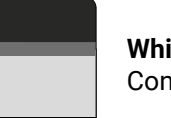

**White**  Connected port

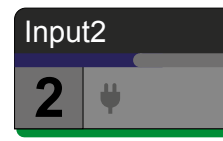

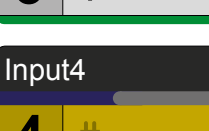

**Yellow**  Selected port

#### **State Indicators**

#### **Port Parameters**

Select the desired port and press the **Parameters** button; a window pops up where the current port name can be set.

TIPS AND TRICKS: The parameters window can be also opened by selecting the desired port and click on its button on the port bar.

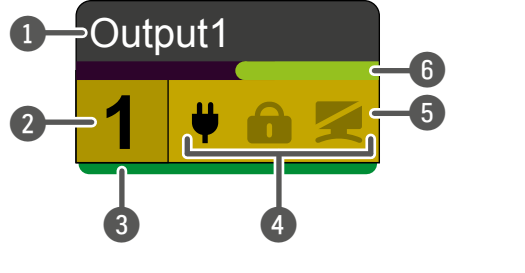

- 1 **Port name** 2 **Port number**
- **Board type**
- **State indicators**
- 5 **Background color**
- 6 **Signal present indicator green:** present **grey:** not present

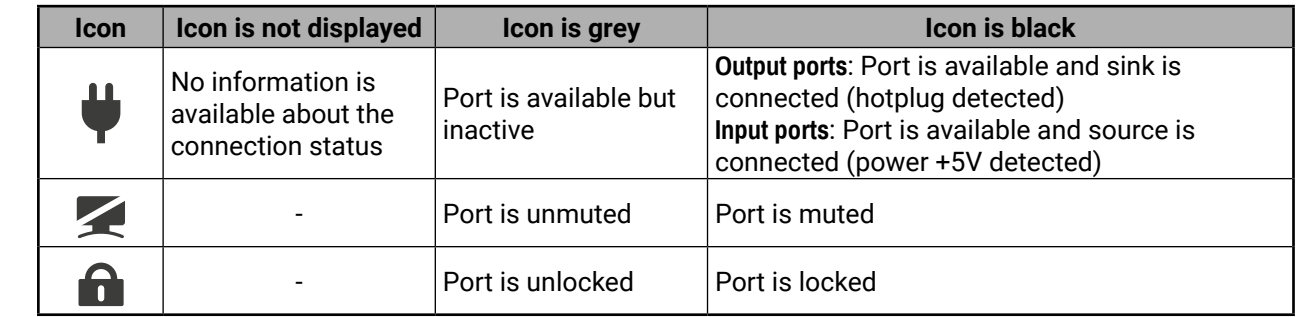

### **6.5.2. Display Modes**

#### **View Mode**

The mode allows to display the current crosspoint-state. The crosspoint cannot be changed in this mode but port settings are available.

The yellow outlined Autotake button means this mode is active. Any crosspoint change – (dis)connecting ports to/from the previously selected port – is executed immediately after pressing the port button. Following steps describe the process of the switching: **Step 1.** Press the desired **Input switch** or **Output switch** button to select switching mode. **Step 2.** Select the desired **port**; it will be highlighted and displayed on the port bar on the right, too. **Step 3.** Connected ports are highlighted with white color and displayed on the port bar on the right, too. **Step 4.** Create the desired crosspoint settings by **(de)selecting the ports**; the changes are executed immediately. INFO: Autotake mode remains active until it is switched off. Selecting another view mode or menu does **A** Autotake

#### **Input Switch Mode**

The mode can also be named as **Input priority-mode**: an input port has to be selected at first then the connected output port(s) is/are shown. Thus, the output port(s) connected to the input port can be changed.

#### **Output Switch Mode**

This mode can also be named as **Output priority-mode**: an output port has to be selected at first then connected input port is shown. Thus, the output port connected to the input port can be changed. Output ports can be (un)locked, (un)muted only in Output switch mode.

#### **6.5.3. Crosspoint Operations**

#### **Switching in Take Mode**

The black outlined **Autotake** button means this mode is active. Any crosspoint change  $-$  (dis)connecting ports to/from the previously selected port  $-$  is executed only after pressing the **Take** button. Following steps describe the process of the switching:

**Step 1.** Press the desired **Input switch** or **Output switch** button to select switching mode.

**Step 2.** Select the desired **port**; it will be highlighted with yellow color and displayed on the port bar on the right, too.

**Step 3.** Connected port(s) is/are highlighted with white color and displayed on the port bar on the right, too.

**Step 4.** Create the desired **crosspoint settings** by (de)selecting the ports; they will start to blink.

**Step 5.** Press **Take** button to execute changes or **Cancel** to ignore the operations.

INFO: Take mode remains active until it is switched off. Selecting another view mode or menu does not change the Take/Autotake mode state.

#### **Switching in Autotake Mode**

not change the Take/Autotake mode state.

- 
- 
- 
- 
- 

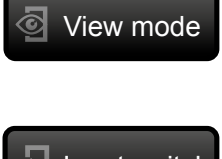

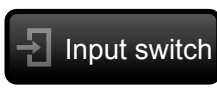

**Output** switch

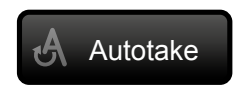

#### <span id="page-24-0"></span>**6.5.4. Port Properties and Settings**

#### <span id="page-24-1"></span>**Output port properties window**

Click on the number of the desired port in case of grid view or on the headline of the port in case of tile view to open the port properties window. Audio and video signal status information and the most important parameters are displayed. HDMI/DVI modes, colorspace, color range, LPCM subsample, and HDCP settings are available from this menu.

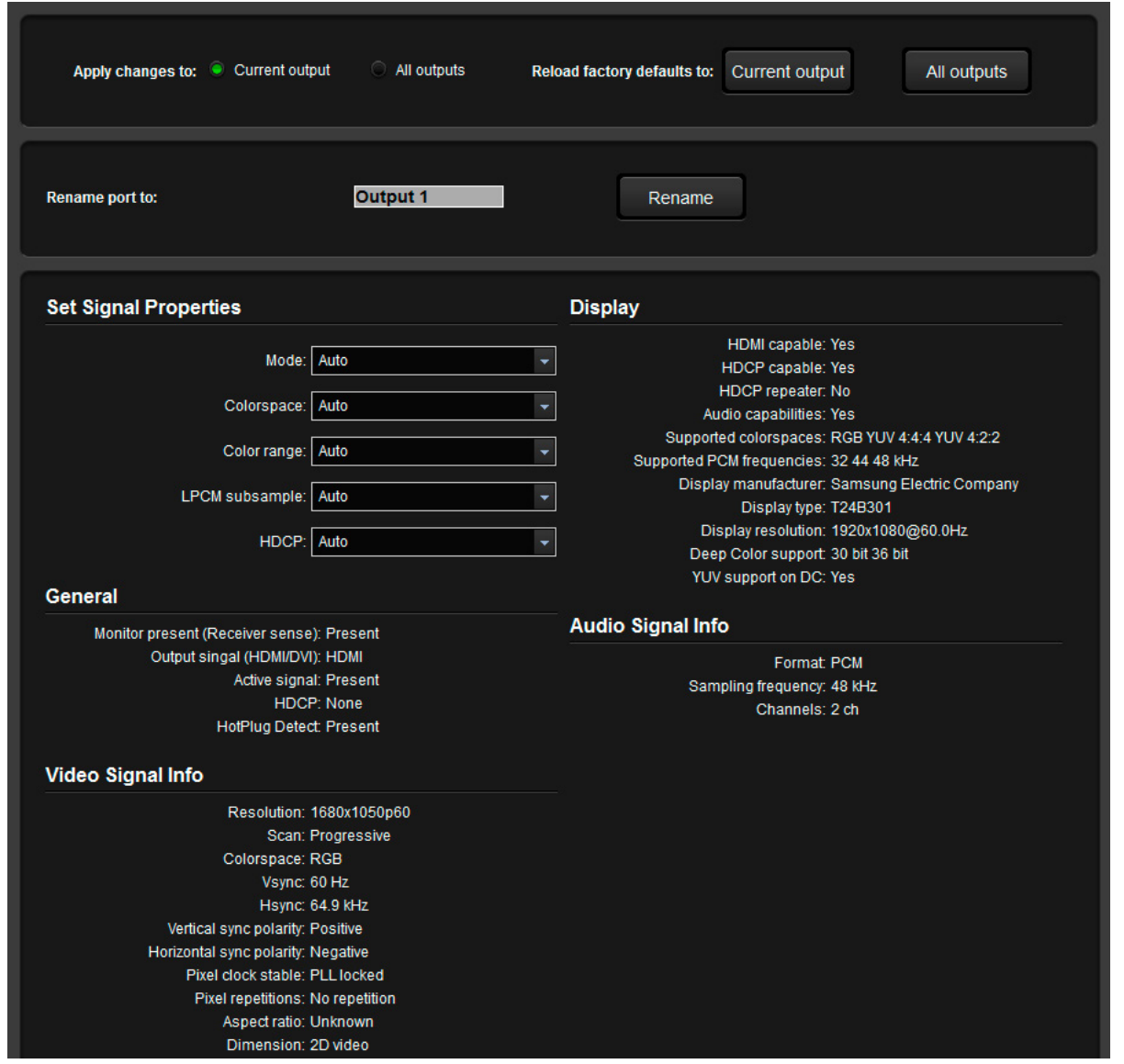

You can customize the name of the port by **Rename** button. Factory default settings for current output or all outputs can recalled by selecting **Current output** and **All outputs** buttons.

#### **Input port properties window**

Click on the number of the desired port in case of grid view or on the headline of the port in case of tile view to open the port properties window. Signal status information and the most important parameters are displayed. Input equalization, color range, and HDCP settings are available from this menu. Frame detector, Lightware's diagnostic tool for debugging purpose is also available on the panel.

You can customize the name of the port by **Rename** button. Factory default settings for current input or all inputs can recalled by selecting **Current input** and **All inputs** buttons. By pressing **Switch this input to all outputs** button current input port is directed to all outputs.

#### **6.5.5. Frame Detector**

The ports can show detailed information about the signal like blanking intervals and active video resolution. This feature is a good troubleshooter if compatibility problems occur during system installation. To access this function, open the port properties window and click on Frame detector button.

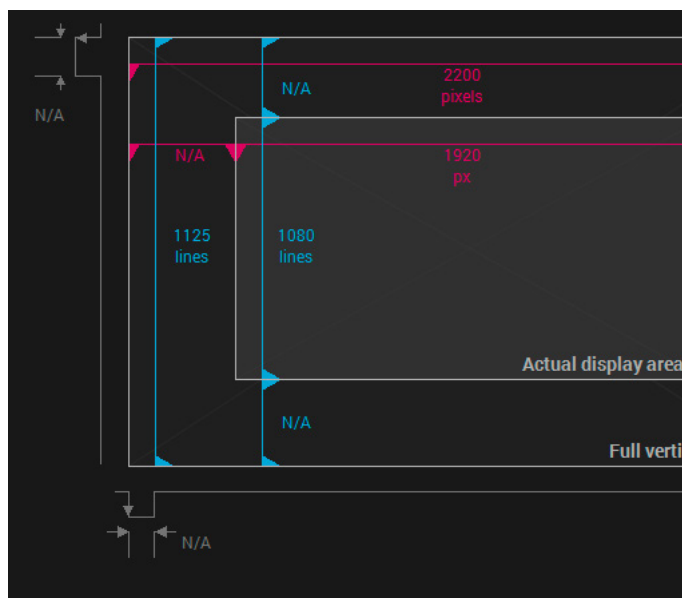

#### *Frame Detector Window*

Lightware's frame detector function works like a signal analyzer and makes possible to determine the exact video format that is present on the port, thus helps to identify many problems. E.g. actual timing parameters may differ from the expected and this may cause some displays to drop the picture.

Frame detector measures detailed timings on the video signals just like a built-in oscilloscope, but it is much more easy to use. Actual display area shows the active video size (light grey). Dark gray area of the full frame is the blanking interval which can contain the info frames and embedded audio data for HDMI signals. Shown values are measured actually on the signal and not retrieved only from the HDMI info frames.

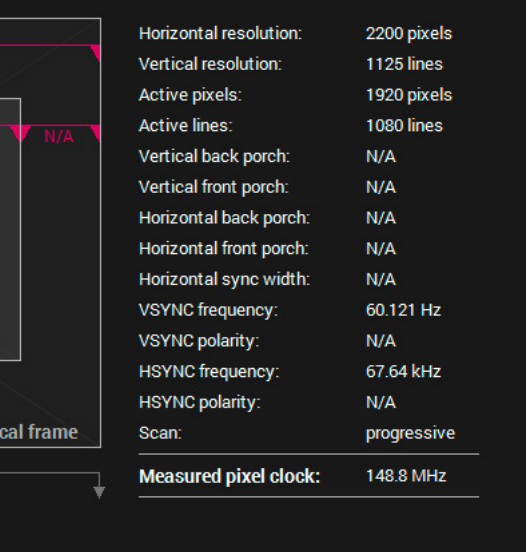

#### <span id="page-25-0"></span>**6.5.6. Presets**

Preset operations can be done in **Crosspoint** submenu on the **Preset tab**. Each Lightware matrix routers has 32 preset memories that can be loaded and saved at any time.

INFO: A preset setting stores a full configuration of all outputs. The preset loading has an effect on every output, except the locked ones.

#### **Preset Preview**

A preset can be selected by pressing its button on the left. The **Show preview on crosspoint** button will show the crosspoint of the input and output ports.

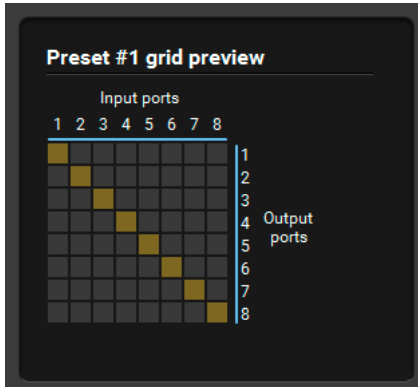

- **Step 1.** Arrange the desired crosspoint connections.
- **Step 2.** Select the **preset memory** (Preset1...Preset32) where you want to save your current crosspoint connections.
- **Step 3.** Press **Save** button below Preset preview list.
- **Step 4.** A confirmation message is displayed on the information bar; the preset is stored.

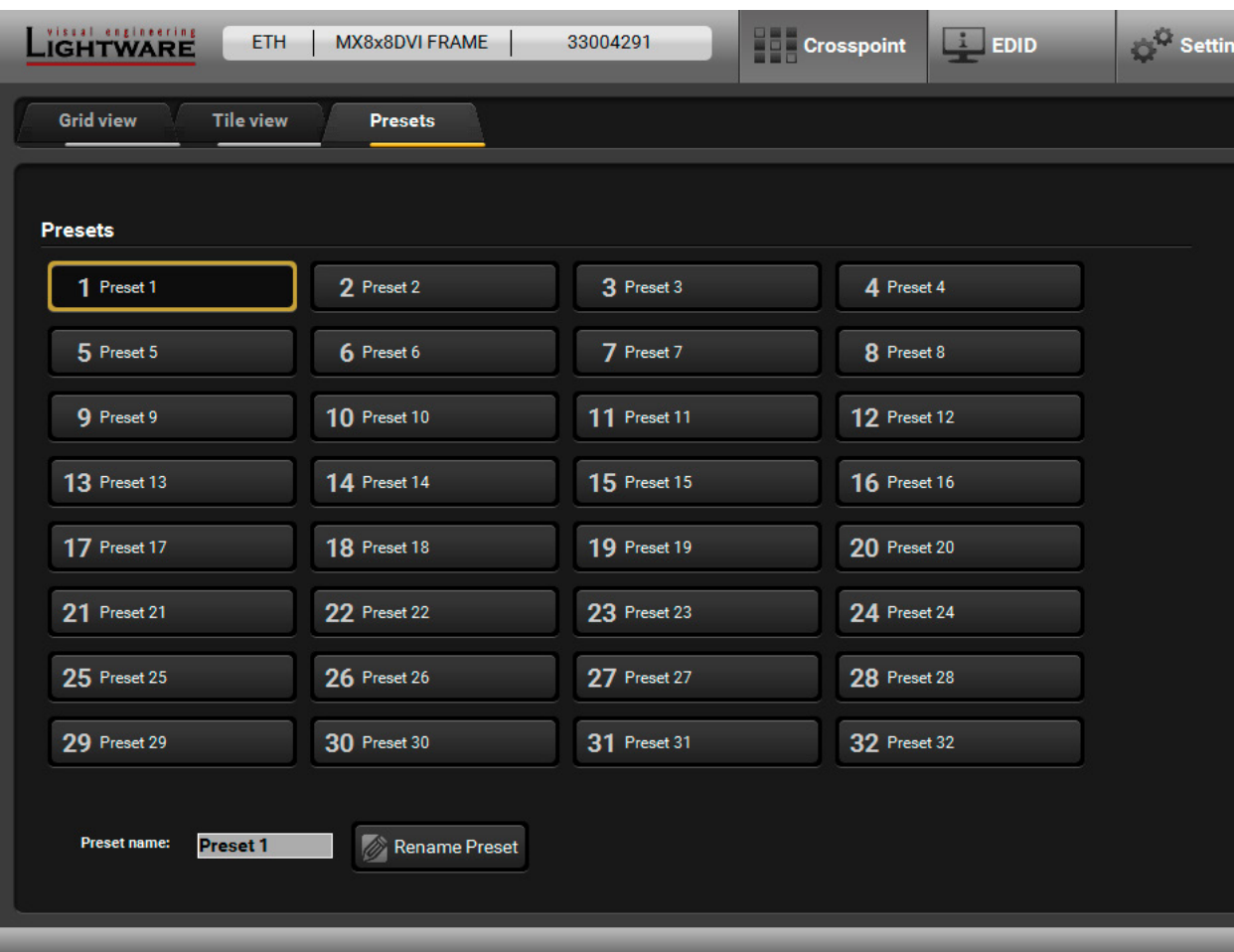

#### **Loading a Preset**

**Step 1.** Select the **Presets** tab from Crosspoint menu.

**Step 2.** Select the **preset memory** (Preset1... Preset32) you want to load.

**Step 3.** Press the **Load** button; the preset is loaded.

**Step 4.** The new I/O configuration is displayed in Grid view.

#### **Saving a Preset**

*The Presets Tab*

#### **Renaming a Preset**

- **Step 1.** Select the **preset memory** (Preset1...Preset32) you want to rename.
- **Step 2.** Type the desired name and press **Rename Preset** button; the new name is stored.

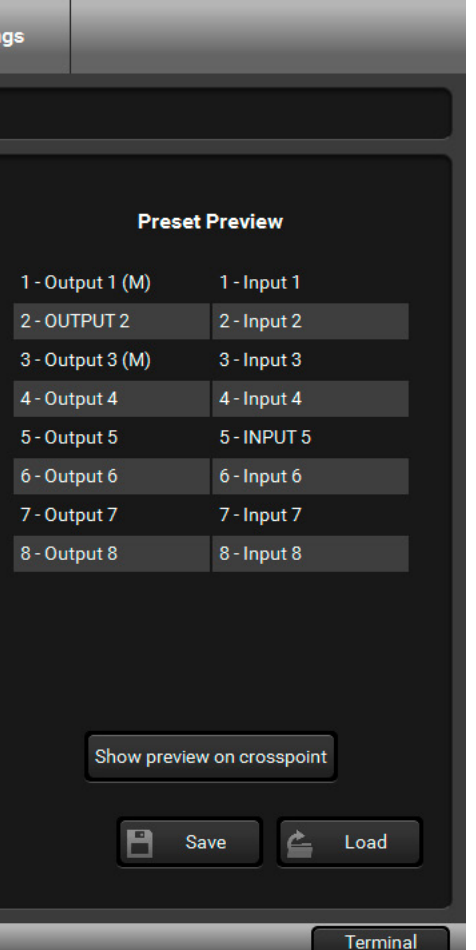

# <span id="page-26-0"></span>**6.6. EDID Menu**

The Advanced EDID Management is available in the EDID menu. There are two panels: left one contains Source EDIDs, right one contains Destination places where the EDIDs can be emulated or copied.

#### **Sources and Destinations**

- **Factory EDID** list shows the pre-programmed EDIDs (F1-F50).
- **Dynamic EDID** list shows the display device connected to the device's outputs. The unit stores the last display devices' EDID on either output, so there is an EDID shown even if there is no display device attached to the output port at the moment.
- **User memory** locations (U1 U50) can be used to save custom EDIDs.
- **Emulated EDID** list shows the currently emulated EDID for the inputs. The source column displays the memory location that the current EDID was routed from.

The source reads the EDID from the Emulated EDID memory on the INPUT port. Any EDID from any of the User/Factory/Dynamic EDID lists can be copied to the user memory.

#### **EDID Emulation Types**

- **Static EDID emulation:** an EDID from the Factory or User EDID list is selected. Thus, the Emulated EDID remains the same until the user emulates another EDID.
- **Dynamic EDID emulation:** it can be enabled by selecting a slot from the Input 1..Input 16 EDID memory. The attached monitor's EDID is copied to the input; if a new monitor is attached to the output, the emulated EDID changes automatically.

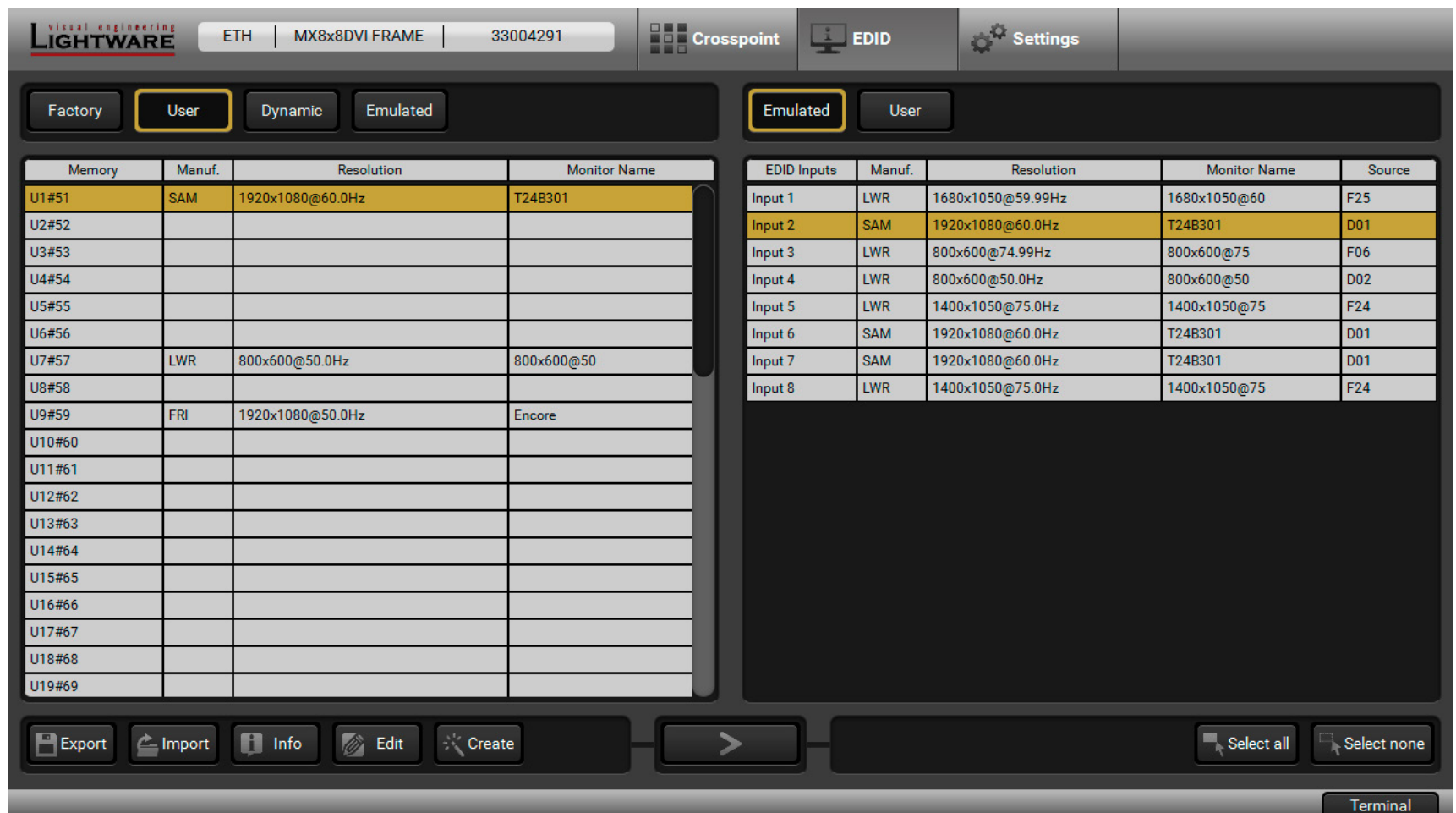

*The EDID Menu*

<span id="page-27-0"></span>**6.6.1. EDID Operations**

#### **Changing the Emulated EDID**

- <span id="page-27-1"></span>**Step 1.** Choose the desired **EDID list** (source panel) and select an EDID.
- **Step 2.** Press the **Emulated** button on the top of the Destination panel.
- **Step 3.** Select the desired **ports** on the right panel (one or more ports); the EDID(s) will be highlighted with a yellow cursor.
- **Step 4.** Press the **Transfer** button to change the emulated EDID.

#### **Learning an EDID**

The process is the same as changing the emulated EDID; the only difference is the Destination panel: press the User button. Thus, one or more EDIDs can be copied into the user memory either from the factory memory or from a connected sink (Dynamic).

#### **Exporting an EDID**

**ATTENTION!** This function is working on Windows and Mac OS X operating systems and under Firefox or Chrome web browsers only.

Source EDID can be downloaded as a file (\*.bin, \*.dat or \*.edid) to the computer.

**Step 1.** Select the desired **EDID** from the Source panel (the line will be highlighted with yellow).

**Step 2.** Press the **Save** button to open the dialog box and save the file to the computer.

#### **Importing an EDID**

Previously saved EDID (\*.bin, \*.dat or \*.edid file) can be uploaded to the user memory:

- **Step 1.** Press the **User** button on the top of the Source panel and select a memory slot.
- **Step 2.** Press the **Upload** button below the Source panel.
- **Step 3.** Browse the file in the opening window then press the **Open** button. Browsed EDID is imported into the selected User memory.

**ATTENTION!** The imported EDID overwrites the selected memory place even if it is not empty.

#### **Deleting EDID(s)**

The EDID(s) from User memory can be deleted as follows:

- **Step 1.** Press **User** button on the top of the Destination panel.
- **Step 2.** Select the desired **memory slot(s)**; one or more can be selected (Select All and Deselect All buttons can be used). The EDID(s) will be highlighted with yellow.
- **Step 3.** Press the **Delete selected** button to delete the EDID(s).

#### **6.6.2. EDID Summary Window**

General

Power Gamma

Establi

Standa Preferr

2nd Des

3rd Des

4th Des

CEA Ge

**CEA Vi** 

CEA Au

CEA Sp CEA HD

CEA HD

**CEA YC** 

**CEA YC** 

CEA Co

CEA Hi CEA De

Select an EDID from Source panel and press **Info** button to display EDID summary window.

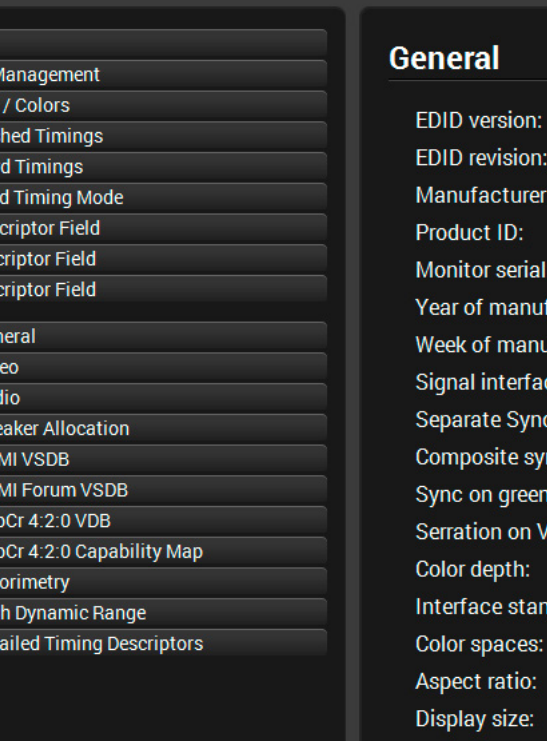

*The EDID Summary Window*

version

revision

ufacturer

of manu

of man

posite sy

on green

depth:

ace star

spaces: ct ratio: ay size:

uct ID:

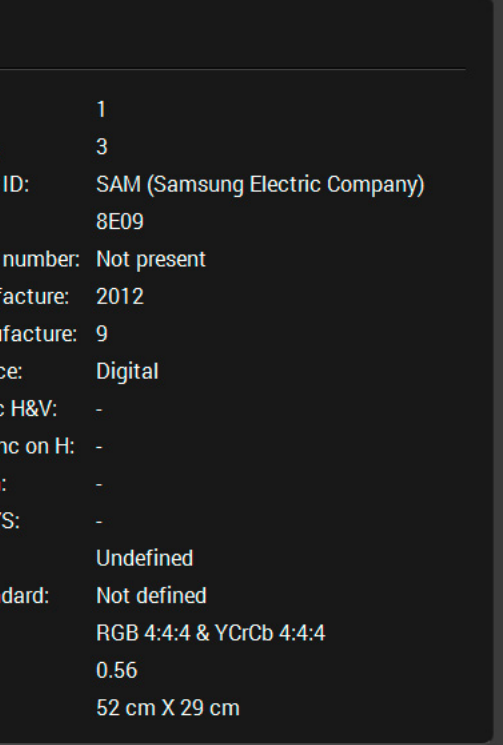

#### <span id="page-28-0"></span>**6.6.3. Editing an EDID**

Select an EDID from Source panel and press Edit button to display Advanced EDID Editor window. The editor can read and write all descriptors, which are defined in the standards, including the additional CEA extension. Any EDID from the device's memory or a saved EDID file can be loaded into the editor.

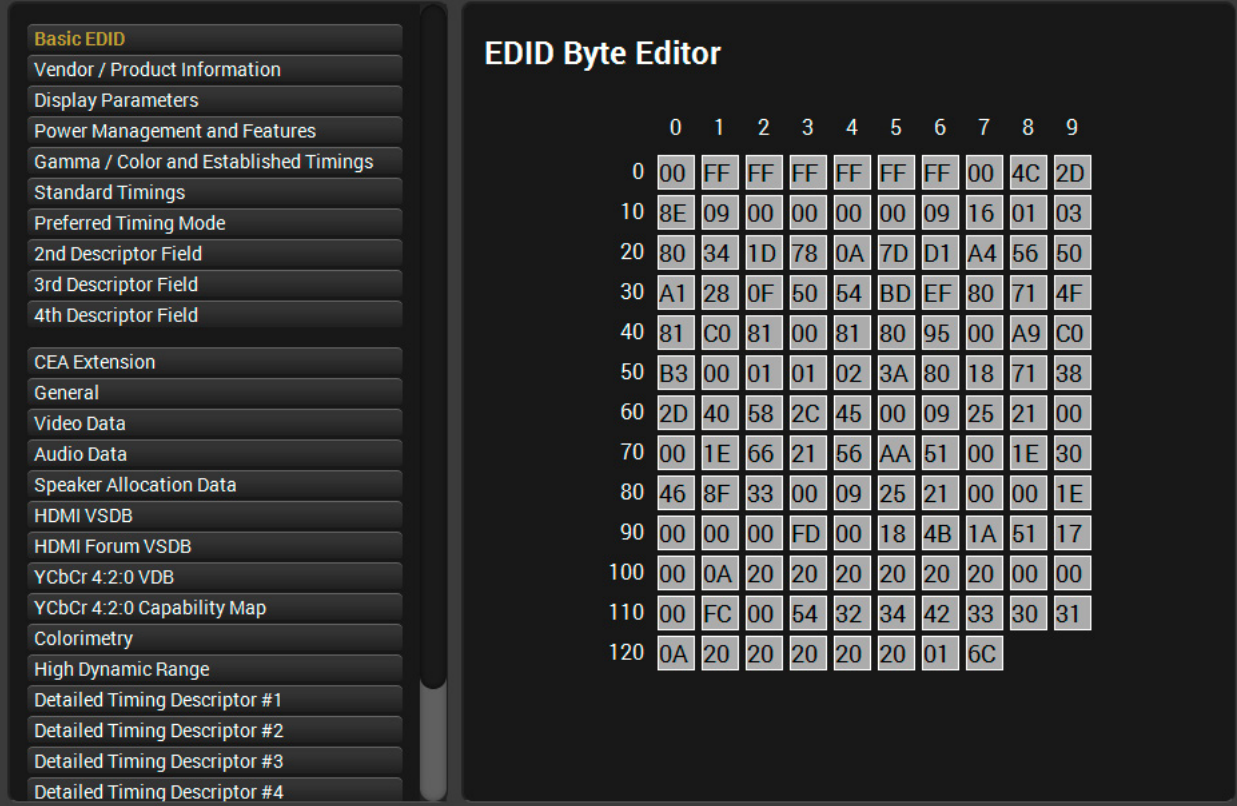

#### *The EDID Editor Window*

The software resolves the raw EDID and displays it as readable information to the user. All descriptors can be edited, and saved in an EDID file, or uploaded to the User memory. For more details about the EDID Editor please download the [EDID Editor Application Notes](https://lightware.com/pub/media/lightware/filedownloader/file/Application-Note/EDID_Editor_Application_Notes_v2.0.pdf) document.

#### **6.6.4. Creating an EDID**

<span id="page-28-1"></span>Since above mentioned Advanced EDID Editor needs more complex knowledge about EDID, Lightware introduced a wizard-like interface for fast and easy EDID creation. With Easy EDID Creator it is possible to create custom EDIDs in four simple steps.

> reator! able t naed in e and **luston** st blan

> dio the ansmi not ab ication oth wil

road 40x48

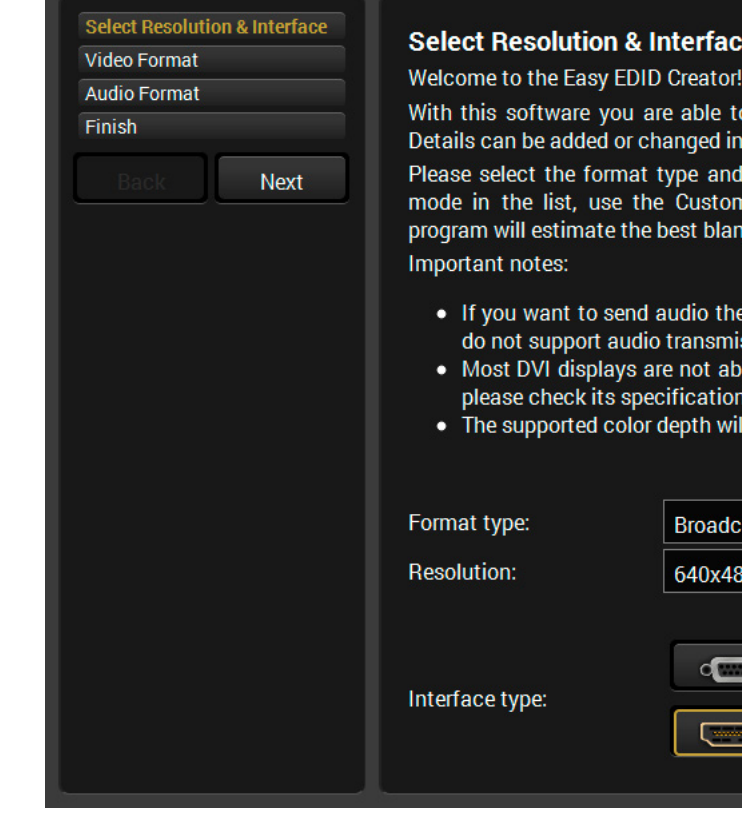

#### *The Easy EDID Creator Window*

By clicking on the **Create** button below Source panel, Easy EDID Creator is opened in a new window. For more details about the EDID Creator please download the [EDID Editor Application Notes](https://lightware.com/pub/media/lightware/filedownloader/file/Application-Note/EDID_Editor_Application_Notes_v2.0.pdf) document.

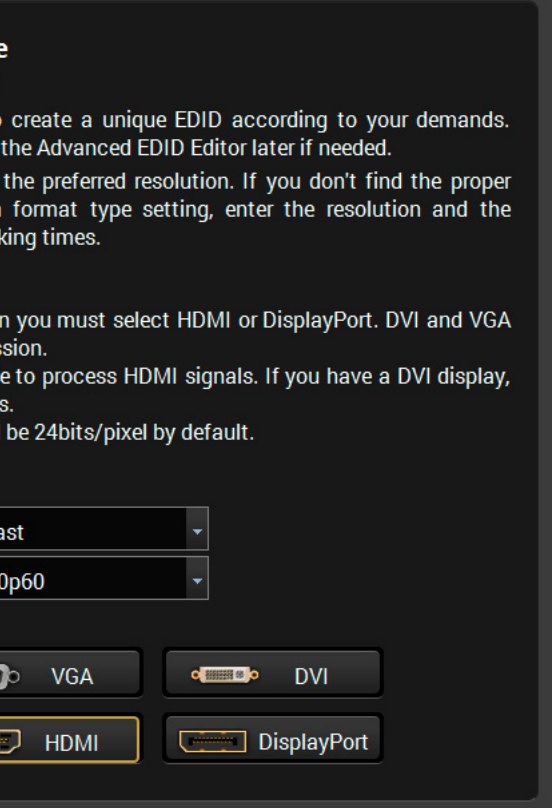

# <span id="page-29-0"></span>**6.7. Settings Menu**

#### **6.7.1. Configuration Tab**

<span id="page-29-1"></span>Settings about establishing the connection to the matrix are available on this tab.

#### **IP Configuration**

#### **Getting the IP Address Automatically**

The feature means that the matrix gets the IP address from the DHCP server on the LAN. If DHCP server is not present, the device gets an AutoIP address from 169.254.xxx.xxx domain automatically. Set BOOTP, DHCP and AutoIP settings according to your network requirements. Always press the **Apply settings** button to save changes.

INFO: Load default button restores the default network settings (fix IP) to the device: fix IP Address: 192.168.254.254, Subnet Mask: 255.255.0.0, Default Gateway: 0.0.0.0.

#### **Static IP Configuration**

In this case, connected device has an IP address configuration set up by the user/administrator. Depending on modified settings, you might need to restart the device and the Control Software. Always press the **Apply settings** button to save changes.

INFO: Load default button restores the default network settings (fix IP) to the device: fix IP Address: 192.168.254.254, Subnet Mask: 255.255.0.0, Default Gateway: 0.0.0.0.

#### **TCP Port Configuration**

Devices can be accessed via this TCP/IP port number with TCP connection. Port number can be modified to any number between 1025 and 65535 except the followings:

- 9999, 14000 14009, 30704, and 30718.
- To use a matrix with Barco Encore set the port to 23.
- To use a matrix with Vista Spyder set the port to 10001.

Always press the **Apply settings** button to save changes.

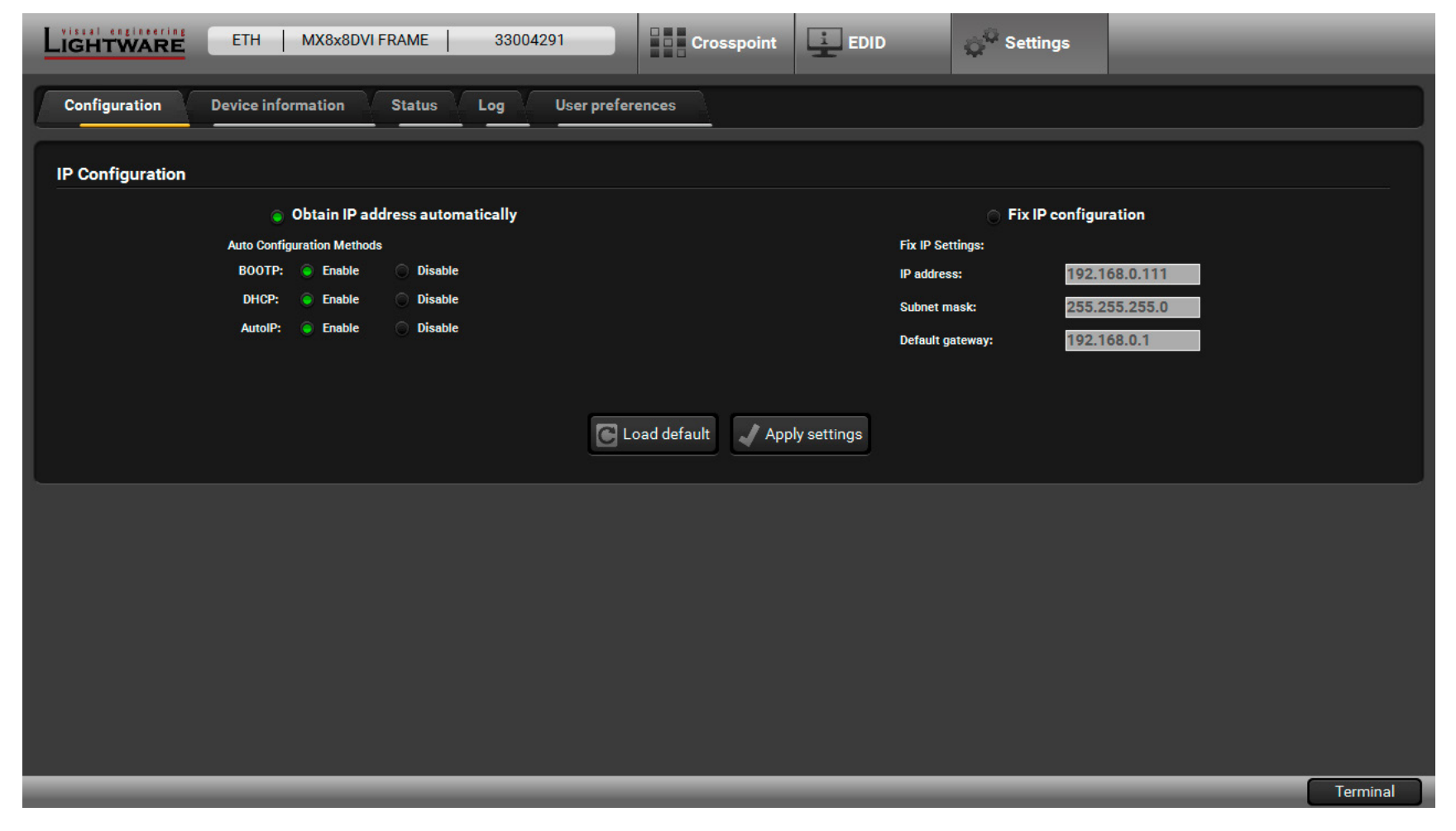

*The Configuration Tab*

#### <span id="page-30-0"></span>**6.7.2. Device Information Tab**

Basic information is displayed about the device in this menu: Device type with serial number and the type of the installed boards with firmware and hardware version.

#### **6.7.3. Status Tab**

The voltage levels and temperature measured by the CPU of the device are shown. Press the **Refresh** button to show/update values.

#### **6.7.4. Log Tab**

#### **Generating a Standard Report File**

LDC is able to collect information from the

device and save it to a report file. This information package can be sent to Lightware when a problem may arise with the device.

**ATTENTION!** When a report is necessary to generate, always let the devices be connected to the device, do not disconnect them. The Controller Software will collect information about the devices and about their status.

- **Step 1.** Press the **Download report** button on the **Log** tab in the **Settings** menu:
- **Step 2.** The **Save as** dialog box appears. Select the place where you want to save the report file. The default file name can be changed.
- **Step 3.** LDC collects the needed information. This may take up to 5 minutes.
- **Step 4.** When the process is finished, the folder is opened, where the file was saved. The report contains the following information:
	- The current command protocol,
	- The equipment type and serial number,
	- Status of input/output ports,
	- Installed controllers and I/O board types and firmware with versions,
	- Network settings,
	- EDID headers and status (emulated, dynamic, factory, user).

#### **Generating a Custom Report File**

The Controller Software is able to send a custom command file to the device. The

Generate report from file

command file can be generated by Lightware support. This is needed when some special commands have to be used for configuring or for special troubleshooting cases.

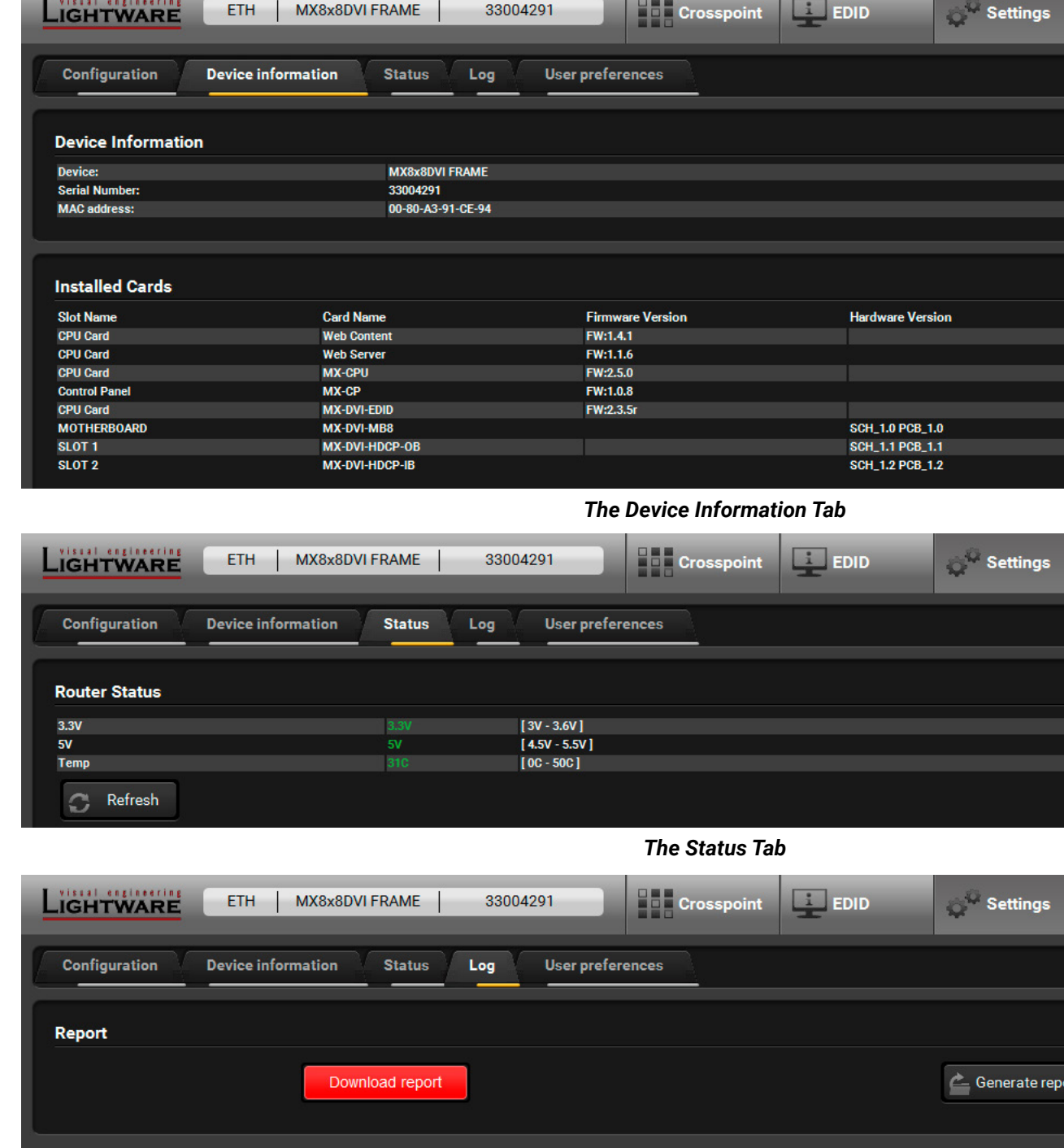

Download report

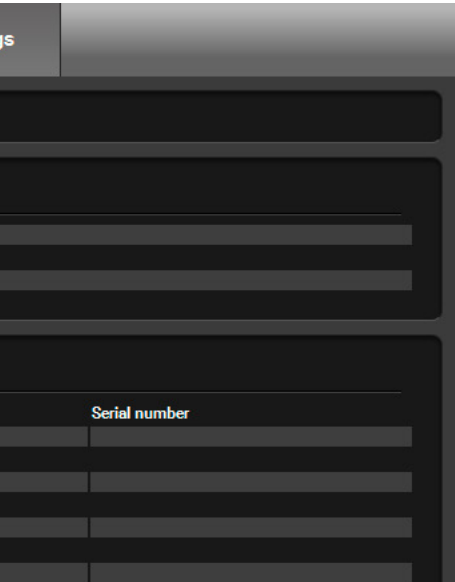

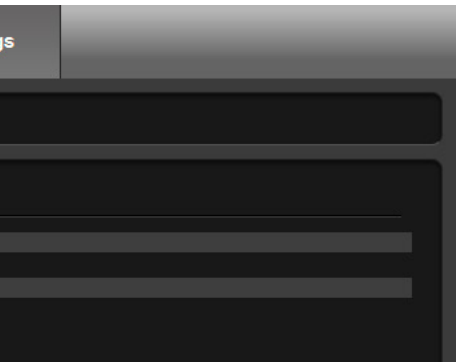

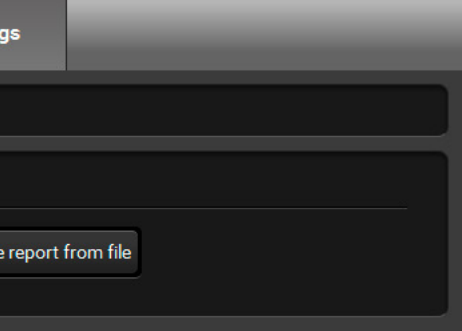

#### <span id="page-31-0"></span>**6.7.5. User Preferences**

The tab shows some settings in connection with the LDC displaying/ working mode.

These settings are saved by the LDC and applied next time when the software is started (independently from the type of the matrix). The size of the LDC window is also restored from the last run.

### **6.8. Terminal Window**

<span id="page-31-1"></span>This general purpose terminal is intended mainly for testing and debugging purposes. When a successful connection is established with a router this terminal can be used either via serial RS-232, TCP/IP LAN or USB connection. All commands can be used here that are discussed in the programmer's reference. The command text can be typed directly.

By default commands are automatically surrounded by framing brackets. Every sent command and every received response gets an arrow (-> or <-) prefix, and has different font colors in order to help to distinguish.

The timecode in every row shows the exact time when the command was sent or the response received.

If the **Command framing** checkbox is unchecked, you can send multiple commands together, however in this case you have to type in the framing brackets manually.

The terminal can be also opened after starting the LDC - press the Terminal button on the Device discovery page on the bottom of the window.

TIPS AND TRICKS: The typed commands can be 'browsed' when the cursor is in the command line and you press the up button on the keyboard. The commands are stored until the LDC is closed.

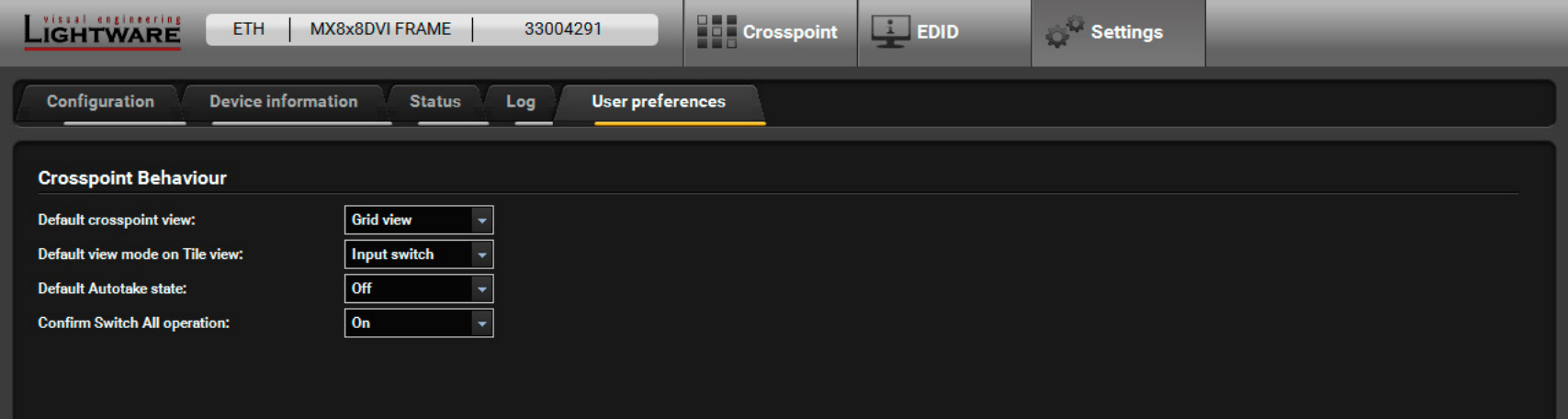

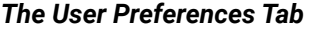

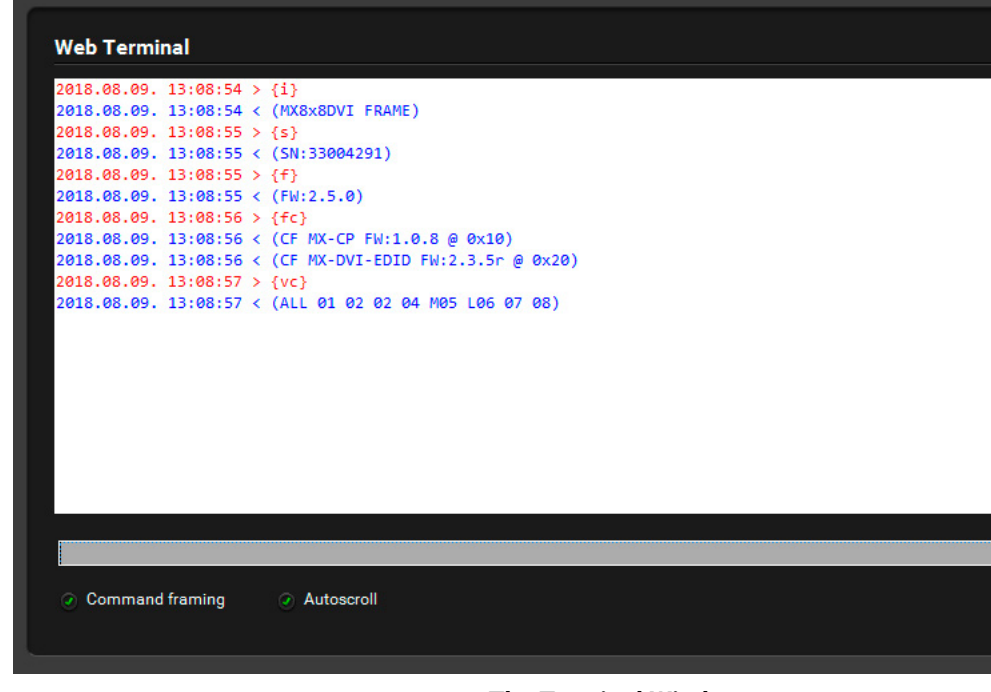

*The Terminal Window*

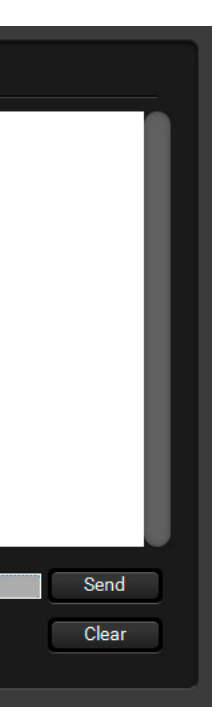

<span id="page-32-0"></span>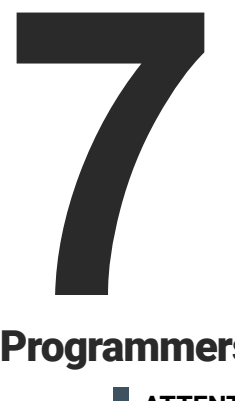

# <span id="page-32-1"></span>Programmers' Reference

**ATTENTION!** The matrix router supports below mentioned LW1 command protocol set only. Further LW2 and LW3 command sets are not supported.

**The device can be controlled through a command set of protocol commands to ensure the compatibility with other Lightware products. The supported commands are described in this chapter.**

- **F** PROTOCOL DESCRIPTION
- GENERAL COMMANDS
- **PORT SETTINGS**
- **NETWORK CONFIGURATION**
- **EDID ROUTER COMMANDS**
- **FILTER STATUS COMMANDS**
- **EXECUTE:** PROGRAMMERS' REFERENCE QUICK SUMMARY

# **7.1. Protocol Description**

The device accepts commands surrounded by curly brackets - { } - and responds data surrounded by round brackets - ( ) - only if a command was successfully executed.

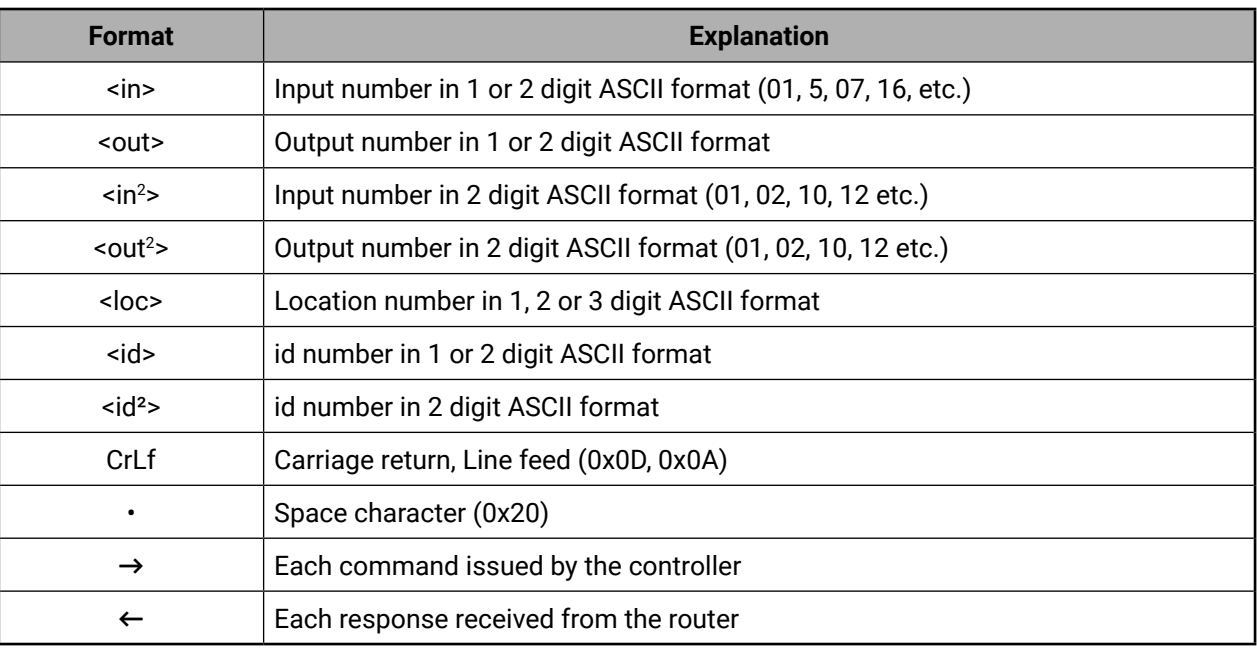

# **7.2. General Commands**

#### **7.2.1. View Product Type**

<span id="page-32-2"></span>**Description**: The device responds its name.

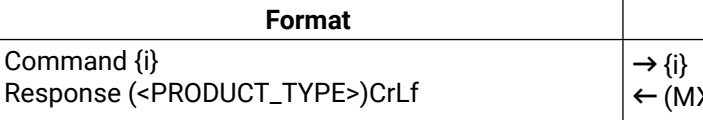

#### (MX8x8DVI FRAME)

#### **Example**

 $V:2.5.0$ 

**Explanation**: The connected device is a MX8x8DVI-HDCP-PRO.

<span id="page-32-3"></span>Legend: <PRODUCT\_TYPE> shows type.

#### **7.2.2. View Firmware Version of the CPU**

**Description**: View the CPU firmware revision.

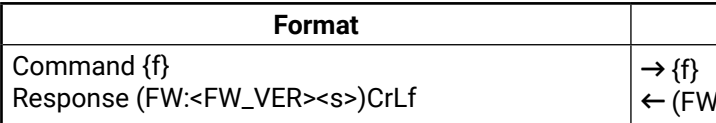

Legend: <FW\_VER> is the firmware version. It is followed by <s> string which may indicate special versions.

#### **Example**

#### <span id="page-33-0"></span>**7.2.3. View Serial Number**

<span id="page-33-1"></span>**Description**: The device responds its 8-digit serial number.

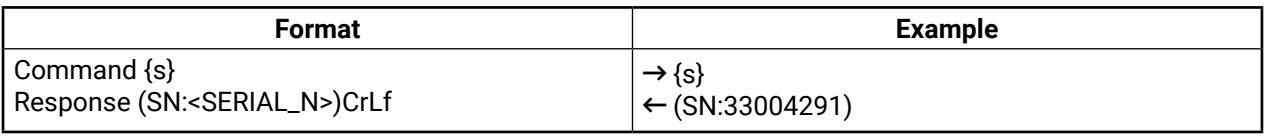

#### **7.2.4. Compile Time**

<span id="page-33-2"></span>**Description**: Returns the date, when the microcontroller firmware was compiled, and the build number.

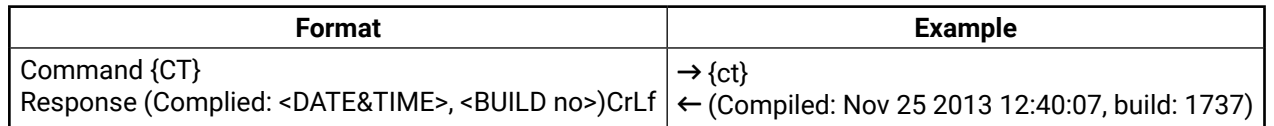

### **7.2.5. View Installed Boards**

<span id="page-33-3"></span>**Description**: Shows the hardware name and revision of the installed cards.

**Explanation**: The device reports the motherboard (slot 0), the output board (slot 1) and the input board (slot 5). Slot 2, 3, 4, 6, 7 ,8 are only virtual slots and empty.

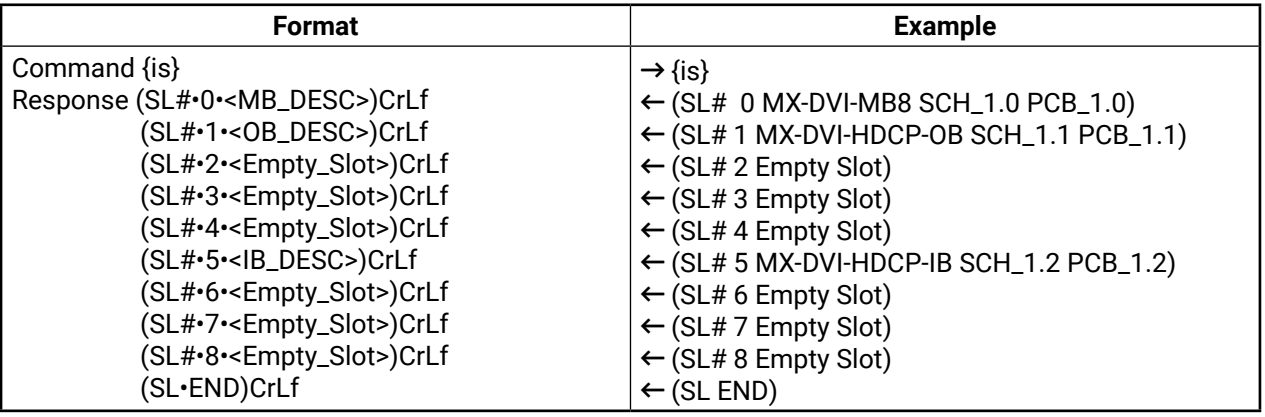

#### **7.2.6. View Firmware for All Controllers**

<span id="page-33-4"></span>**Description**: Shows the firmware versions of all installed controllers.

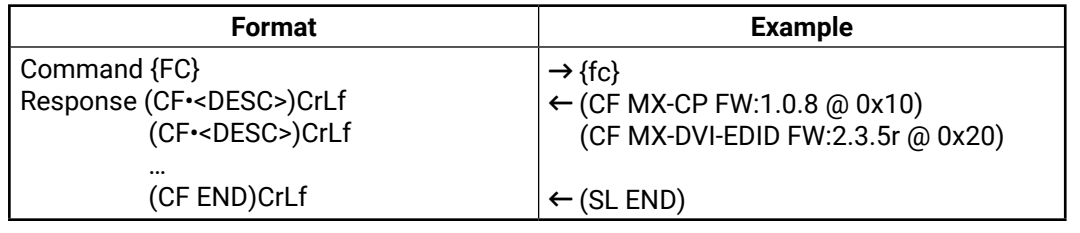

**Explanation**: The device has two control panels.

### **7.2.7. Restart the Device**

<span id="page-33-5"></span>**Description**: The device can be restarted without unplugging power.

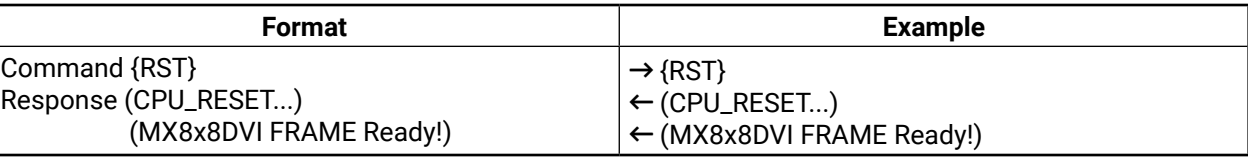

<span id="page-33-6"></span>**Explanation**: The device reboots.

#### **7.2.8.  Query Health Status**

**Description:** Internal voltages and measured temperature values are shown.

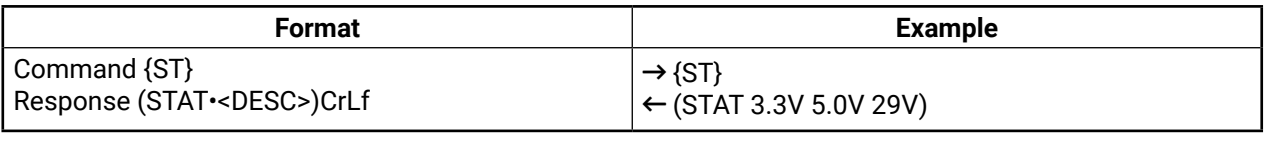

### **7.2.9. View Current Communication Protocol**

<span id="page-33-7"></span>**Description:** Shows the RS-232, TCP/IP communication protocol.

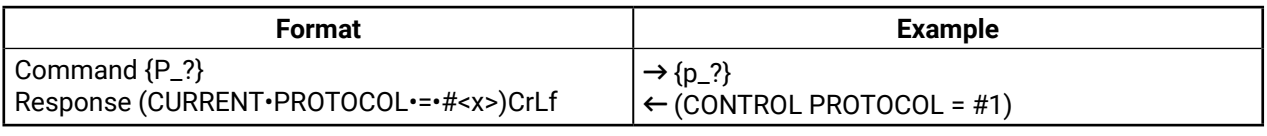

**Explanation**: The current communication protocol is Lightware protocol. **Legend**:

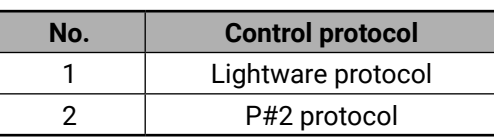

# **7.2.10. Set Communication Protocol**

<span id="page-33-8"></span>**Description:** Internal voltages and measured temperature values are shown.

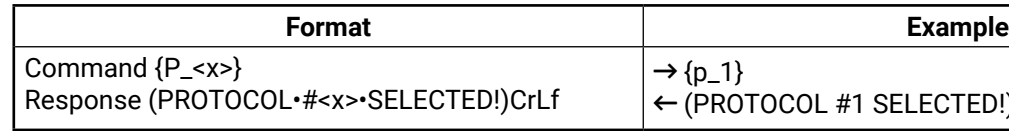

**Explanation**: The communication protocol is set to Lightware protocol.

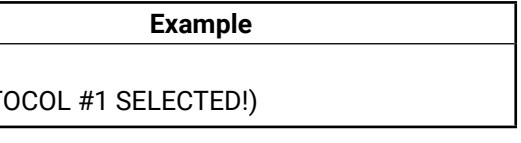

#### <span id="page-34-0"></span>**7.2.11. Count HDCP Keys**

<span id="page-34-1"></span>**Description**: If there is an HDCP source on any input of the matrix, the matrix can ask the source whether it can handle <num> piece of sink devices.

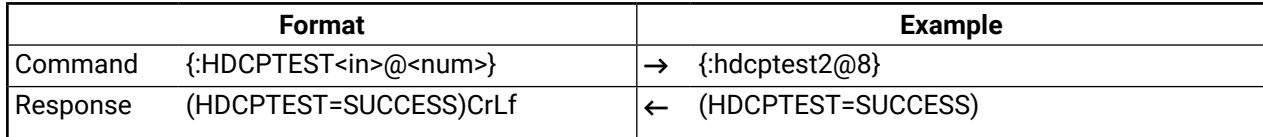

**Explanation:** The source on the 2nd input can handle 8 HDCP sink devices.

#### **Legend:**

<span id="page-34-2"></span>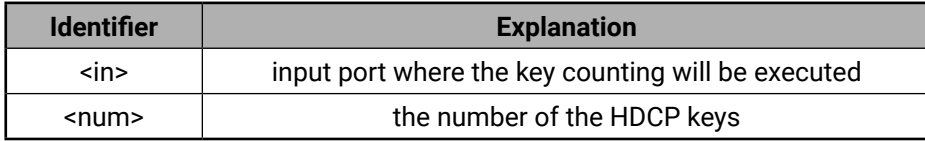

#### **7.2.12. Clear HDCP Key Cache**

**Description**: The matrix stores the HDCP keys from the connected devices. These cached keys can be cleared with this command.

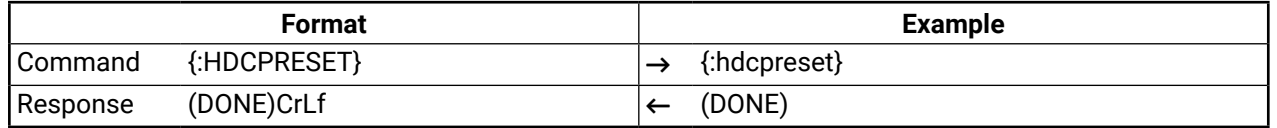

#### **Explanation**: HDCP key cache is cleared.

INFO: This function is useful when too many keys were cached and a connected source device cannot accept so many keys.

# **7.3. Port Settings**

#### **7.3.1. Switch One Input to One Output**

<span id="page-34-3"></span>**Description:** Switch input <in> to output <out>.

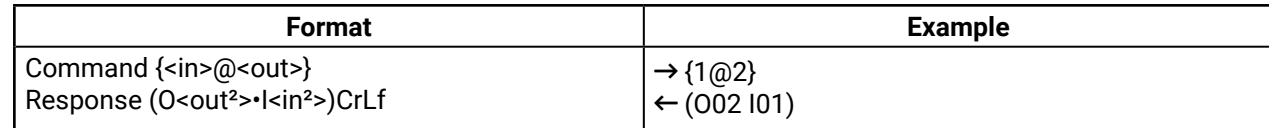

**Explanation**: I2 input port is switched to O1 output port.

**Legend**:

<out>: O1 to O8 output ports

<in>: I1 to I8 input ports.

**ATTENTION!** The response of this command does not show if the output is muted. To check the mute status a separate query has to be used like {VC}. See the [View Connection State](#page-35-1) section.

#### **7.3.2. Switch One Input to All Outputs**

<span id="page-34-4"></span>**Description:** Switch input <in> to all outputs.

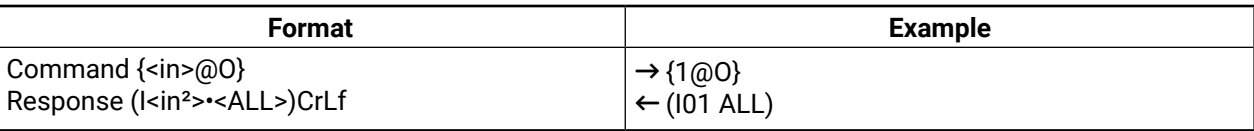

<span id="page-34-5"></span>**Explanation**: I1 input port is switched to all output ports.

#### **7.3.3. Mute Specified Output**

**Description:** Mute output <out>. The output signal is turned off.

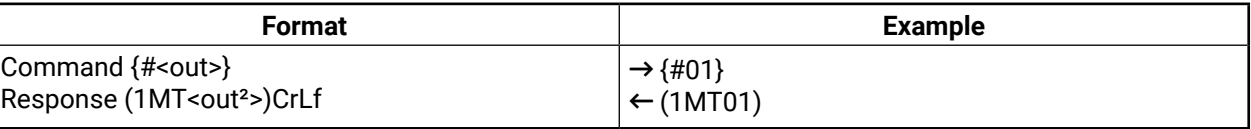

**Explanation**: O1 port is muted.

**ATTENTION!** Muting does not change the crosspoint's state but disables the output itself. This way the last connection can be easily restored with an unmute command. Switching a muted output does not unmute the output.

#### **7.3.4. Unmute Specified Output**

<span id="page-34-6"></span>**Description**: Unmute output <out>.

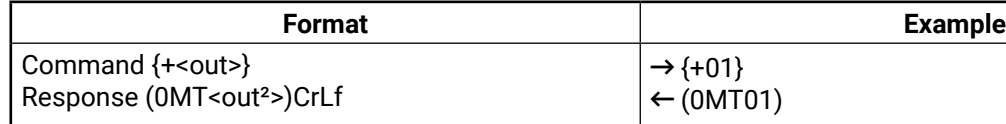

#### **Explanation**: O1 port is unmuted.

<span id="page-34-7"></span>INFO: Unmuting an output makes the previous connection active as the crosspoint state has not been changed by the muting command, only the output was disabled.

#### **7.3.5. Lock the Output**

**Description**: Lock an output port. Output's state cannot be changed until unlocking.

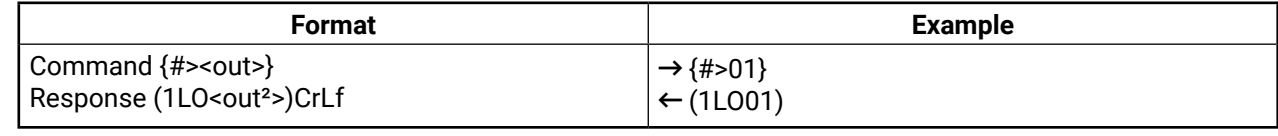

**Explanation**: O1 output port is locked.

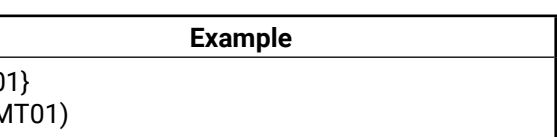

### <span id="page-35-0"></span>**7.3.6. Unlock the Output**

<span id="page-35-2"></span>**Description**: Unlock an output port. The connection on output can be changed.

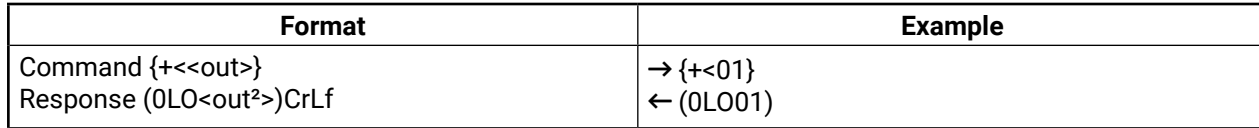

**Explanation**: O1 output port is unlocked.

<span id="page-35-1"></span>INFO: The device issues the above response regardless of the previous state of the output (either it was locked or unlocked).

**Legend**: 001 to 008 show the corresponding output's connection state. If value <001> equals 01 it means that output 1 is connected to input 1.

#### **7.3.7. View Connection State**

**Description**: Viewing the crosspoint state of the device; showing the input port numbers connected to the outputs.

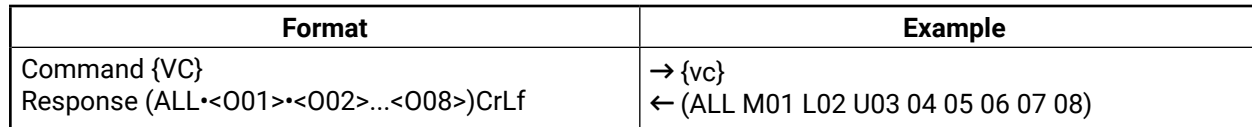

#### **State letters**:

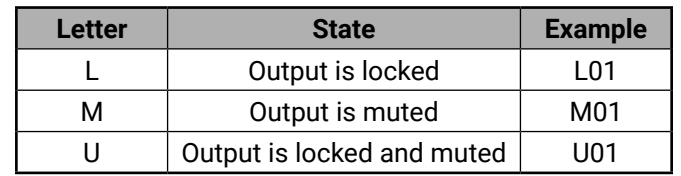

**Explanation**: I1 input port is connected to the O1 output port, I2 is connected to O2, and so on. O1 output port is muted, O2 is locked, O3 is muted and locked.

#### **7.3.8. View Mutes on All Outputs**

<span id="page-35-3"></span>**Description**: View muted outputs in the device.

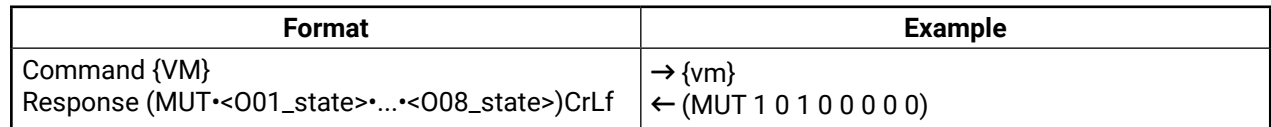

**Explanation**: O1 and O3 output ports are muted.

### **7.3.9. Save Preset**

<span id="page-35-4"></span>**Description**: Save current ties to a preset memory location.

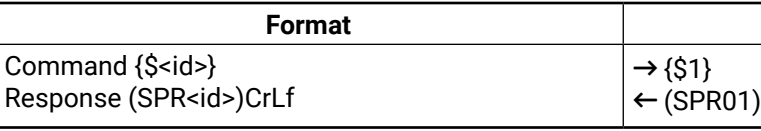

**Explanation**: Current ties is saved to memory location 1.

**ATTENTION!** The router saves the mute state of the outputs as well.

<span id="page-35-5"></span>**ATTENTION!** Lock states are not saved. Lock state is assigned to the physical output of the router. Presets don't affect output locks.

#### **7.3.10. Load Preset**

**Description**: Load preset from memory location.

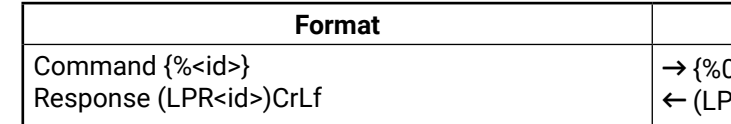

 {%01} (LPR01)

#### **Example**

 $P#1=?$ P#1= M01 02 M03 04 05 06 07 08)

#### **Example**

**ATTENTION!** The router loades the mute state of the outputs as well.

<span id="page-35-6"></span>**ATTENTION!** Lock states are not loaded. Lock state is assigned to the physical output of the router. Presets don't affect output locks.

### **7.3.11. View Preset Without Loading**

#### **Description**: View the specified preset without loading it.

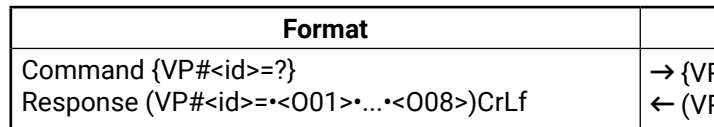

### **7.3.12. Name Presets**

<span id="page-35-7"></span>**Description**: Allows storing names for each preset. Any 16- byte long string is allowed.

**ATTENTION!** All characters are converted to uppercase!

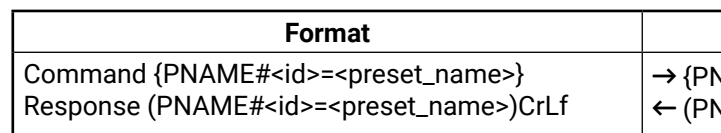

#### **Example**

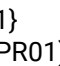

**Example** 

 {PNAME#1=first preset} (PNAME#1=FIRST PRESET)

#### <span id="page-36-0"></span>**7.3.13. Name Inputs**

<span id="page-36-1"></span>**Description**: Allows storing names for each input. Any 16- byte long string is allowed.

**ATTENTION!** All characters are converted to uppercase!

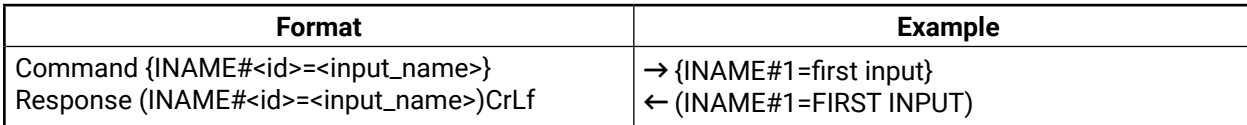

#### **7.3.14. Name Outputs**

<span id="page-36-2"></span>**Description**: Allows storing names for each output. Any 16- byte long string is allowed.

**ATTENTION!** All characters are converted to uppercase!

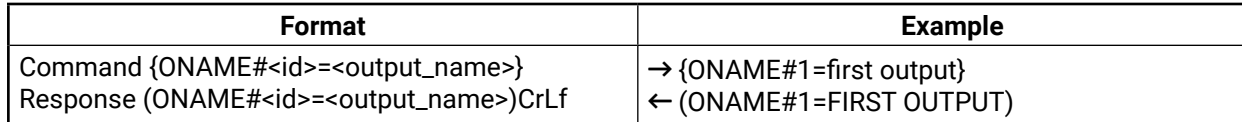

#### **7.3.15. Query Preset Name**

<span id="page-36-3"></span>**Description**: Each preset name can be read from the router.

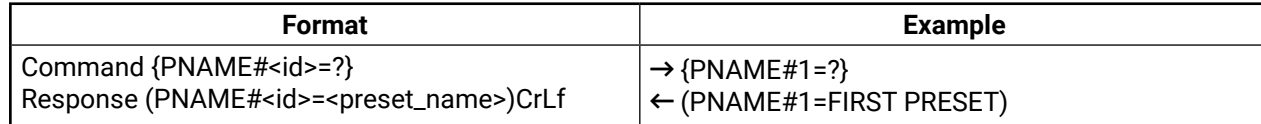

#### **7.3.16. Query Input Name**

<span id="page-36-4"></span>**Description**: Each input name can be read from the router.

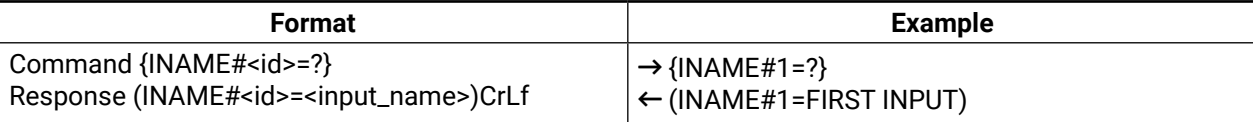

#### **7.3.17. Query Output Name**

<span id="page-36-5"></span>**Description**: Each output name can be read from the router.

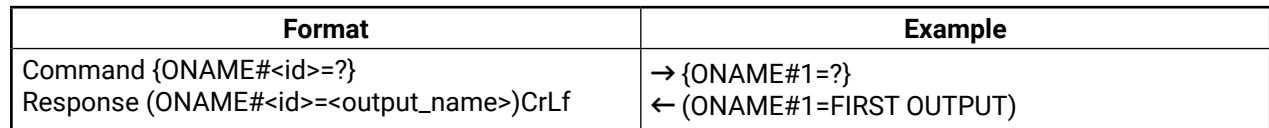

#### **7.3.18. Reload Default Preset Names**

<span id="page-36-6"></span>**Description**: Renames all preset to the default setup Preset 1..32 respectively.

**ATTENTION!** <id> field has no meaning here, but has to be a valid one!

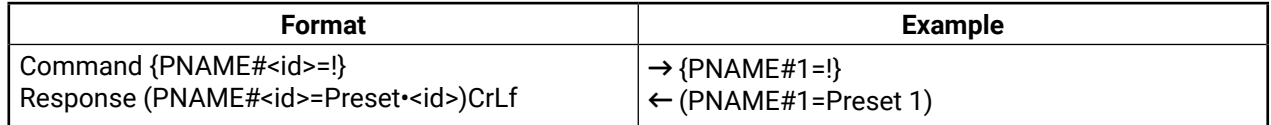

#### **7.3.19. Reload Default Input Names**

<span id="page-36-7"></span>**Description**: Renames all input to the default setup Input 1..8 respectively.

**ATTENTION!** <id> field has no meaning here, but has to be a valid one!

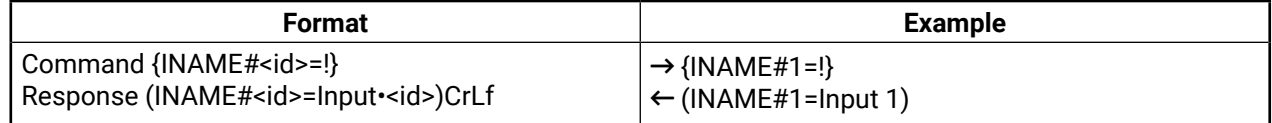

#### **7.3.20. Reload Default Output Names**

<span id="page-36-8"></span>**Description**: Renames all output to the default setup Output 1..8 respectively.

**ATTENTION!** <id> field has no meaning here, but has to be a valid one!

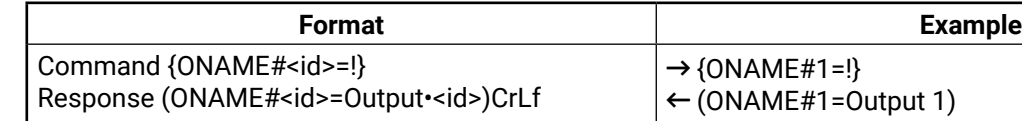

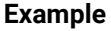

 $NAME#1 = !$ NAME#1=Output 1)

# <span id="page-37-0"></span>**7.4. Network Configuration**

#### **7.4.1. Query the Current IP Configuration**

<span id="page-37-1"></span>**Description**: IP address settings can be queried as follows.

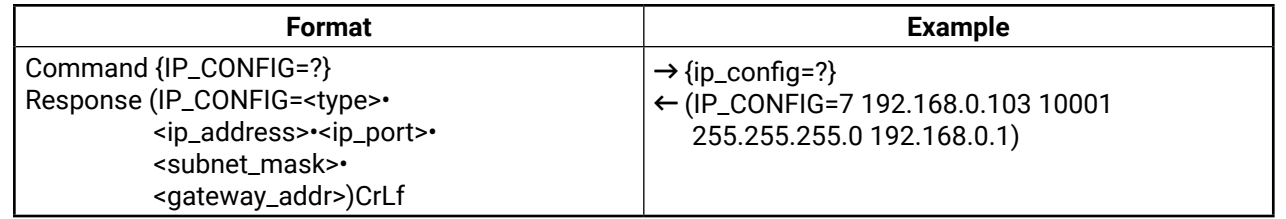

**Legend**:

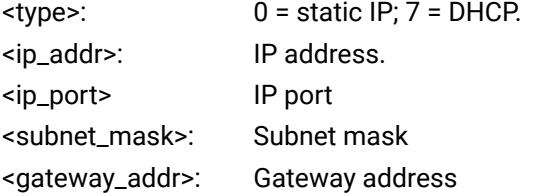

**Explanation**: The device has DHCP IP address: 192.168.0.103; the port number is 10001; the subnet mask is 255.255.255.0, the gateway address is 192.168.0.1.

<span id="page-37-2"></span>For the default TCP/IP parameters see the [Factory Default Settings](#page-55-1) section.

#### **7.4.2. Reload Factory Default IP Settings**

INFO: DHCP setting can be reloaded by the front panel buttons as well (see the [IP Settings](#page-14-3) section) or via the front panel LCD menu.

**Description**: After issuing this command (either over serial or IP) the router will reload the factory default IP setup.

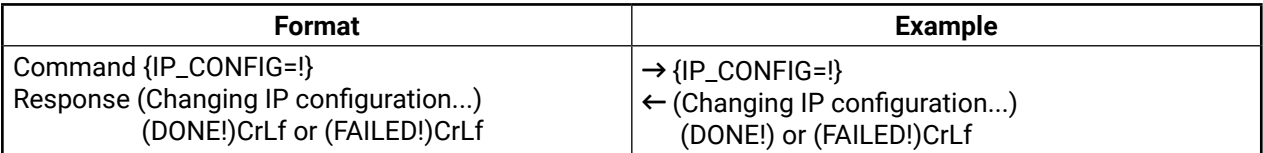

<span id="page-37-3"></span>For the default TCP/IP parameters see the section.

#### **7.4.3. Enable DHCP IP Setting**

**Description**: After sending this command the router will inquire IP address with DHCP.

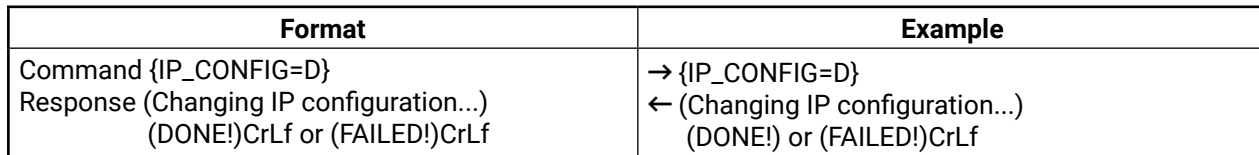

# **7.5. EDID Router Commands**

#### **7.5.1. Change EDID on Input**

<span id="page-37-4"></span>**Description:** Copy EDID from memory location <loc> to input port <in>.

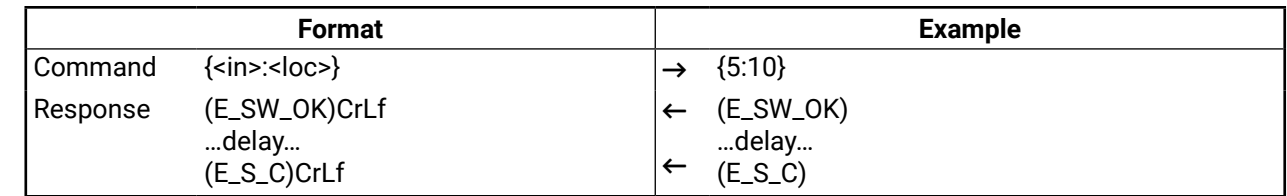

**Explanation**: EDID #10 is copied to input 5.

<span id="page-37-5"></span>INFO: The router sends  $(E_S_C)$  only if the new EDID is different from the earlier one.

#### **7.5.2. Change EDID on All Inputs**

**Description**: Copy EDID from memory location <loc> to all inputs.

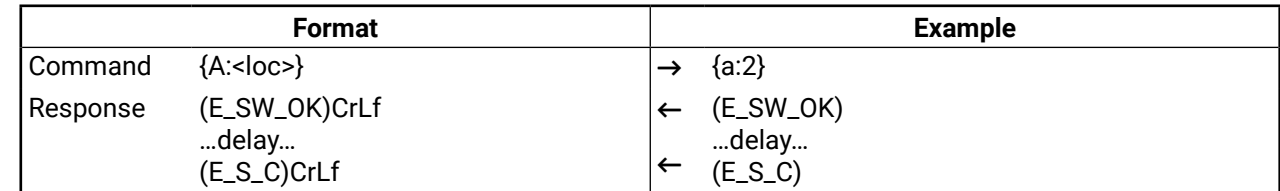

<span id="page-37-6"></span>**Explanation**: EDID #2 is copied to all inputs.

#### **7.5.3. Save EDID to User Memory**

**Description**: Learn EDID from the specified output <out> to the specified location <loc>.

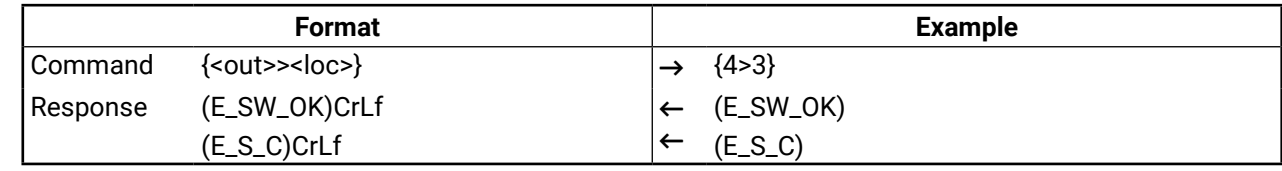

**Explanation**: EDID from output 3 is saved to user EDID #4.

#### <span id="page-38-0"></span>**7.5.4. View Emulated EDIDs on All Inputs**

<span id="page-38-1"></span>**Description**: Shows the currently emulated EDIDs for each input. The response length depends on the frame size (number of inputs). The value at the given index (<in1>..<inN>) shows which EDID is used on that particular input.

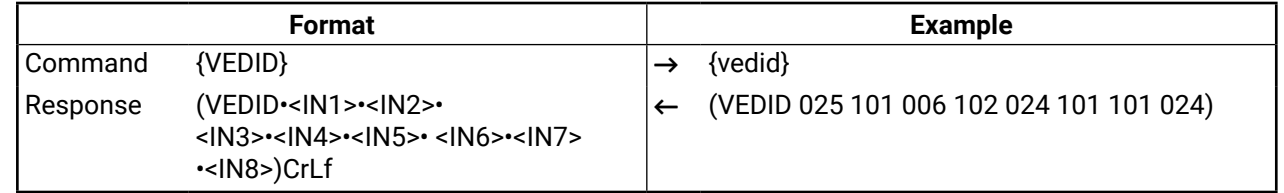

**Legend:** All <INx> indexes show a <loc> which was copied to that input port.

**Explanation**: F049 (Factory preset EDID #49) is emulated on all inputs except 9-12 and 17. U002 (User saved EDID #2) is emulated on inputs 9-12. EDID from output 4 is dynamically emulated on input 17.

#### **7.5.5. Watch EDID Validity Table**

<span id="page-38-2"></span>**Description**: Shows EDID validity table, which contains information about the EDID memory states.

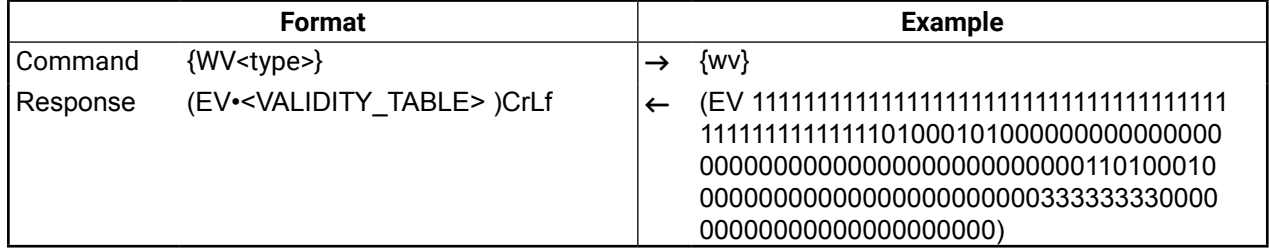

**Explanation**: There is one '3' on the second position of the emulated EDID table. This means that the emulated EDID on input 2 is changed since the last EDID query on that port.

Each number represents the EDID validity state for the corresponding memory location.

**Description**: EDID hex bytes can be read directly. The router will issue the whole content of the EDID present on memory location <loc> (256 bytes).

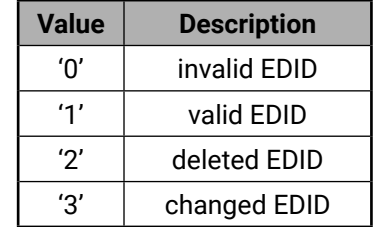

INFO: If a changed EDID is queried by the {WH} command (see the next section), its value returns to '1'. The status of a deleted EDID returns to '0' after query.

#### **7.5.6. View EDID Header**

<span id="page-38-3"></span>**Description**: Shows basic information about EDIDs in the memory.

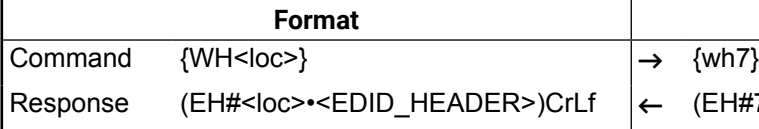

**Explanation**: Shows the EDID from memory location 7 which is the EDID from the Last attached monitor on output 7.

Legend: Depending on <loc> the query can be for one EDID or all EDID in the block.

<EDID\_HEADER> consists of 3 fields separated by spaces:

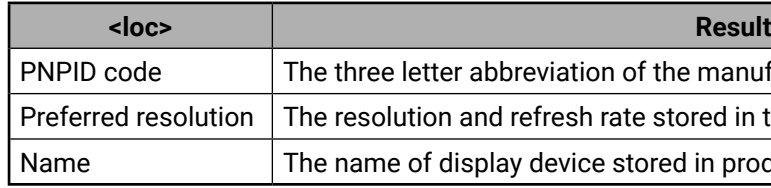

<span id="page-38-4"></span>The <EDID\_HEADER> is '-' for invalid EDIDs.

#### **7.5.7. Delete EDID from Memory**

**Description**: Clear EDID from memory location <loc>.

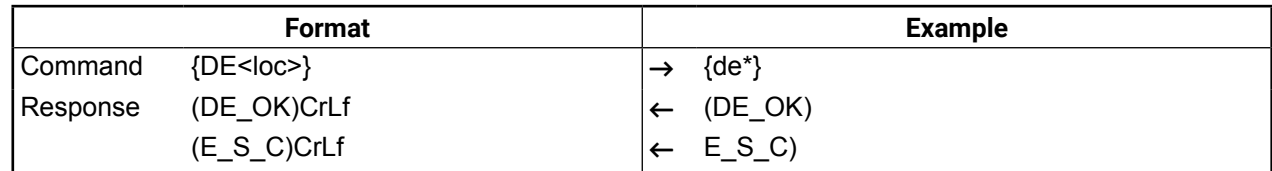

**Explanation**: All user EDIDs are cleared from memory.

<span id="page-38-5"></span>Legend: Depending on <loc>, one EDID or all EDIDs in a block can be cleared.

#### **7.5.8. Download EDID Content**

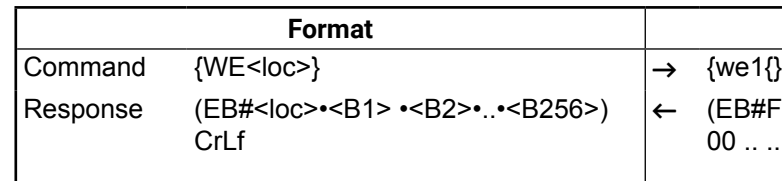

Legend: <B1>..<B256> are space separated hex characters represented in ASCII format.

 (EB#F1 00 FF FF FF FF FF FF 00 32 F2 00 00 00 .. .. .. 00 00) CrLf

**Explanation**: Full EDID from memory location F1 is downloaded.

#### **Example**

EH#7 NEC 1280x1024@60 LCD1970NXp)

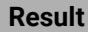

e manufacture

tored in the preferred detailed timing block.

d in product descriptor.

#### **Example**

#### <span id="page-39-0"></span>**7.5.9. Upload EDID Content to the Router**

<span id="page-39-1"></span>**Description**: EDID hex bytes can be written directly to the user programmable memory locations. The sequence is the following:

- **Step 1.** Prepare the router to accept EDID bytes to the specified location <loc> with command {WL#<loc>}
- **Step 2.** Router responds that it is ready to accept EDID bytes with (E\_L\_S)CrLf
- **Step 3.** Send 1 block of EDID (1 block consist of 8 bytes of hex data represented in ASCII format) with command {WB#<num>•<B1>•<B2>•<B3>•<B4> •<B5>•<B6>•<B7>•<B8>}
- **Step 4.** The router acknowledges with response (EL#<num>)
- **Step 5.** Repeat steps 3 and 4 to send the remaining 31 blocks of EDID (32 altogether)

Legend: <num> represents the sequential number of every 8 byte part of EDID. <num> is between 1 and 32. <B1>..<B256> are the bytes of EDID.

**Step 6.** After the last acknowledge, the router indicates that the EDID status changed by sending (E\_S\_C) CrLf

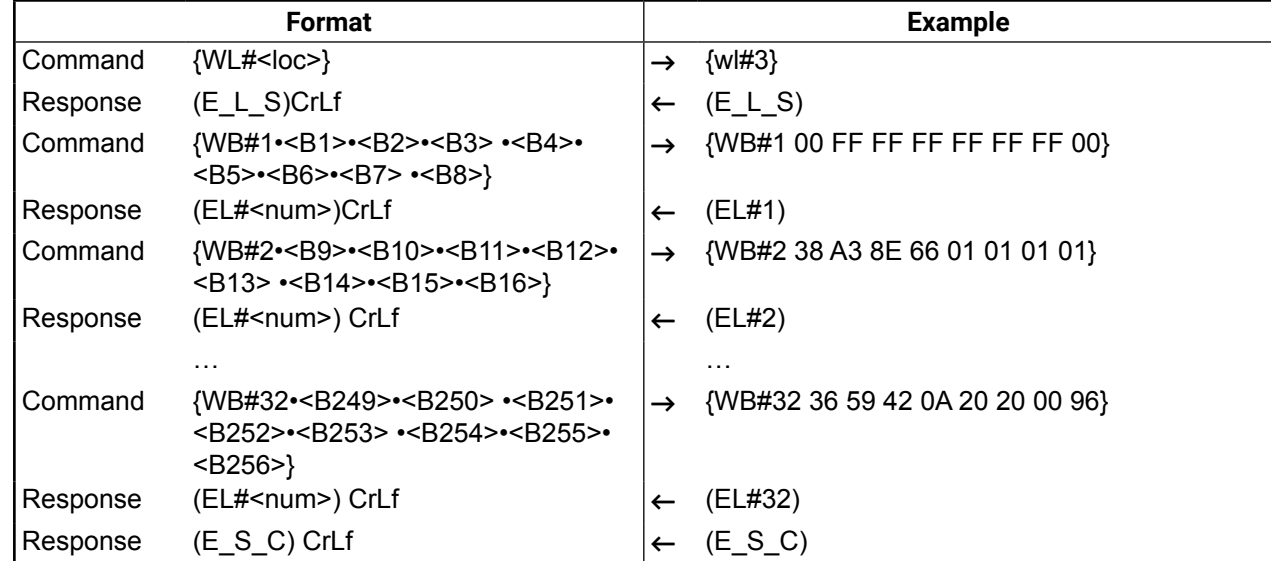

**Explanation**: Full EDID uploaded to memory location 3.

# **7.6. Port Status Commands**

#### **7.6.1. Input Port Status**

<span id="page-39-2"></span>**Description**: Shows the actual status of the input ports. The response length changes regarding the frame size.

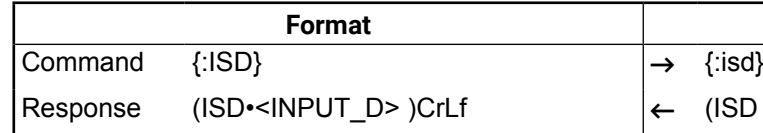

**Explanation**: The first input board is an HDMI board. Input 1 and 2 have a connected source but no signal. Inputs 3-5 have DVI signals and inputs 6-8 have HDMI signals. The second input board is a DVI board. Input 11 and 12 have DVI signals. The Test Input port has an HDMI signal.

**Legend**: <INPUT\_D> may contain 9, 17, 33 or 80 hexadecimal numbers. Each number represents the state for the corresponding input port. The meaning of the responded number depends on the actual board (port) type. The binary representation of the responded hexadecimal numbers is shown below.

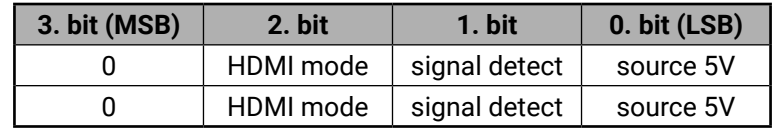

- **Source 5V:** The connected source sends 5V.
- **Signal Detect:** Video signal is present (TMDS stream can be recognized).
- <span id="page-39-3"></span>▪ **HDMI mode:** The incoming signal is HDMI.

#### **7.6.2. Output Port Status**

**Description**: Shows the actual status of the output ports. The response length changes regarding the frame size. The meaning of the values changes regarding the output board types as the boards have different functions and capabilities.

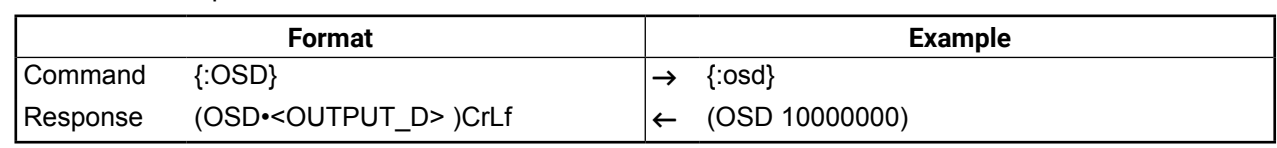

**Explanation**: There are four DVI sinks connected to ports 2, 9, 11 and 12, nothing else.

**Legend**: <OUTPUT\_D> may contain 9, 17, 33 or 80 hexadecimal numbers. Each number represents the state for the corresponding output port. The binary representation of the responded hexadecimal numbers is shown below.

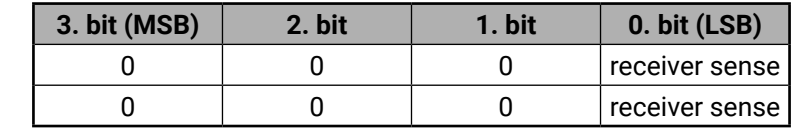

▪ **Receiver Sense:** TMDS termination present in the connected device.

#### **Example**

 $(IBD 31000000)$ 

#### <span id="page-40-0"></span>**7.6.3. Get Information about Input Port**

<span id="page-40-1"></span>**Description**: You can get more detailed information about an input HDMI port with this command. The response will contain information about the general signal parameters, the video resolution and mode, the audio format, other advanced parameters and the actual settings on this port.

The response repeats the number of the input port after the STI string. There are different blocks present after the equal sign, which are separated by semicolons. Every block contains different type of information and can be recognized about the first character. For example, a block started with 'V' is about the video resolution and format. Some of the blocks might be missing depending on the actual signal – e.g. if the port operates in DVI mode then no audio information will be sent.

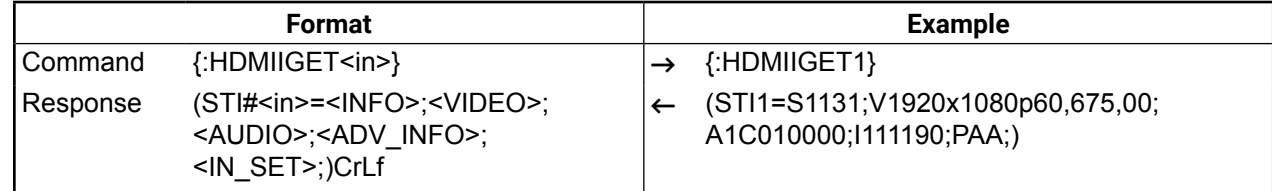

The exact meanings of different blocks are explained in the following sections.

#### **Legend of <INFO>**

The signal info block contains some general information about the signal. The first character of this block must be **S**.

**Format: S<a><br />
<b>Format: S**<a>>

#### **Example**: S1131

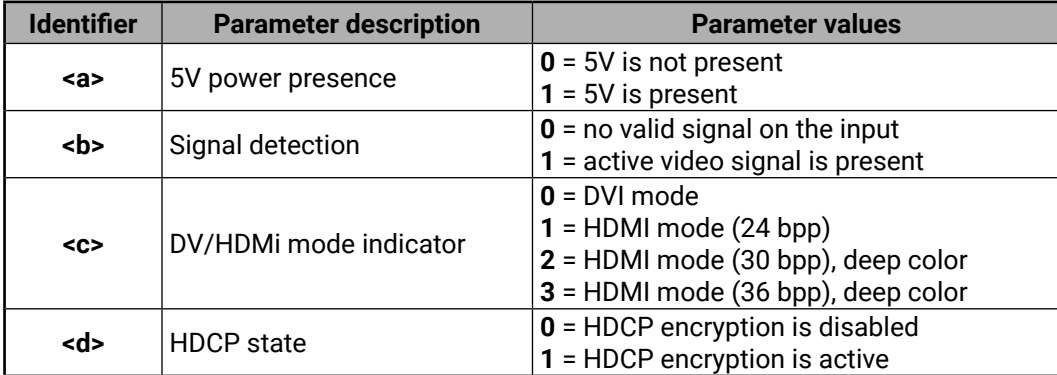

5V and active video signal is present in HDMI deep color mode (36 bpp), HDCP is active.

#### **Legend of <VIDEO>**

INFO: This block is present only if valid video signal is present on the selected port.

The resolution, refresh rate, scan mode, and color space information are described in this block The first character of this block must be **V**.

**Format: V<Resolution>,<Hsync>,<Color\_space>** 

#### **Example**: V800x600p60,378,00

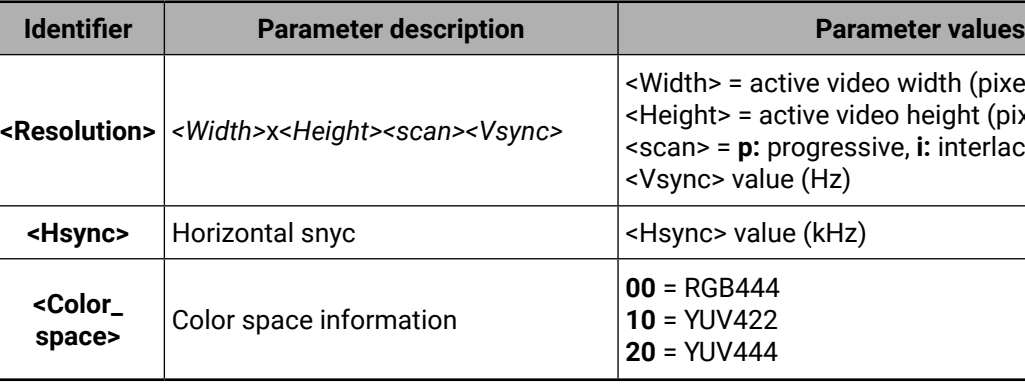

**00** = RGB444 **10** = YUV422 **20** = YUV444

1080p60 signal is detected with progressive scan at 60 Hz refresh rate; vertical sync value is 675 kHz and the signal is in RGB 4:4:4 color space.

#### **Legend of <AUDIO>**

INFO: This block is present only if valid video signal is present on the selected port.

The audio info block determines the type of the audio, the decoded sampling frequency and some further information extracted from Audio InfoFrames. The first character of this block must be **A**.

**Format:** A<a>><b><c>><d><ee><ff>

#### **Example**: A1C010000

PCM audio is present at 48 kHz. The codec is not specified, two audio channels are defined.

INFO: Please note that the values of c, d, ee and ff fields are based on the audio info frame sent by the source device while values of a, b are based on measurements. Of course audio info frames are forwarded in unchanged form to the HDMI sink devices (e.g. A/V Receivers) so that they would be able to interpret the InfoFrames correctly.

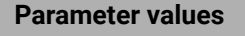

th> = active video width (pixels) aht> = active video height (pixels) n> = **p:** progressive, **i:** interlaced scan mode nc> value (Hz)

nc> value (kHz)

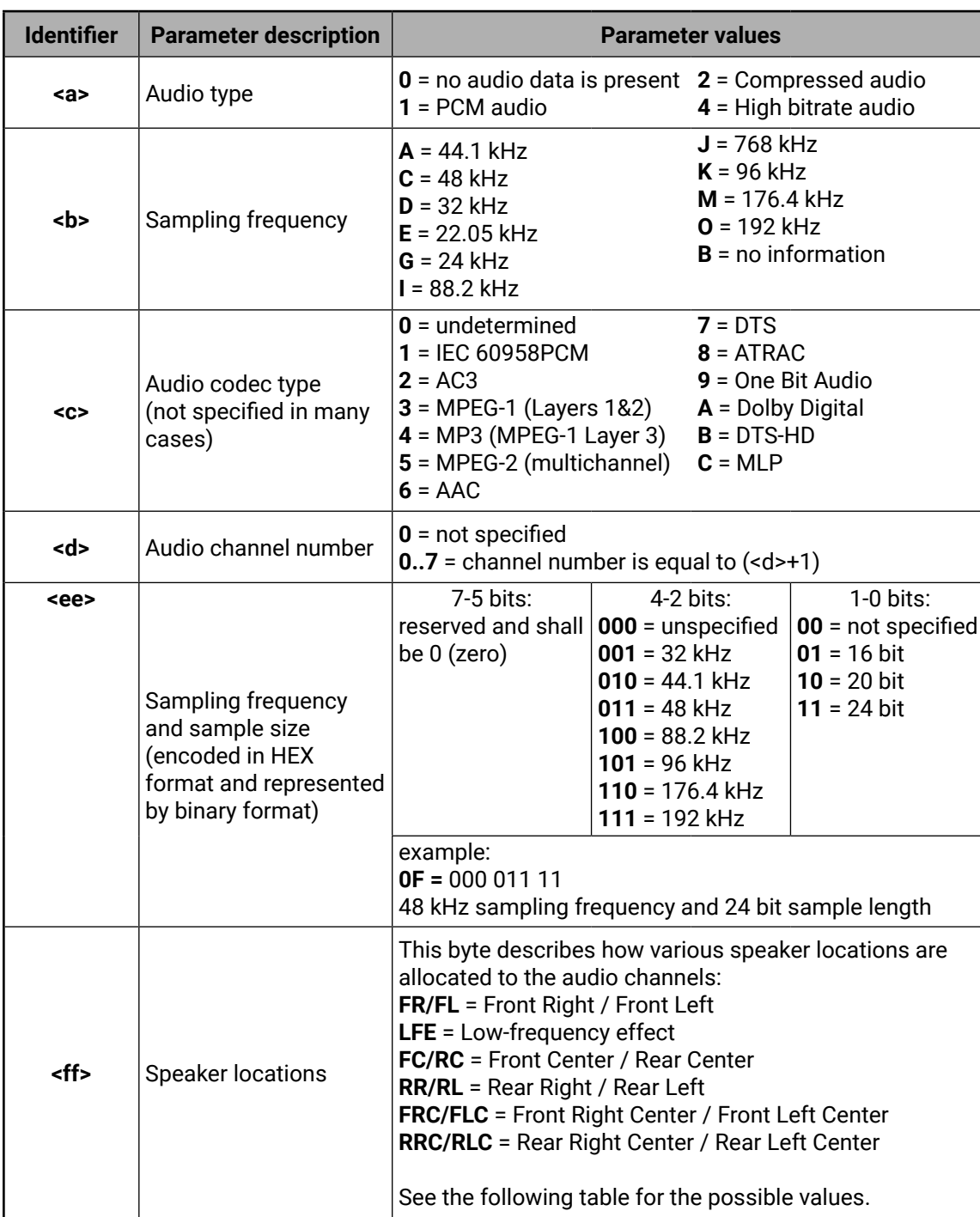

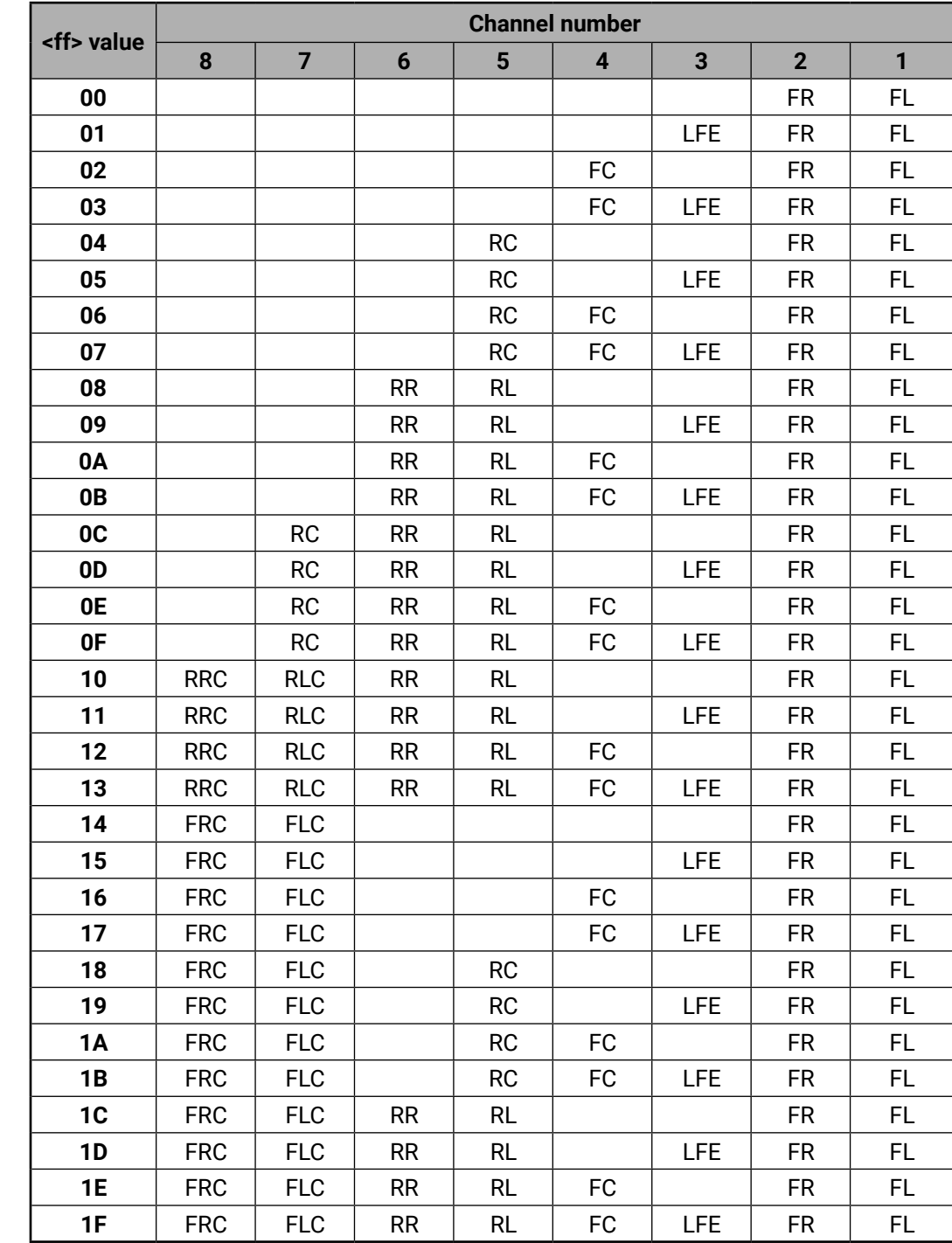

#### **Legend of <ADV\_INFO>**

For advanced users this block provides information which could be useful during debugging process. The first character of this block must be **I**.

**Format**: l<a>><b><c><d><e><f>

#### **Example**: **I111190**

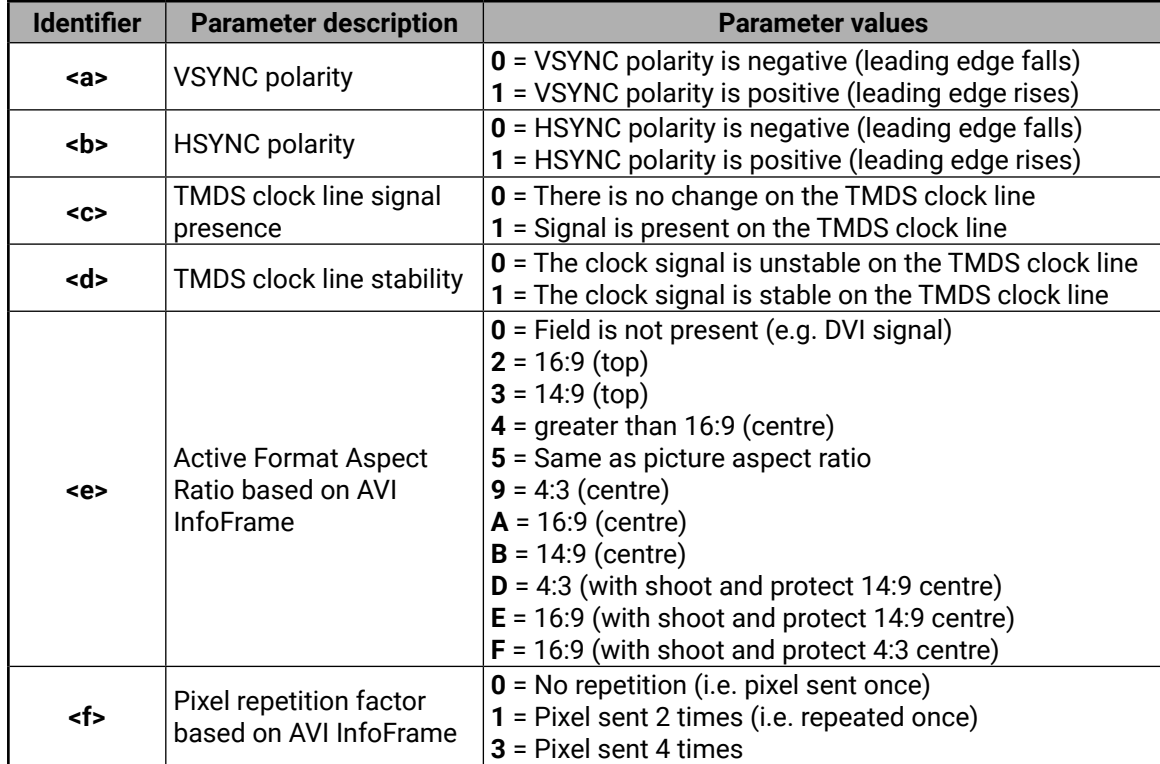

Positive HSYNC and VSYNC, stable pixel clock, 4:3 aspect ratio and no pixel repetition).

#### **Legend of <IN\_SET>**

You are able to verify the actual settings on the selected input ports with this block. This block is always present. The first character is **P**.

**Format**: P<a>>b>

#### **Example**: PAA

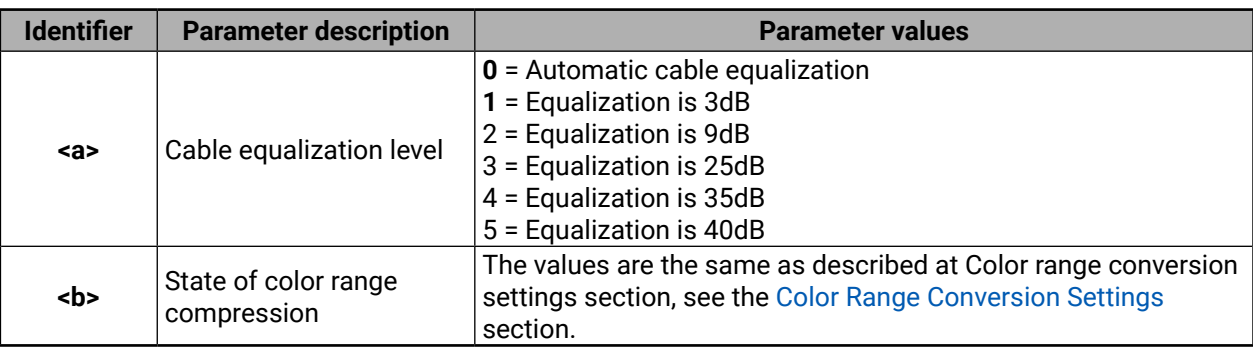

Automatic cable equalization and color range conversion is disabled.

#### <span id="page-43-0"></span>**7.6.4. Get Information about the Output Port**

<span id="page-43-1"></span>**Description**: This command gets more detailed information about an output HDMI port. The response will contain information about the general signal parameters, the video resolution and mode, the audio format, other advanced parameters, the capabilities of the sink device and the actual settings of this port.

The main structure is the same as described at the HDMIIGET command in the [Get Information about Input](#page-40-1)  [Port](#page-40-1) section. The STO response may have <VIDEO> block, <AUDIO> block and <ADV\_INF> block with the same syntax as described previously but there are also several new block types.

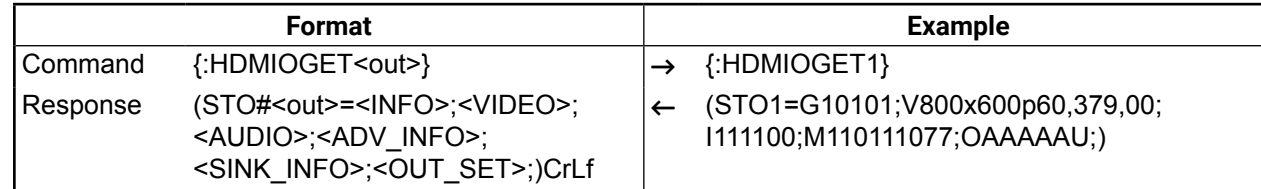

The exact meanings of the new blocks are explained in the following sections.

#### **Legend of <INFO>**

This block provides information about the general status of the selected HDMI output port. The first character is **G**.

**Format:** G<a>><b>><c><d><e>

#### **Example**: G10101

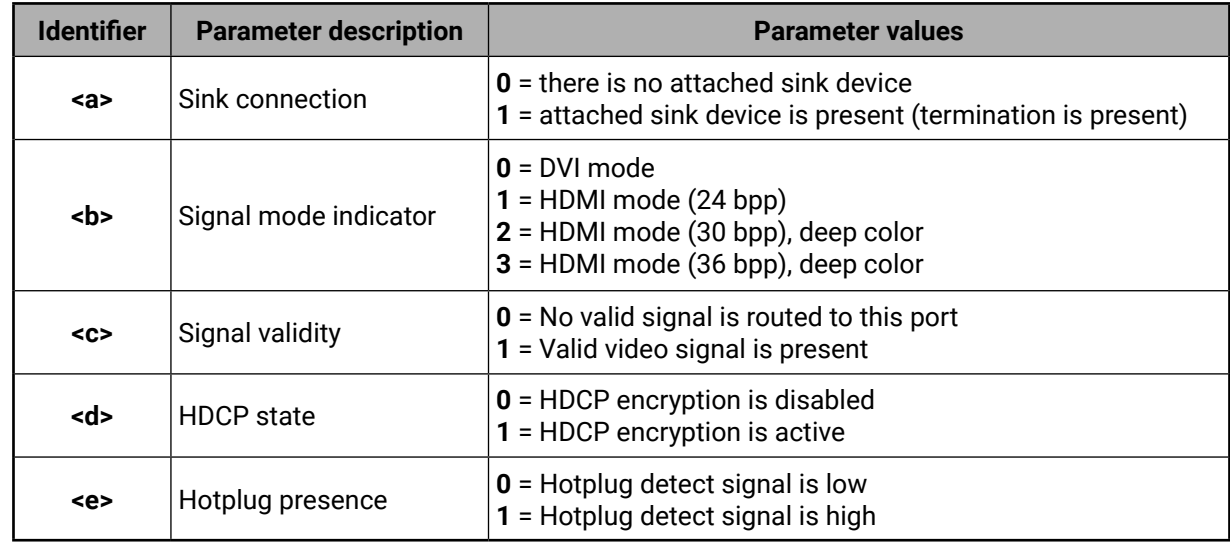

Sink is present, DVI mode is active, valid video signal is present, HDCP encryption is disabled, hotplug signal is high.

#### **Legend of <SINK\_INFO>**

This block provides some general information about the attached sink device based on the EDID and the HDCP cypher engine. Please note that you are able to get much more detailed information by downloading the full EDID structure with the ,,we" command. The first character of this block is **M**.

#### **Format:** M<a>><b>><c>><d><e>><f><qq<<h>

#### **Example**: M110111077

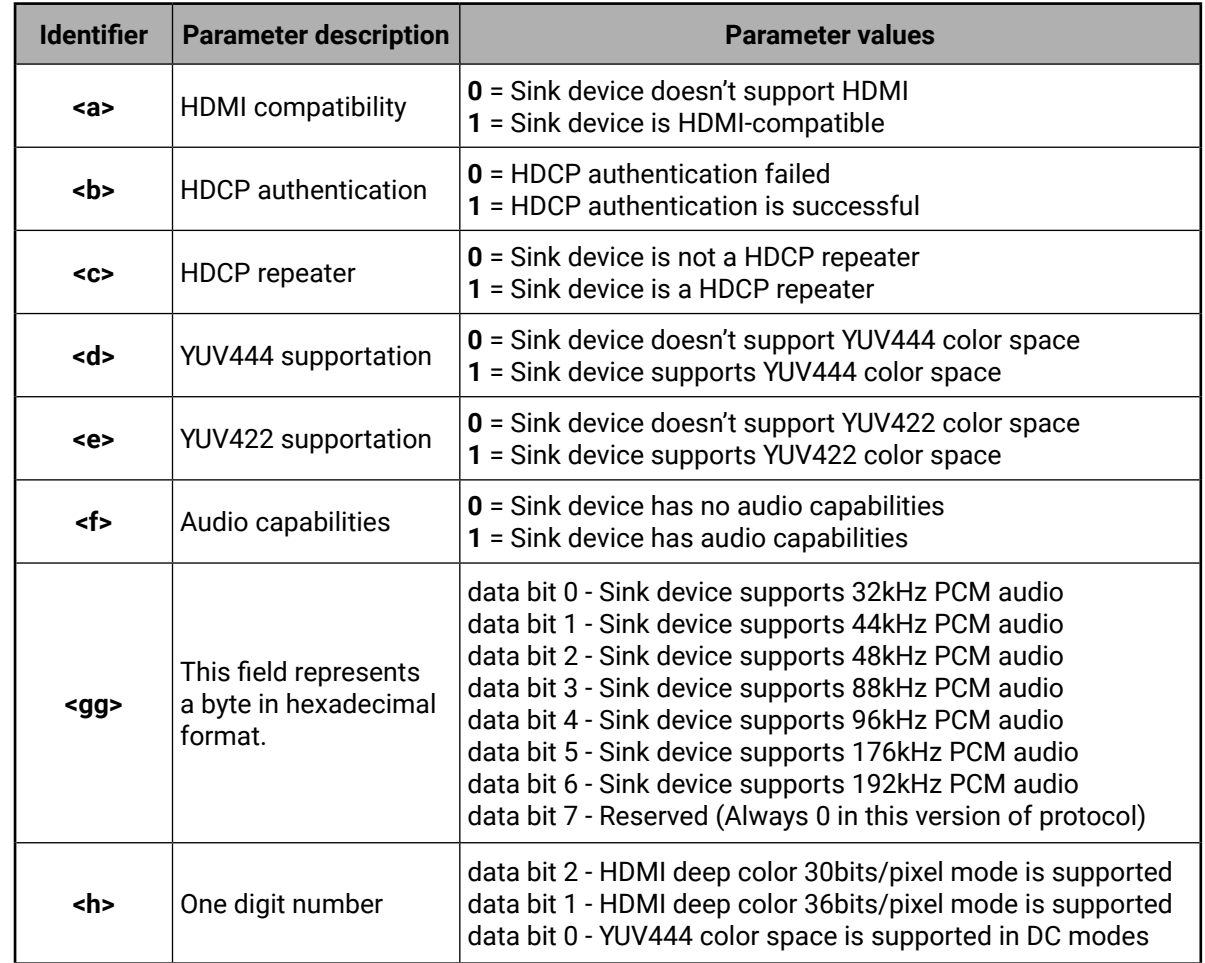

HDMI and HDCP capable device, not HDCP repeater, it supports all color spaces and 32kHz, 44kHz and 48kHz PCM audio. All deep color modes are supported. Additional audio formats may be stored in the EDID.

INFO: Field <c> value is accurate only if the field <br > is equal to 1.

#### <span id="page-44-0"></span>**Legend of <OUT\_SET>**

This block contains information about the actual settings of the selected HDMI output port. The first character of the block is **O**.

**Format: 0<a><b><c><d><e><f>** 

#### **Example**: OAAAAAU

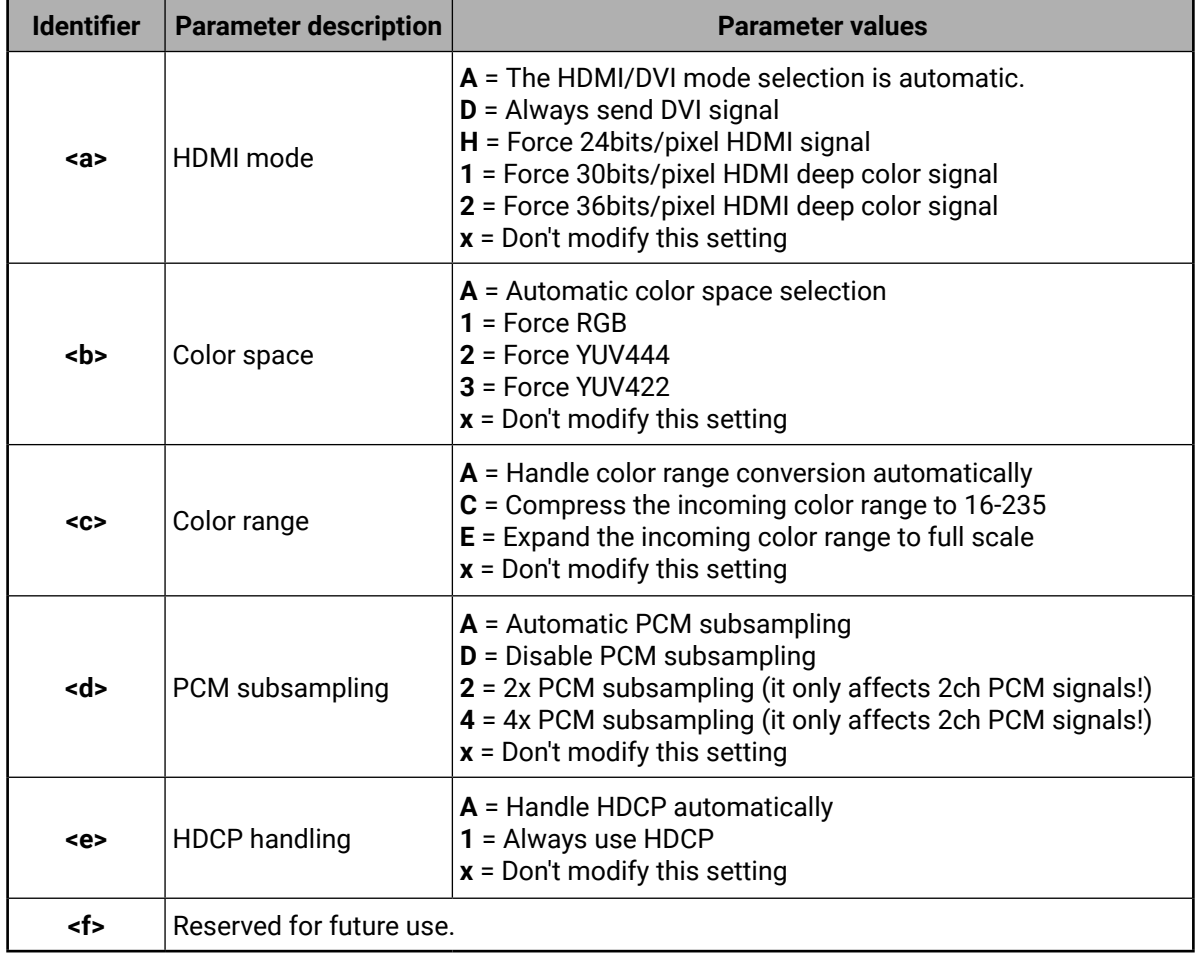

The meanings of the <a>, <b>, <c>, <d>, and <e> fields are the same as the parameters of <OUT\_SET> legend described in the [Get Information about the Output Port](#page-43-1) section.

The first version of the command (@SI) will affect only one port while the second (@AI) makes changes on all inputs. However the <in> field has no significance in that case, it must be valid.

The HDMI/DVI mode, the color space selection, the color range conversion, the PCM subsampling, and the HDCP handling are set to automatic.

#### **7.6.5. Set HDMI Output Port Parameters**

 $\overline{\text{HDMISET#1@S1=A}}$  (STI1=S1100;V800x600p60,379,00; I111100;P2A1;)

#### *<u>Reaning</u>*

**Prsion** 

range (0-255 > 16-235)

ge (16-235 > 0-255)

<span id="page-44-2"></span>**Description**: HDMI output cards have various settings, which can be set with this command. Every setting has an automatic mode (this is the default) when the system selects the proper conversions based on the type of the video signal and the capabilities of the sink device, but you are also able to force other conversions with this command.

If you send the first version of the command (with @SO) then the new settings will affect only the <out> output port. The @AO version will affect all HDMI output ports regardless of the value of the <out> field.

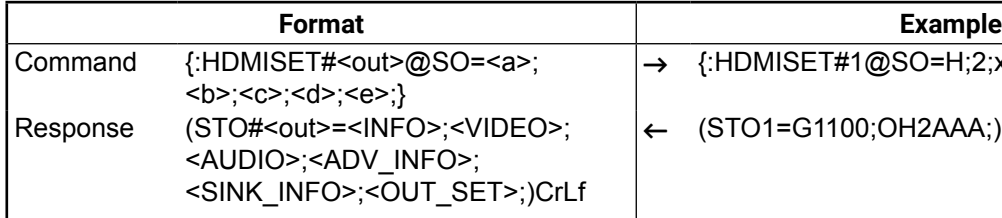

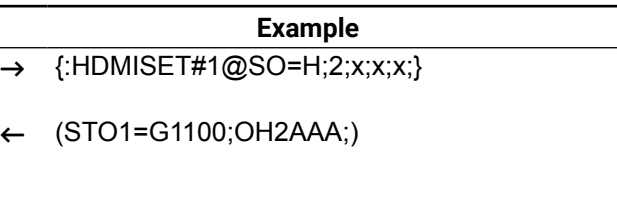

#### **Example**

#### **7.6.6. Color Range Conversion Settings**

<span id="page-44-1"></span>**Description**: You are able to control the color range conversion with this command on the input ports. There are three options: leave the color range unchanged, compress or expand.

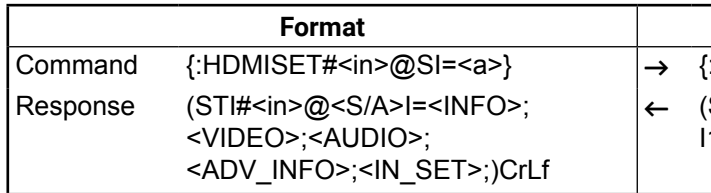

The possible values of the field <a> are:

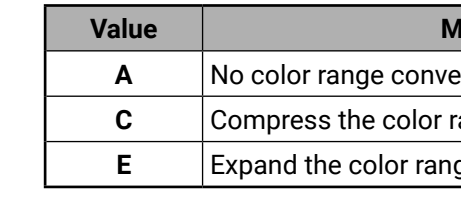

After the successful execution the system is going to respond with an STI response with an included Input settings info block – so you are able to verify the new settings.

#### <span id="page-45-0"></span>**7.6.7. Measure Timing Parameters**

<span id="page-45-1"></span>**Description:** The system continuously measures the parameters of the incoming signals such as pixel clock frequency, horizontal and vertical back porch, front porch etc. You are able to read this information from the matrix with this command. This could be useful only for advanced debugging processes. To get the active video resolution and common video parameters please use the HDMIIGET command as explained in the [Get](#page-40-1)  [Information about Input Port](#page-40-1) section.

This section assumes that you are familiar with the DVI standard and the computer science.

The {:TIMINGS<in>} command will request the detailed timings information on the input port <in>. The port number shall not be padded with zeros.

The answer repeats the command and consists of 15 data bytes. Every data byte is represented as a twodigit hexadecimal number.

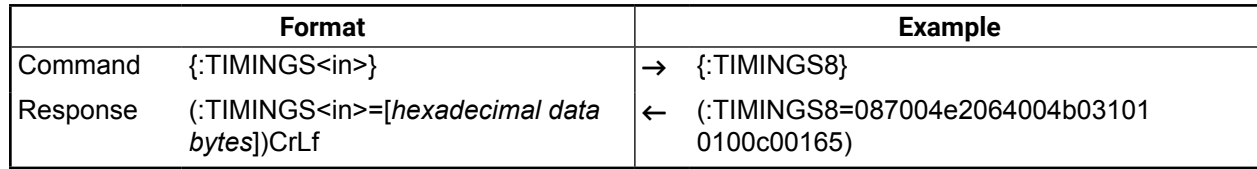

The meanings of these data bytes are:

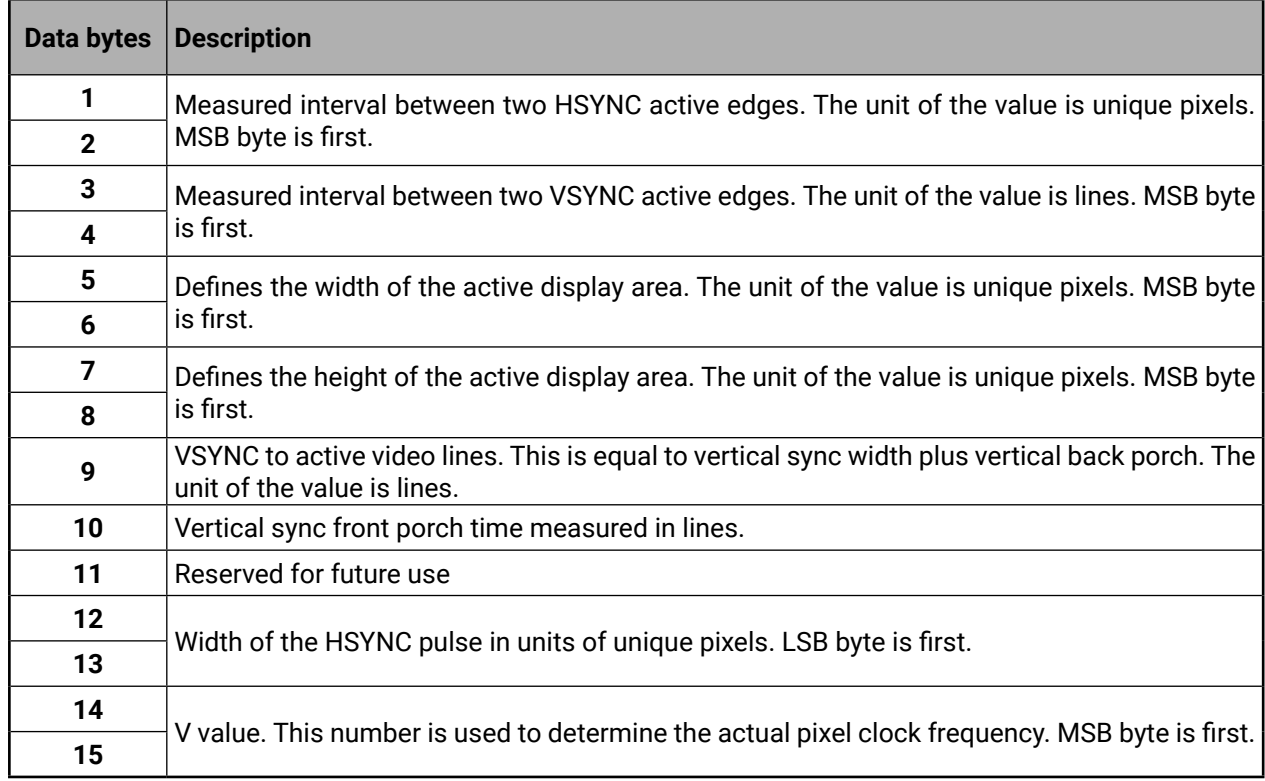

Use the following formula to calculate the actual pixel clock frequency:

# $f_{\text{pixelclock}} = 58003,46 / V$

INFO: Pixel clock is not equal to TMDS clock in deep color modes. To calculate the TMDS clock you have to determine the number of bits per pixel (bpp) by running an HDMIIGET command. The TMDS clock is equal to pixel clock multiplied by bpp/24 If you want to evaluate the data rate or the needed bandwidth, you have to calculate with TMDS clock.

# <span id="page-46-0"></span>**7.7. Programmers' Reference – Quick Summary**

#### **General Commands**

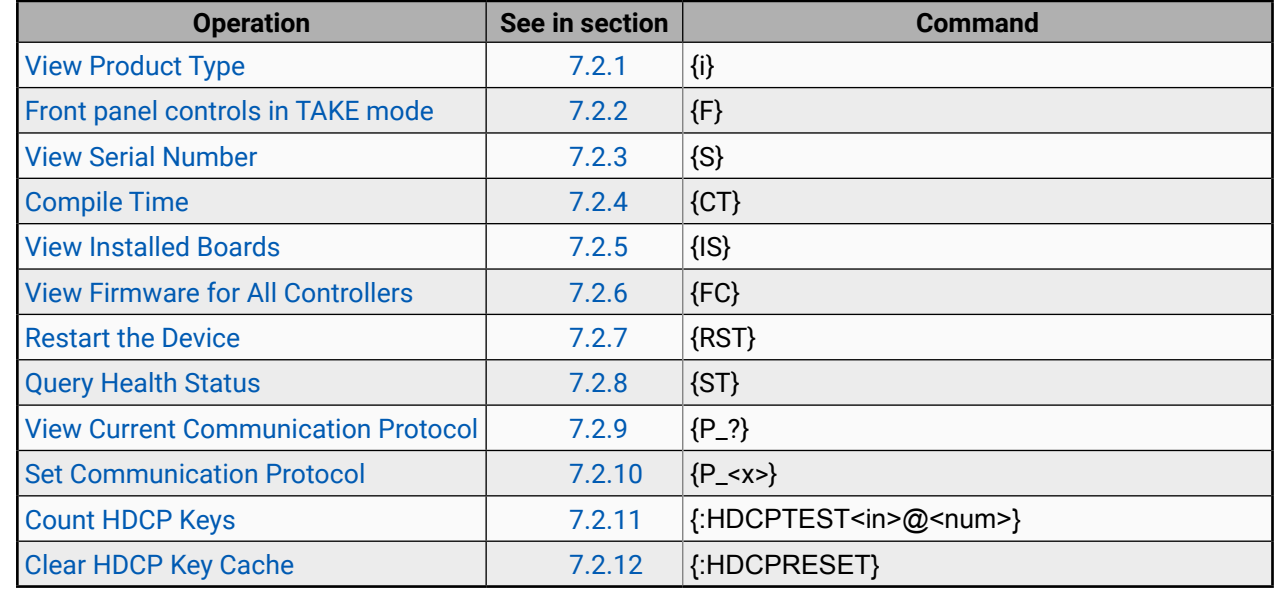

#### **Port Settings**

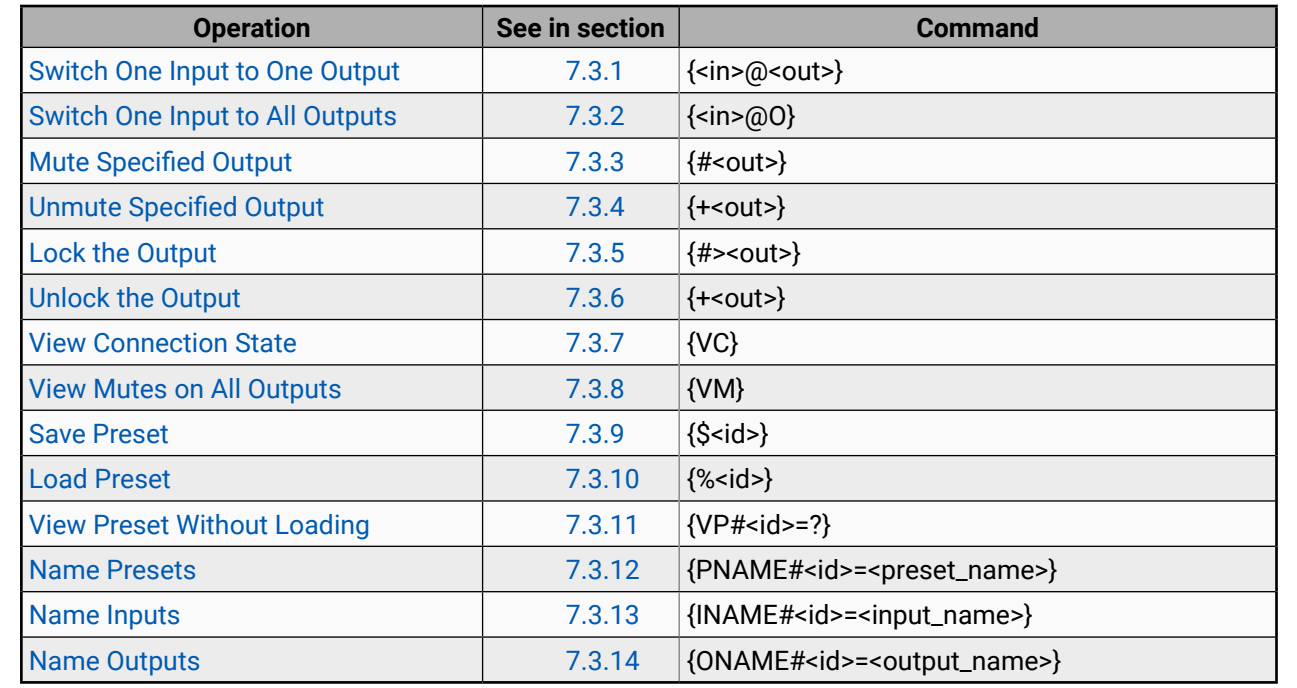

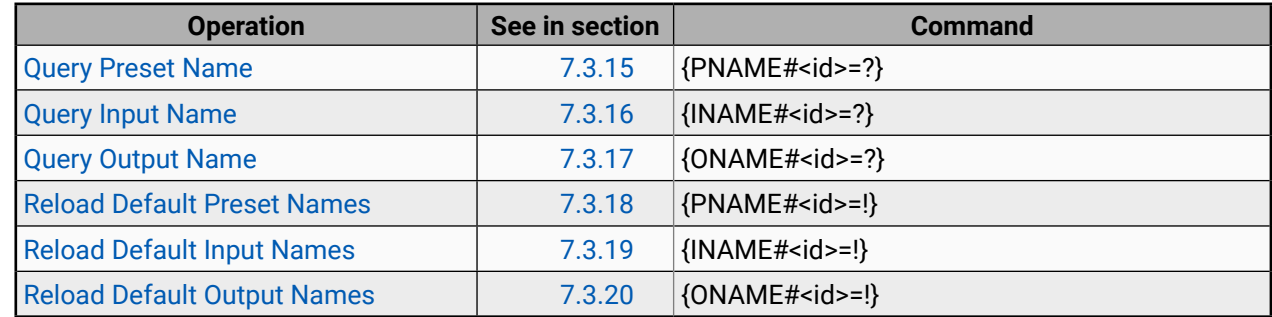

#### **Network Configuration**

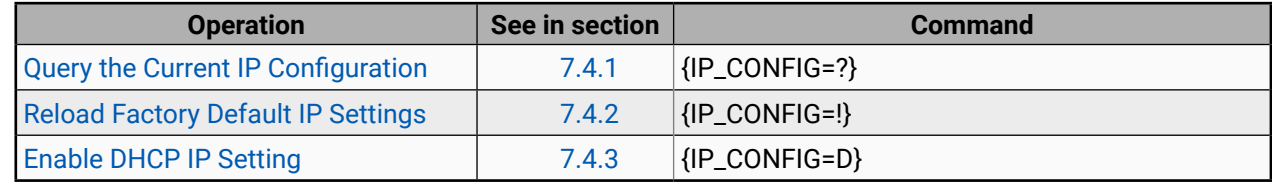

#### **EDID Router Settings**

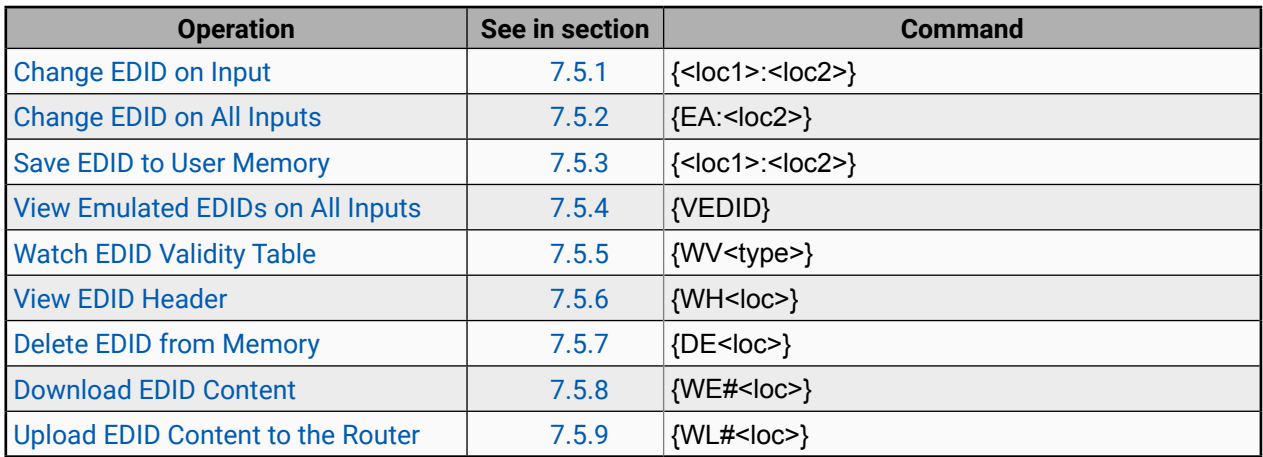

#### **Port Status Commands**

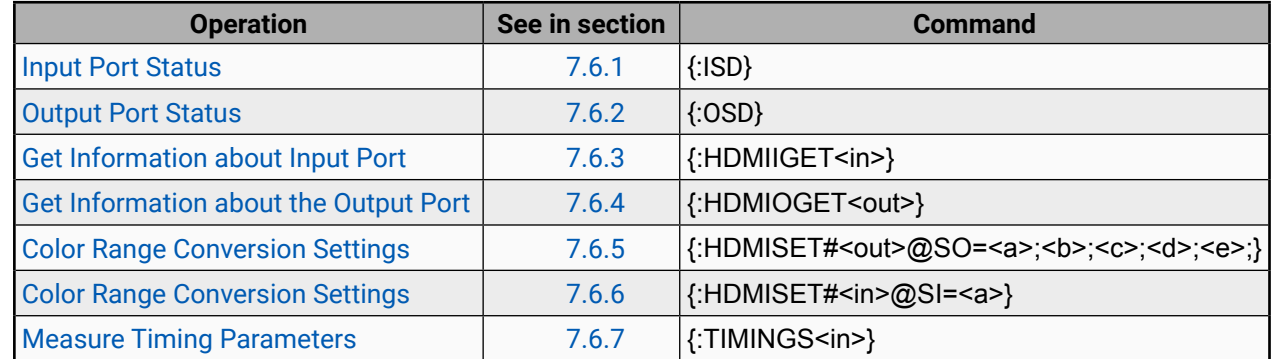

<span id="page-48-0"></span>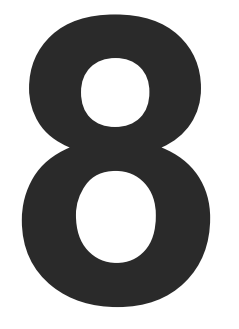

# <span id="page-48-1"></span>Firmware Upgrade

**This chapter is meant to help customers perform firmware upgrades on our products by giving a few tips on how to start and by explaining the features of the Bootloader software. To get the latest software and firmware pack please contact [support@lightware.](mailto:support%40lightware.com?subject=)com.**

**WARNING! All EDIDs in the User Memory will be lost after the firmware upgrade. Save the user EDIDs before processing the upgrade.**

# **8.1. Short Instructions**

Use the Lightware Bootloader application to upgrade the firmware(s) of the matrix. Please contact [support@lightware.com](mailto:support%40lightware.com?subject=) to get the latest application and the firmware files.

**Step 1.** Get the **Lightware Bootloader** Software and the firmware files. **Step 2.** Install the application and prepare the firmware files. **Step 3.** Connect the computer to the matrix via LAN and launch the Bootloader. **Step 4.** Find the device and establish the connection. **Step 5.** Select the desired controllers.

**Step 6.** Perform the firmware upgrade.

**Step 7.** Finish and restart the matrix.

### **8.2. Detailed Instructions**

#### **Step 1: Get the Lightware Bootloader Software and the Firmware Files**

#### **Step 2: Install the Application and Prepare the Firmware Files**

Run the Bootloader installer; installing the application to the default destination is recommended. If you got the firmware files, extract them to a folder on the computer.

#### **Step 3: Connect the Computer to the Matrix via LAN and Launch the Bootloader**

TIPS AND TRICKS: To avoid packet loss caused by an overloaded network, it is recommended to use the supplied cross UTP cable directly from the upgrading PC to the matrix.

If the computer is connected via a network hub, switch, or router, you can set the matrix to have a static IP address or a dynamic IP address.

- **Static IP address:** in this case,make sure there is no IP conflict on the network.
- **Dynamic IP address:** in this case,the matrix has got an IP address automatically if a DHCP server is in the network.

TIPS AND TRICKS: If you do not know the IP address of the matrix, close the bootloader and launch the Lightware Device Controller software. The desired device and its IP address must be listed in the Device Discovery window if a proper connection has been established.

The static/dynamic IP settings can be done by the front panel buttons, please see the [IP Settings](#page-14-3) section.

Run the **Lightware Bootloader** software.

#### **Step 4: Find the Device and Establish the Connection**

Make sure that no other active connection is established to the matrix (running the Lightware Device Controller software or a web browser and the built-in website). Please wait until all the devices on the network completely start up, then click on the **Find** button to query the Ethernet; the discovered devices are listed.

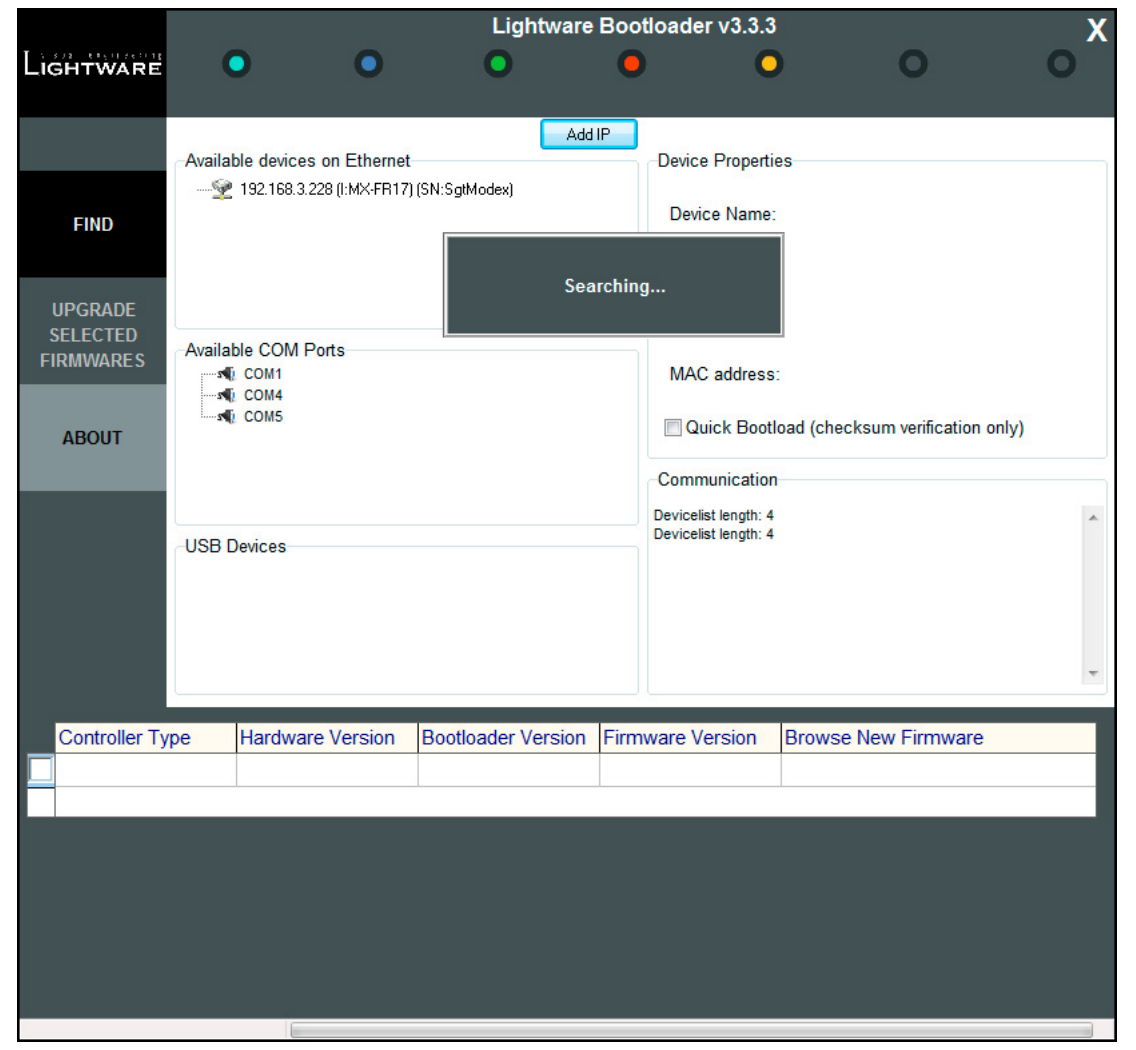

#### *Lightware Bootloader – Searching for Devices*

If the desired device is not discovered for some reason but you know its IP address you can add it manually. Press the **Add IP** button and fill the text boxes. Double click on the **IP address**, then click **Yes** to establish the connection. It will take 10-15 seconds to load all the information.

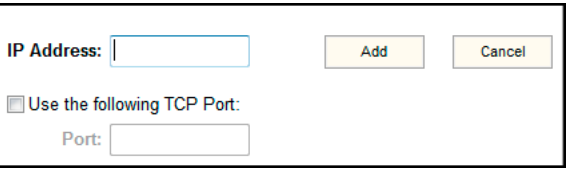

**ATTENTION!** The bootloader application will restart the matrix when it establishes the connection. All connected DVI sources and monitors will act as if the matrix was powered down. The matrix beeps when it is rebooted.

#### **Step 5: Select the Desired Controllers**

After the connection is made, the device properties and the installed controller modules are displayed.

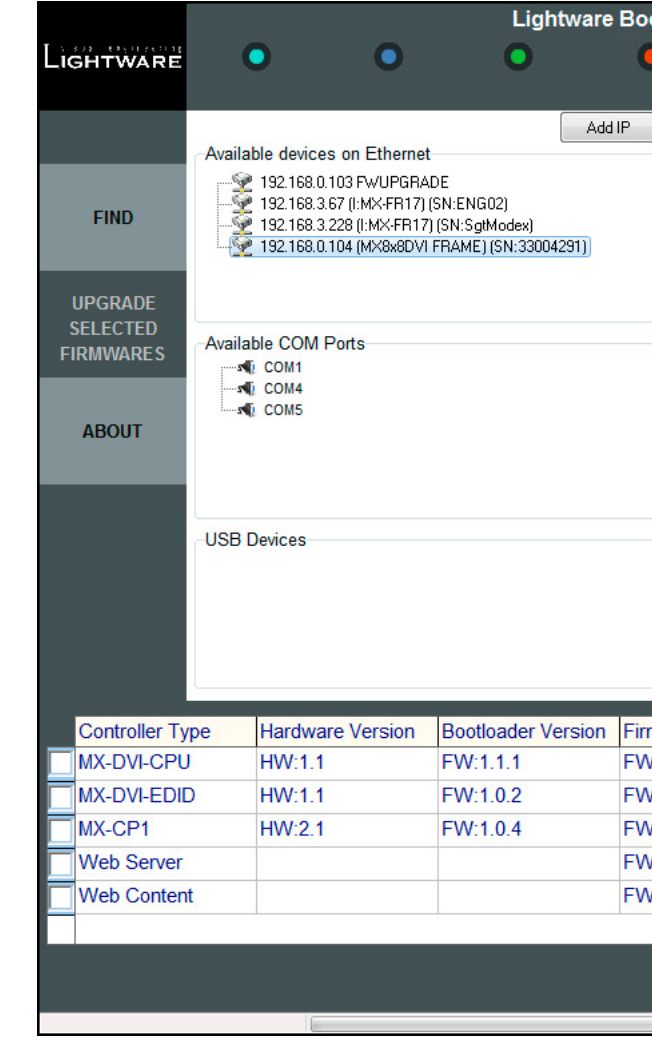

*Lightware Bootloader – Details of the Device*

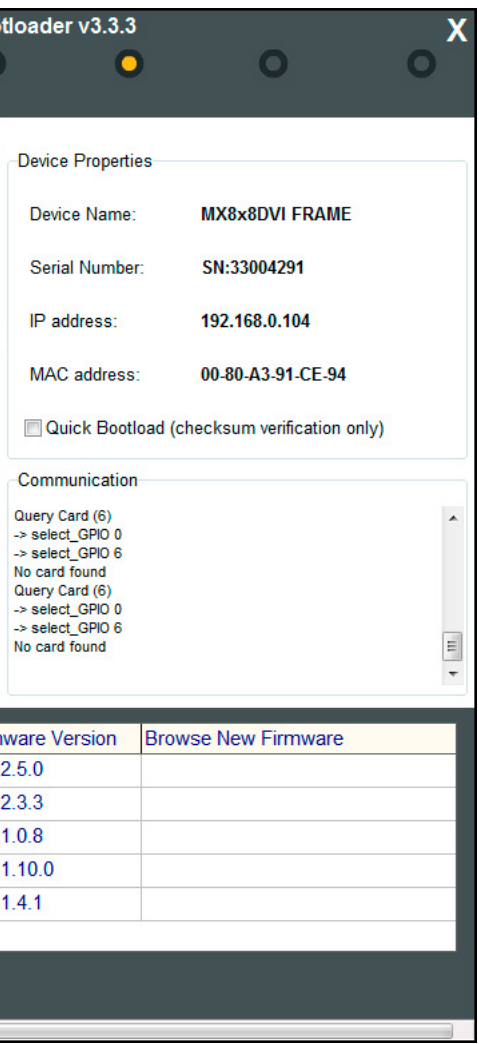

Select the desired controllers by clicking the checkboxes.

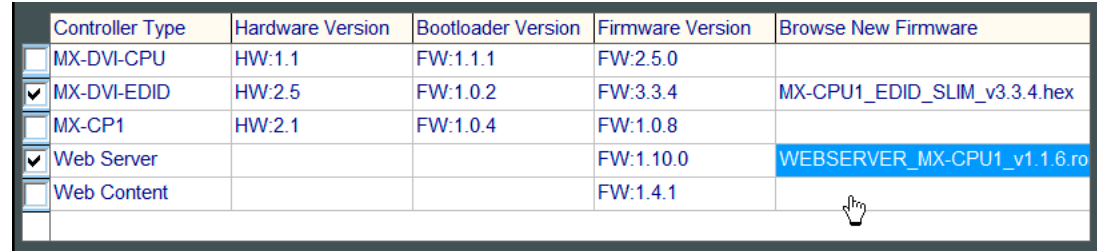

Load the new firmware files for each controller; click on the cell in the Browse New Firmware column of the desired controller (see the pointer on above picture). A dialog pops up to confirm if you really want to load a new firmware (modify the path). Now you can browse the new firmware file. After opening the new file, the cell will contain the name of the firmware file.

#### **Step 6: Perform the Firmware Upgrade**

Press the **Upgrade selected firmwares** button; a confirmation message appears. After clicking the **Yes** button the selected controllers are being reprogrammed by the firmware you selected. If you selected a file that does not belong to the given controller you will get a message. If you selected a controller to upgrade but you had not set a firmware file to it then you will also get a message.

**Quick Bootload** mode can be switched on or off at any time. It makes the bootloader software faster by only checking the checksum of the controller. No data verification is done after writing if the checksum was correct.

**ATTENTION!** The reprogramming can take between 3-8 minutes per controller.

A progress bar will show the current state of the reprogramming on the bottom of the main window. In certain cases, the firmware of the given controller is erased which is also shown by the progress bar, thus, the progress bar runs up twice.

Programming & Verifying Web Conte

#### **Step 7: Finish and Restart the Matrix**

When the reprogramming is finished, a message will appear in the bottom left corner (**Done!**). If the upgrade was successful, the following window pops up.

The device is disconnected from the application automatically and the matrix is restarted. Now you can close the application, or you can select another matrix router to upgrade. After closing the bootloader application, switch the upgraded devices off and then on. Now the matrix is ready to be used with the new firmware.

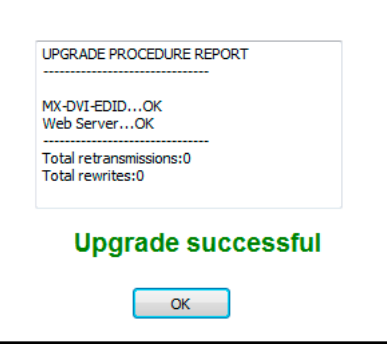

<span id="page-51-0"></span>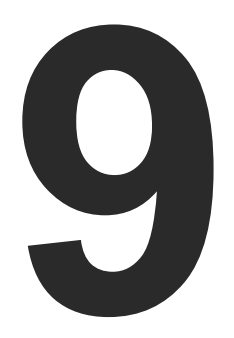

# <span id="page-51-1"></span>**Troubleshooting**

**Usually, if the system seems not to transport the signal as expected, the best strategy for troubleshooting is to check signal integrity through the whole signal chain starting from source side and moving forward to receiver end. At first, check front panel LEDs and take the necessary steps according to their states. For more information about status, LEDs refer to the [Front View](#page-8-2) section.**

#### **Pictogram Legend**

- $\Box$ Link to the section of connections/cabling.
- $\boxed{\phantom{1}}$ Link to the section of front panel operation.
- $\blacksquare$ Link to the section of the LDC.
- **LW3** Link to the section of LW3 protocol commands.

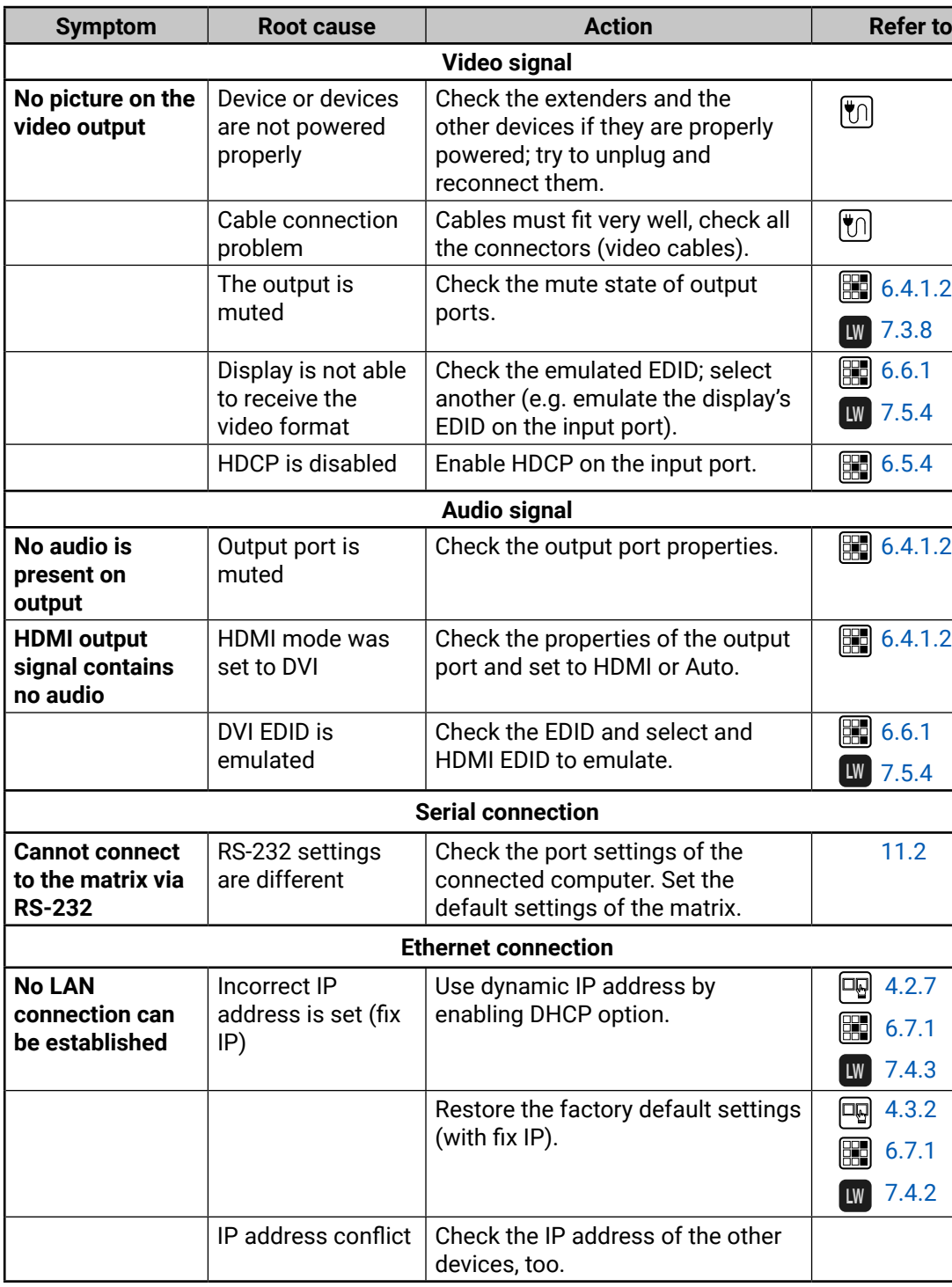

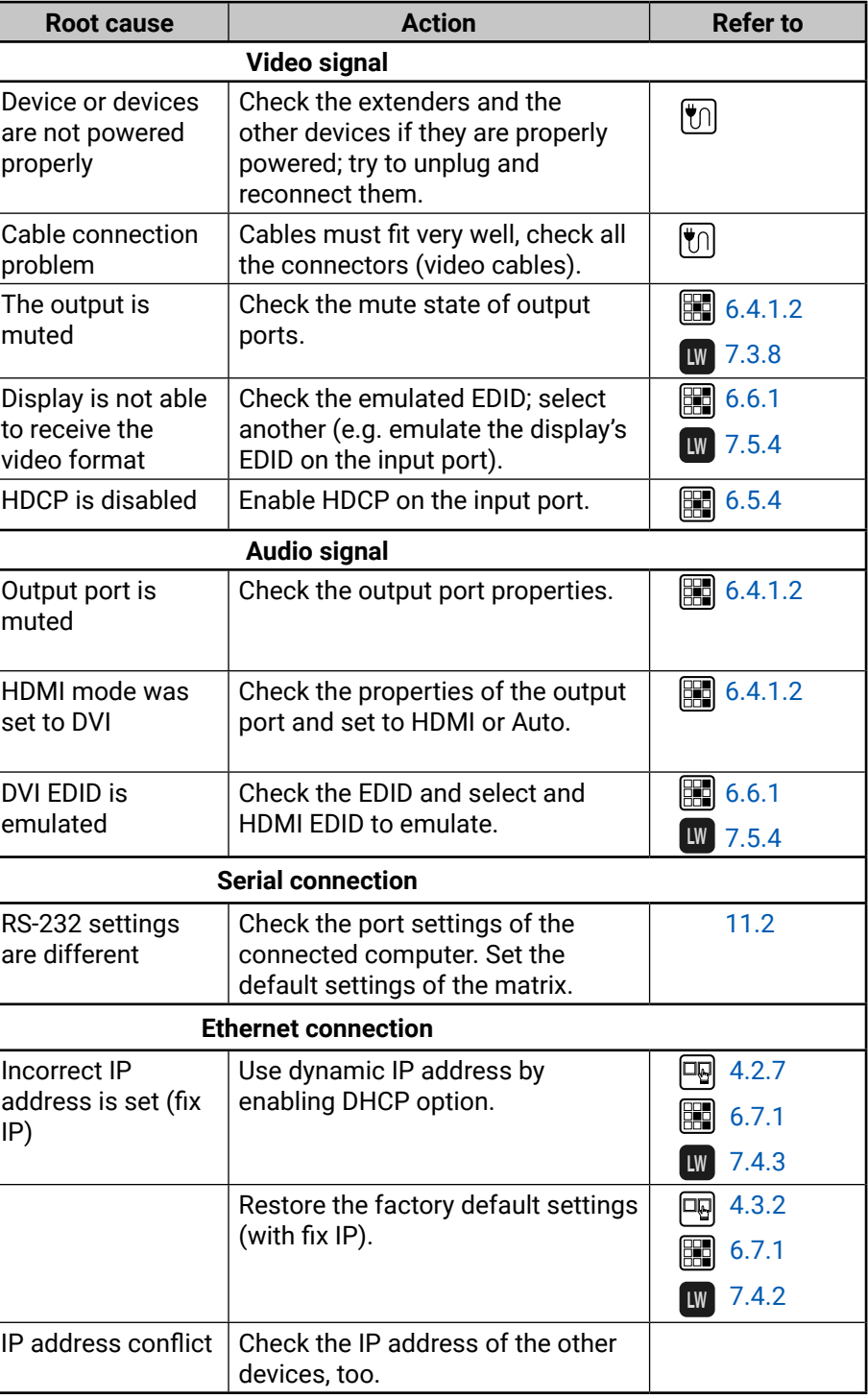

# <span id="page-52-0"></span>« ≪く 〉

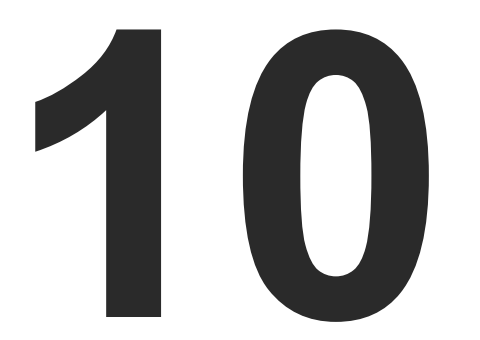

# <span id="page-52-1"></span>**Technologies**

**The following sections contain descriptions and useful technical information ow the devices work in the background. The content is based on experiences and cases we met in practice. These sections help to understand features and technical standards like the followings:**

- **EXECUTE INSTRUCTIONS**
- **EXECUTED INSTRUCTIONS**
- **EDID MANAGEMENT**
- **HDCP MANAGEMENT**
- **PIXEL ACCURATE RECLOCKING**

# **10.1. EDID Management**

#### **10.1.1. Understanding the EDID**

The Extended Display Identification Data (EDID) is the passport of display devices (monitors, TV sets, projectors). It contains information about the capabilities of the display, such as supported resolutions, refresh rates (these are called Detailed Timings), the type and manufacturer of the display device, etc.

After connecting a source to a display (DVI, HDMI, DP), the source reads out the EDID to determine the resolution and refresh rate of the image to be transmitted.

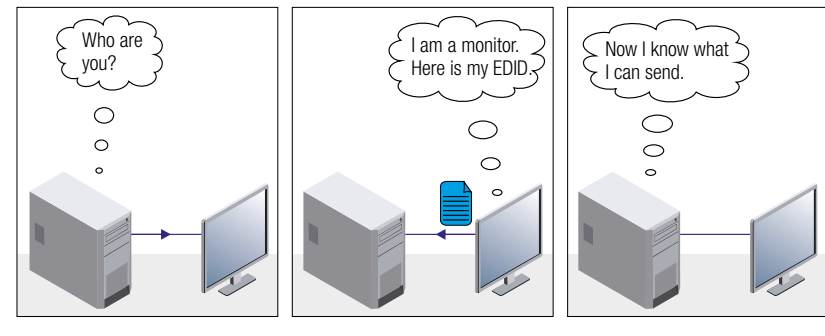

Problem: "I have changed to a different EDID on an input port of htware device to have a different resolution but happens."

*EDID Communication*

Most DVI computer displays have 128-byte long EDID structure. However, Digital Televisions and HDMI capable displays may have another 128 bytes, which is called E-EDID and defined by CEA (Consumer Electronics Association). This extension contains information about additional Detailed Timings, audio capabilities, speaker allocation and HDMI capabilities. It is important to know that all HDMI capable devices must have CEA extension, but not all devices with CEA extension are HDMI capable.

#### **Common Problems Related to EDID**

- Problem: "My system consists of the following: a computer, a Lightware device, a WUXGA (1920x1200) LCD monitor, and an SXGA (1280x1024) projector. I would like to see the same image on the monitor and the projector. What EDID should I choose on the Lightware device?"
- Solution: If you want to see the image on both displays, you need to select the resolution of the smaller display (in this case SXGA), otherwise the smaller display may not show the higher resolution image.

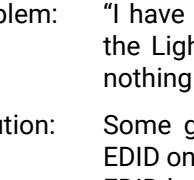

Solution: Some graphics cards and video sources read out the Ily after power-up and later they do not sense that EDID has been changed. You need to restart your source to make it read out the EDID again.

#### **10.1.2. Advanced EDID Management**

signal.

Each DVI sink (e.g. monitors, projectors, plasma displays, etc...) must support the EDID data structure. Source BIOS and operating systems are likely to query the sink using DDC2B protocol to determine what pixel formats and interface are supported. DVI standard uses EDID data structure to identify the monitor type and capabilities. Most DVI sources (VGA cards, set top boxes, etc.) will output DVI signal after accepting the connected sink's EDID information. In the case of EDID readout failure or missing EDID, the source will not output DVI video

Lightware devices provide the Advanced EDID Management function that helps system integration. The built-in EDID Router can store and emulate factory pre-programmed- and User programmable EDIDs. The EDID of the attached monitors or projectors for each output are stored in a non-volatile memory. This way the EDID of a monitor is available when the monitor is unplugged or switched off.

Any EDID can be emulated on any input. An emulated EDID can be copied from the EDID router's memory (static EDID emulation), or from the last attached monitor's memory (dynamic EDID emulation). For example, the Lightware device can be set up to emulate a sink device, which is connected to one of the outputs. In this case, the EDID automatically changes, if the monitor is replaced with another display device (as long as it has a valid EDID).

EDID is independently programmable for all inputs without affecting each other. All inputs have their own EDID circuit.

INFO: The user is not required to disconnect the video cable to change an EDID as opposed to other manufacturer's products. EDID can be changed even if a source is connected to the input and powered ON.

INFO: When EDID has been changed, the router toggles the HOTPLUG signal for 2 seconds. Some sources do not sense this signal. In such cases, the source device must be restarted or powered OFF and ON again.

# <span id="page-53-0"></span>**10.2. HDCP Management**

Lightware Visual Engineering is a legal HDCP adopter. Several functions have been developed which helps to solve HDCP related problems. Complex AV systems often have both HDCP and non-HDCP components. The matrix allows transmitting HDCP encrypted and unencrypted signals. The devices will be still HDCP compliant as they will never output an encrypted signal to a non-HDCP compliant display device. If an encrypted signal is switched to a non-compliant output, a red screen alert or muted screen will appear.

#### **10.2.1. Protected and Unprotected Content**

Many video sources send HDCP protected signal if they detect that the sink is HDCP capable – even if the content is not copyrighted. This can cause trouble if an HDCP capable device is connected between the source and the display. In this case, the content cannot be viewed on non-HDCP capable displays and interfaces like event controllers. Rental and staging technicians often complain about certain laptops, which are always sending HDCP encrypted signals if the receiver device (display, matrix router, etc.) reports HDCP compliancy. However, HDCP encryption is not required all the time e.g. computer desktop image, certain laptops still do that.

To avoid unnecessary HDCP encryption, Lightware introduced the HDCP enabling/disabling function: the HDCP capability can be disabled in the Lightware device. If HDCP is disabled, the connected source will detect that the sink is not HDCP capable, and turn off authentication.

#### **10.2.2. Disable Unnecessary Encryption**

#### **HDCP Compliant Sink**

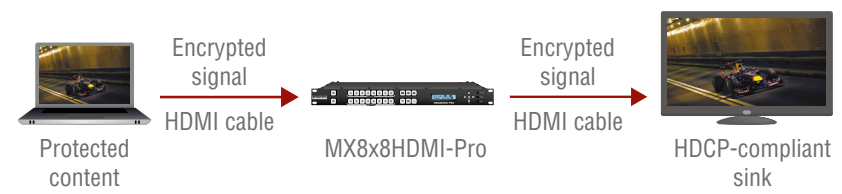

All the devices are HDCP-compliant, no manual setting is required, both protected and unprotected contents are transmitted and displayed on the sink.

#### **Not HDCP-compliant Sink 1.**

Not-HDCP compliant sink is connected to the matrix. Some sources (e.g. computers) always send HDCP encrypted signals if the receiver device reports HDCP compliancy, however, HDCP encryption is

#### not required all the time (e.g. computer desktop image). If HDCP is enabled in the matrix, the image will not be displayed on the sink.

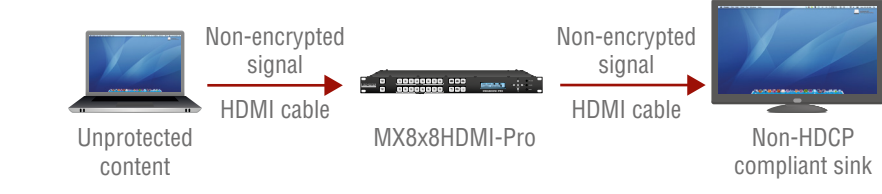

Setting the HDCP parameter to Auto on the output port and disable HDCP on the input port, the transmitted signal will not be encrypted if the content is not protected. Thus, non-HDCP compliant sinks will display non-encrypted signal.

#### **Not HDCP-compliant Sink 2.**

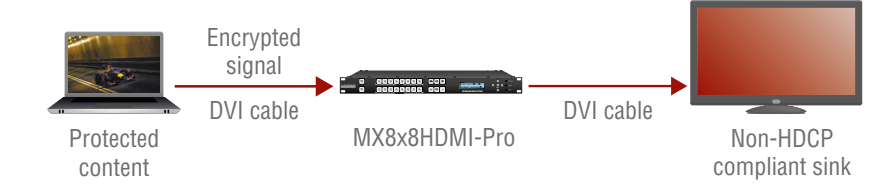

The layout is the same as in the previous case: non-HDCP compliant display device is connected to the matrix but the source would send protected content with encryption. If HDCP is enabled on the input port of the matrix, the source will send encrypted signal. The sink is not HDCP compliant, thus, it will not display the video signal (but blank/red/muted/etc. screen). If HDCP is disabled on the input port of the matrix, the source will not send the signal. The solution is to replace the display device to an HDCP-capable one.

# **10.3. Pixel Accurate Reclocking**

Signal reclocking is an essential important procedure in digital signal transmission. After passing the reclocking circuit, the signal becomes stable, jitter-free, and can be transmitted over more equipment like processors, or event controllers. Without reclocking, sparkles, noise, and jaggies appear on the image.

Lightware's sophisticated Pixel Accurate Reclocking technology fixes more problems than general TMDS reclocking. It removes not only intra-pair skew but inter-pair skew as well. The Pixel Accurate Reclocking circuit eliminates the following errors.

#### **Intra-pair skew**

Skew between the + and - wires within a differential wire pair (e.g. Data2- and Data2+). It's caused by different wire lengths or slightly

# results in jitter.

different wire construction (impedance mismatch) in DVI cable. It

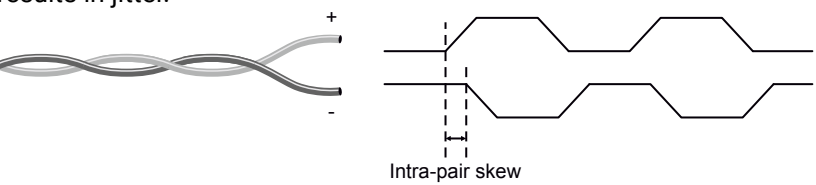

#### **Inter-pair skew**

Skew between two differential wire pairs in a cable. It is caused by different wire pair lengths or different number of twists in the DVI cable. Too much inter-pair skew results color shift in the picture or

sync loss.

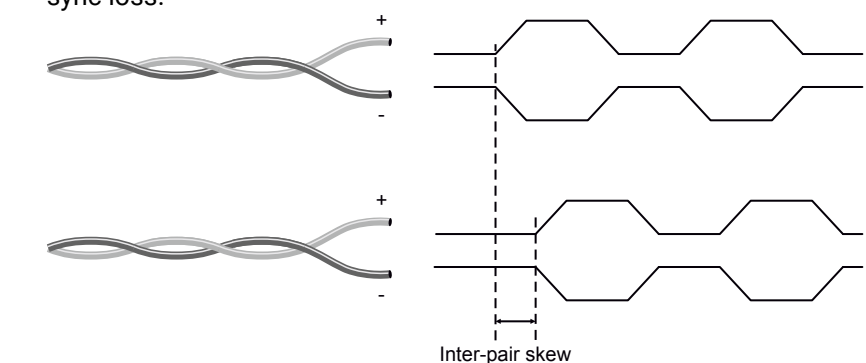

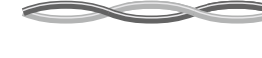

#### **Jitter**

Signal instability in the time domain. The time difference between two signal transitions should be a fixed value, but noise and other effects

cause variations.

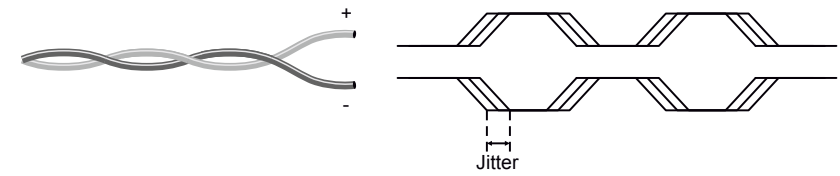

#### **Noise**

Electromagnetic interference between other electronic devices such as mobile phones, motors, etc. and the DVI cable are coupled onto the signal. Too much noise results in increased jitter.

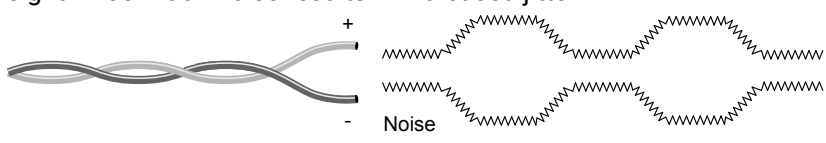

# <span id="page-54-0"></span>← 谷く >

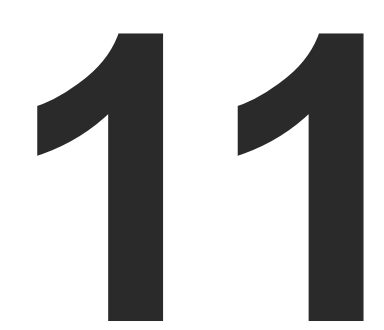

# <span id="page-54-1"></span>Appendix

- **EXECUTE SPECIFICATION**
- **FACTORY DEFAULTS SETTINGS**
- **FACTORY EDID LIST**
- **NECHANICAL DRAWINGS**
- **FURTHER INFORMATION**

# **11.1. Specifications**

#### **General**

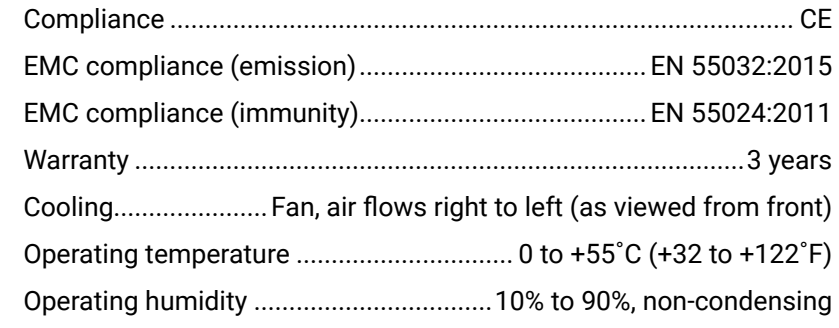

#### **Power**

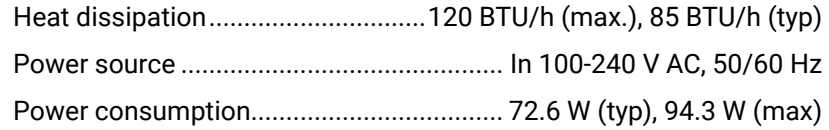

#### **Enclosure**

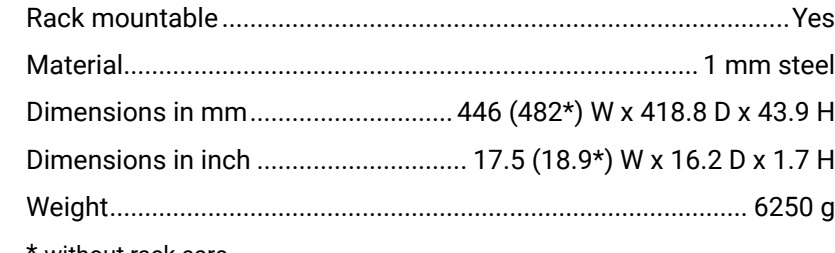

\* without rack ears

#### **Audio/Video ports**

#### **HDMI port**

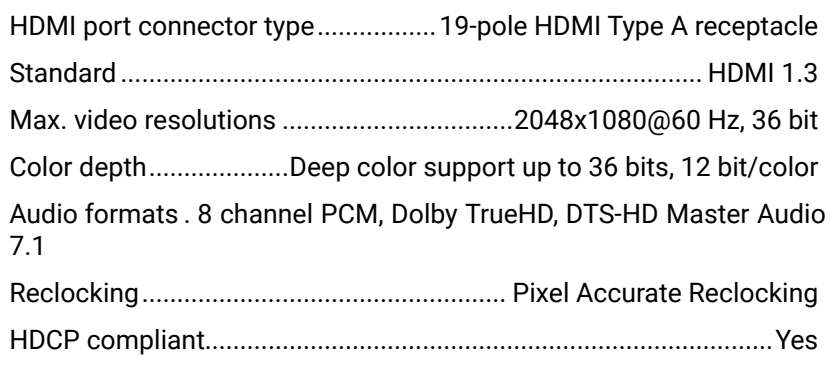

#### **DVI-I port with DVI-D support**

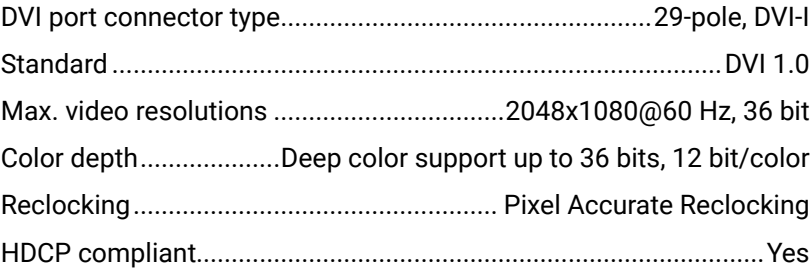

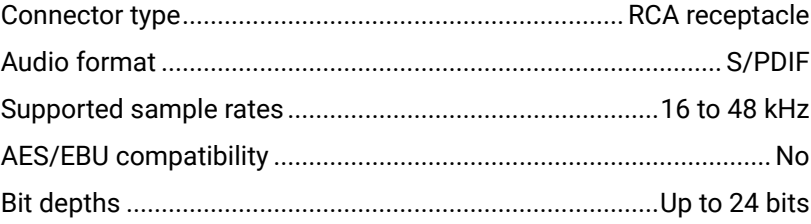

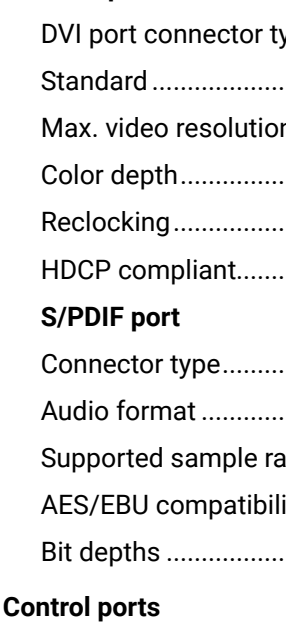

# **LAN control**

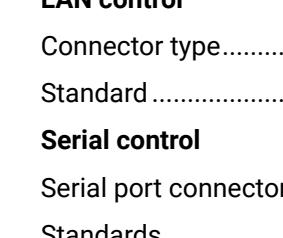

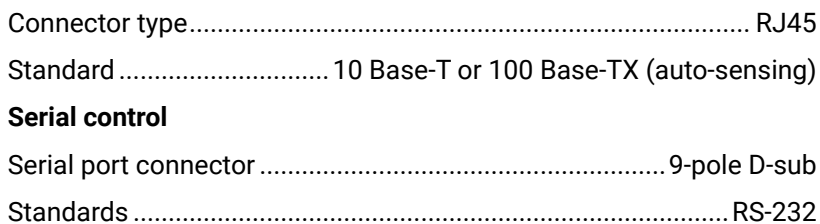

# <span id="page-55-0"></span>**11.2. Factory Default Settings**

<span id="page-55-1"></span>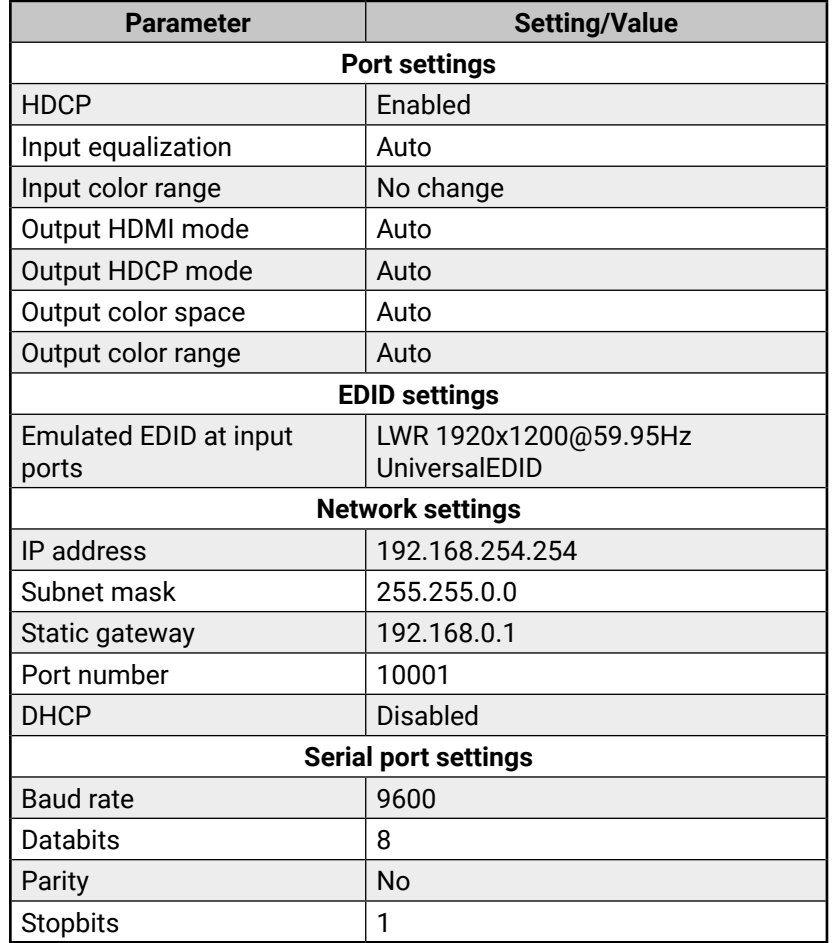

# **11.3. Factory EDID List**

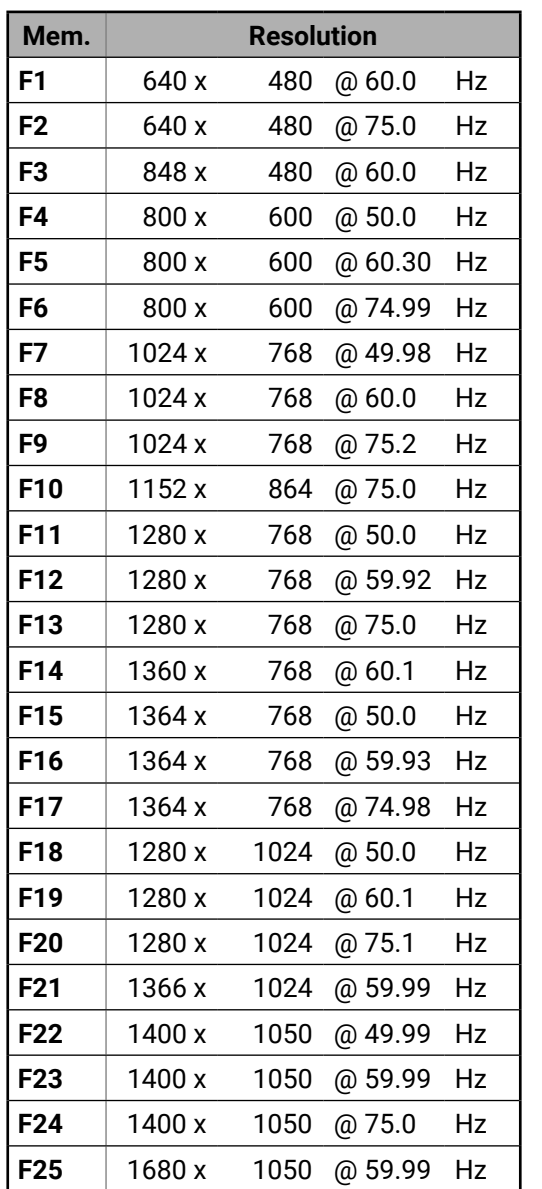

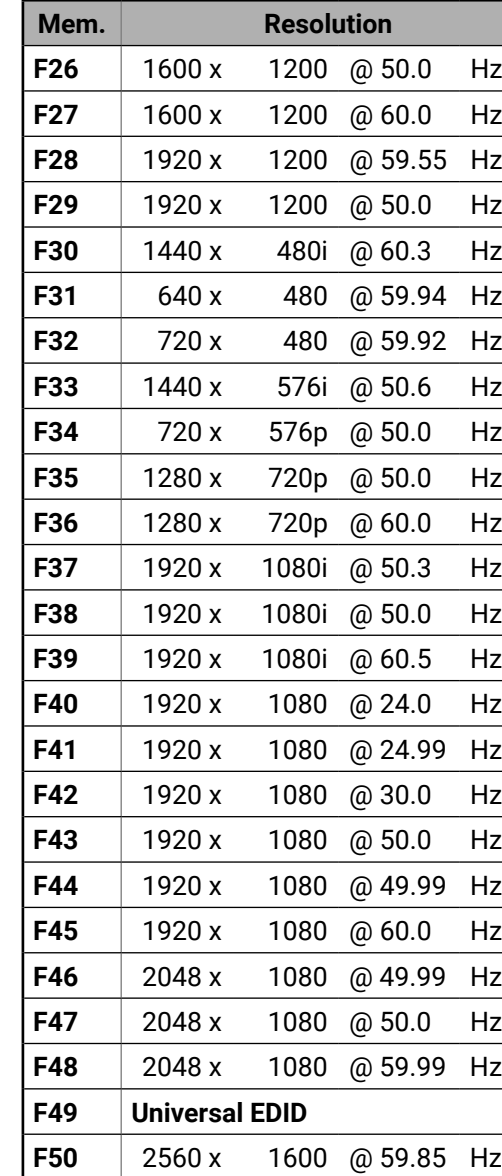

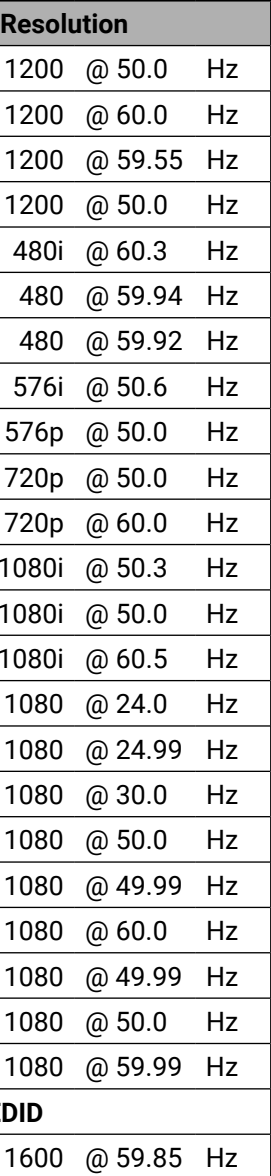

INFO: Please note that minor changes in the factory EDID list may be applied in farther firmware versions

 $^{\circ}$ 

 $_{\odot}$ 

 $^\circledR$ 

 $^{\circ}$ 

# <span id="page-56-0"></span>**11.4. Mechanical Drawings**

The following drawings present the physical dimensions of the receiver. Dimensions are in mm.

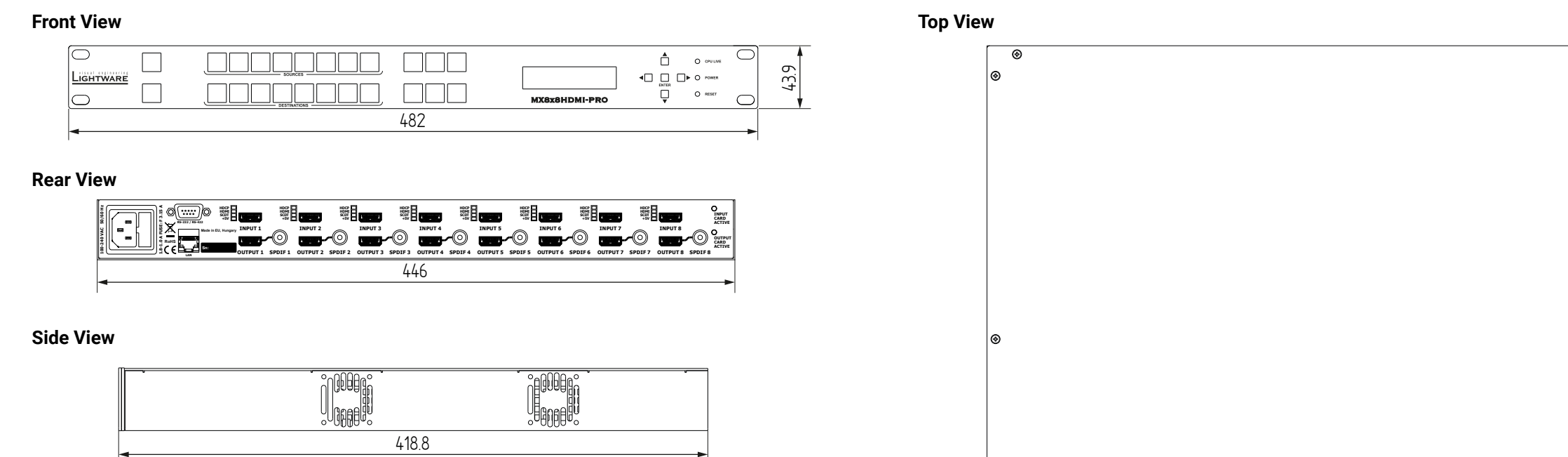

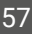

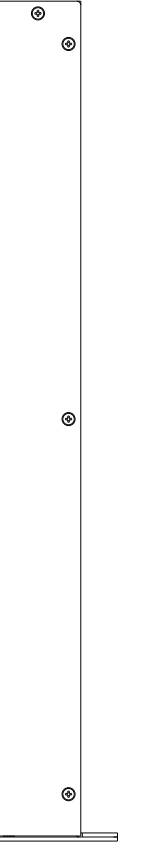

# **11.5. Further Information**

<span id="page-57-0"></span>« ≪ < >

#### **Limited Warranty Statement**

1. Lightware Visual Engineering LLC (Lightware) warrants to all trade and end user customers that any Lightware product purchased will be free from manufacturing defects in both material and workmanship for three (3) years from purchase unless stated otherwise below. The warranty period will begin on the latest possible date where proof of purchase/delivery can be provided by the customer. In the event that no proof can be provided (empty 'Date of purchase' field or a copy of invoice), the warranty period will begin from the point of delivery from Lightware.

1.1. 25G and MODEX product series will be subject to a seven (7) year warranty period under the same terms as outlined in this document.

1.2. If during the first three (3) months of purchase, the customer is unhappy with any aspect of a Lightware product, Lightware will accept a return for full credit.

1.3. Any product that fails in the first six (6) months of the warranty period will automatically be eligible for replacement and advanced replacement where available. Any replacements provided will be warranted for the remainder of the original unit's warranty period.

1.4. Product failures from six (6) months to the end of the warranty period will either be repaired or replaced at the discretion of Lightware. If Lightware chooses to replace the product then the replacement will be warranted for the remainder of the original unit's warranty period.

2. The above-stated warranty and procedures will not apply to any product that has been:

2.1. Modified, repaired or altered by anyone other than a certified Lightware engineer unless expressly agreed beforehand.

2.2. Used in any application other than that for which it was intended.

2.3. Subjected to any mechanical or electrical abuse or accidental damage.

2.4. Any costs incurred for repair/replacement of goods that fall into the above categories (2.1., 2.2., 2.3.) will be borne by the customer at a pre-agreed figure.

3. All products to be returned to Lightware require a return material authorization number (RMA) prior to shipment and this number must be clearly marked on the box. If an RMA number is not obtained or is not clearly marked on the box, Lightware will refuse the shipment.

3.1. The customer will be responsible for in-bound and Lightware will be responsible for out-bound shipping costs.

3.2. Newly repaired or replaced products will be warranted to the end of the originally purchased products warranty period.

#### **Document Revision History**

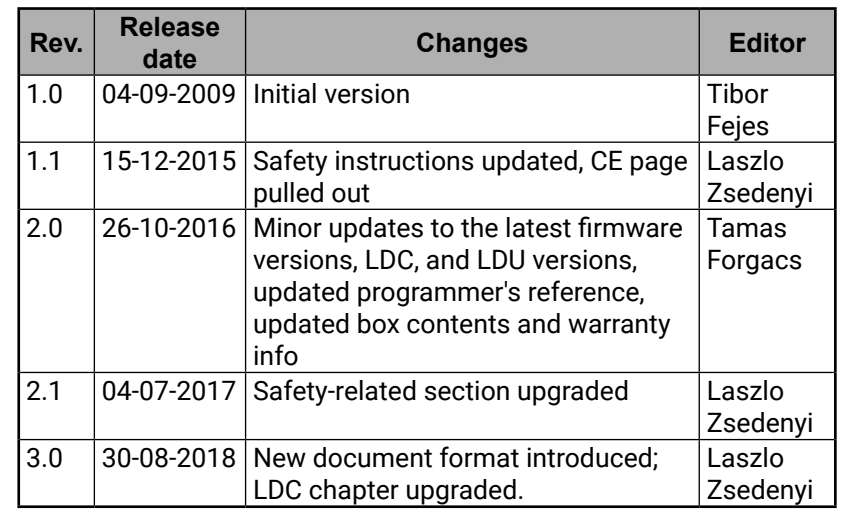

**Contact Us**

[sales@lightware.](mailto:sales%40lightware.com?subject=)com +36 1 255 3800

# [support@lightware.c](mailto:support%40lightware.com?subject=)om

+36 1 255 3810

#### **Lightware Visual Engineering LLC.**

Peterdy 15, Budapest H-1071, Hungary

[www.lightware.](http://www.lightware.com)com

©2018 Lightware Visual Engineering. All rights reserved. All trademarks mentioned are the property of their respective owners. Specifications subject to change without notice.